**Oracle® Retail Point-of-Sale User Guide Release 7.2.2 April 2007**

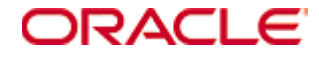

Copyright © 2007, Oracle. All rights reserved.

The Programs (which include both the software and documentation) contain proprietary information; they are provided under a license agreement containing restrictions on use and disclosure and are also protected by copyright, patent, and other intellectual and industrial property laws. Reverse engineering, disassembly, or decompilation of the Programs, except to the extent required to obtain interoperability with other independently created software or as specified by law, is prohibited.

The information contained in this document is subject to change without notice. If you find any problems in the documentation, please report them to us in writing. This document is not warranted to be error-free. Except as may be expressly permitted in your license agreement for these Programs, no part of these Programs may be reproduced or transmitted in any form or by any means, electronic or mechanical, for any purpose.

If the Programs are delivered to the United States Government or anyone licensing or using the Programs on behalf of the United States Government, the following notice is applicable:

U.S. GOVERNMENT RIGHTS Programs, software, databases, and related documentation and technical data delivered to U.S. Government customers are "commercial computer software" or "commercial technical data" pursuant to the applicable Federal Acquisition Regulation and agency-specific supplemental regulations. As such, use, duplication, disclosure, modification, and adaptation of the Programs, including documentation and technical data, shall be subject to the licensing restrictions set forth in the applicable Oracle license agreement, and, to the extent applicable, the additional rights set forth in FAR 52.227-19, Commercial Computer Software-Restricted Rights (June 1987). Oracle Corporation, 500 Oracle Parkway, Redwood City, CA 94065

The Programs are not intended for use in any nuclear, aviation, mass transit, medical, or other inherently dangerous applications. It shall be the licensee's responsibility to take all appropriate fail-safe, backup, redundancy and other measures to ensure the safe use of such applications if the Programs are used for such purposes, and we disclaim liability for any damages caused by such use of the Programs.

Oracle, JD Edwards, PeopleSoft, and Siebel are registered trademarks of Oracle Corporation and/or its affiliates. Other names may be trademarks of their respective owners.

The Programs may provide links to Web sites and access to content, products, and services from third parties. Oracle is not responsible for the availability of, or any content provided on, third-party Web sites. You bear all risks associated with the use of such content. If you choose to purchase any products or services from a third party, the relationship is directly between you and the third party. Oracle is not responsible for: (a) the quality of third-party products or services; or (b) fulfilling any of the terms of the agreement with the third party, including delivery of products or services and warranty obligations related to purchased products or services. Oracle is not responsible for any loss or damage of any sort that you may incur from dealing with any third party.

# **TABLE OF CONTENTS**

#### **[Preface xi](#page-10-0)**

#### **[Chapter 1: Overview](#page-12-0)**

[Application Overview](#page-12-1) **1-1** [Getting Started](#page-13-0) **1-2** [Starting the Application](#page-13-1) **1-2** [Logging In and Out](#page-13-2) **1-2** [User Interface](#page-13-3) **1-2** [Screen Regions](#page-14-0) **1-3** [The Navigation Bars](#page-15-0) **1-4** [The Main Options Screen](#page-18-0) **1-7**

#### **[Chapter 2: Daily Operations and Time Tracking](#page-20-0)**

[Daily Operations](#page-20-1) **2-1** [Opening the Store](#page-21-0) **2-2** [Suspending and Resuming Tills](#page-23-0) **2-4** [Closing the Store](#page-24-0) **2-5** [Clocking In and Out](#page-28-0) **2-9**

#### **[Chapter 3: Completing Transactions](#page-30-0)**

[The Sell Item Screen](#page-30-1) **3-1** [Handling a Gift Card/Certificate](#page-31-0) **3-2** [Selling a Gift Card](#page-31-1) **3-2** [Reloading a Gift Card](#page-32-0) **3-3** [Selling a Gift Certificate](#page-33-0) **3-4** [Linking an Item to a Gift Registry](#page-34-0) **3-5** [Gift Receipt](#page-34-1) **3-5** [Handling Age Restricted Sales](#page-34-2) **3-5** [Handling Related Items](#page-35-0) **3-6** [Tendering a Transaction](#page-36-0) **3-7** [Handling PAT Cash](#page-37-0) **3-8** [Tendering with Cash](#page-38-0) **3-9** [Tendering with Check](#page-38-1) **3-9** [Tendering with Credit/Debit Card](#page-40-0) **3-11** [Tendering with a Gift Card](#page-43-0) **3-14** [Tendering with a Gift Certificate](#page-44-0) **3-15** [Tendering with Traveler's Check](#page-44-1) **3-15** [T](#page-44-2)endering with a Non-Store Coupon **3-15** [Tendering with Store Credit](#page-45-0) **3-16** [Tendering with a Mall Certificate](#page-46-0) **3-17** [Tendering with a Purchase Order](#page-47-0) **3-18** [Tendering with Money Orders](#page-47-1) **3-18** [Tendering with Foreign Currency](#page-48-0) **3-19** [Performing a Return](#page-49-0) **3-20** [Performing a Return with a Receipt](#page-50-0) **3-21** [Performing a Return Without a Receipt](#page-52-0) **3-23**

[Performing a Return with a Gift Receipt](#page-57-0) **3-28** [Performing Item Options](#page-57-1) **3-28** [Making an Item Inquiry](#page-59-0) **3-30** [Changing an Item Quantity](#page-63-0) **3-34** [Linking an Item to a Sales Associate](#page-63-1) **3-34** [Linking an Item to a Gift Registry](#page-64-0) **3-35** [Changing Tax on an Item](#page-64-1) **3-35** [Performing Item Services](#page-65-0) **3-36** [Adding a Serial Number to an Item](#page-66-0) **3-37** [Issuing Gift Receipts for Items](#page-66-1) **3-37** [Performing an Item Send](#page-66-2) **3-37** [Viewing Item Components](#page-68-0) **3-39** [Performing Alterations](#page-69-0) **3-40** [Performing Transaction Options](#page-70-0) **3-41** [Performing a Transaction Layaway](#page-71-0) **3-42** [Post Voiding a Transaction](#page-73-0) **3-44** [Suspending a Transaction](#page-74-0) **3-45** [Retrieving a Transaction](#page-75-0) **3-46** [Cancelling a Suspended Transaction](#page-75-1) **3-46** [Handling Special Orders](#page-75-2) **3-46** [Creating a New Special Order](#page-76-0) **3-47** [Modifying a Special Order](#page-77-0) **3-48** [Reprinting Receipts](#page-80-0) **3-51** [Till Functions](#page-81-0) **3-52** [Till Pickup](#page-81-1) **3-52** [Till Loan](#page-81-2) **3-52** [Till Pay-in](#page-82-0) **3-53** [Till Pay-out](#page-82-1) **3-53** [Payroll Pay Out](#page-82-2) **3-53** [Till Log Off](#page-82-3) **3-53** [Redeeming Tender](#page-83-0) **3-54** [Redeeming a Gift Card](#page-83-1) **3-54** [Redeeming a Gift Certificate](#page-84-0) **3-55** [Redeeming Store Credit](#page-85-0) **3-56** [No Sale Option](#page-85-1) **3-56**

#### **[Chapter 4: Linking Customers and Associates](#page-86-0)**

[Customers](#page-86-1) **4-1** [Searching for a Customer](#page-87-0) **4-2** [Adding an Individual/Business Customer](#page-88-0) **4-3** [Editing a Customer](#page-89-0) **4-4** [Deleting a Customer](#page-89-1) **4-4** [Linking Customers to Transactions](#page-89-2) **4-4** [Must-Link Transactions](#page-89-3) **4-4** [Linking Associates to Transactions](#page-90-0) **4-5**

#### **[Chapter 5: Adjusting Price](#page-92-0)**

[Performing a Price Override](#page-93-0) **5-2** [Performing Markdowns](#page-94-0) **5-3**

[Applying Manual Discounts](#page-95-0) **5-4** [Applying a Transaction Discount](#page-95-1) **5-4** [Applying an Item Discount](#page-96-0) **5-5** [Applying an Employee Discount](#page-96-1) **5-5** [Applying a Damage Discount](#page-96-2) **5-5** [Performing Price Adjustments](#page-97-0) **5-6**

#### **[Chapter 6: Handling House Accounts](#page-98-0)**

[Performing a House Account Inquiry](#page-99-0) **6-2** [Enrolling for a House Account](#page-99-1) **6-2** [Enrolling through the Tender Function](#page-100-0) **6-3** [Enrolling through the House Account Options Screen](#page-100-1) **6-3** [Printing a Temporary Pass](#page-101-0) **6-4** [Performing a Reference Number Inquiry](#page-101-1) **6-4** [Accepting a House Account Payment](#page-102-0) **6-5**

#### **[Chapter 7: Using Manager Options](#page-104-0)**

[Register Reports](#page-105-0) **7-2** [System Status](#page-106-0) **7-3** [Register Status](#page-107-0) **7-4** [Till Status](#page-108-0) **7-5**

#### **[Chapter 8: Handling Service Alerts](#page-110-0)**

[Processing Orders](#page-111-0) **8-2** [Printing a Pick List](#page-112-0) **8-3** [Filling an Order](#page-112-1) **8-3** [Pick Up Order](#page-113-0) **8-4** [Cancelling an Order](#page-114-0) **8-5** [Viewing an Order](#page-114-1) **8-5** [Web Store](#page-114-2) **8-5** [E-mails](#page-115-0) **8-6** [Replying to E-mails](#page-116-0) **8-7** [Viewing Orders](#page-116-1) **8-7** [Searching for E-mails](#page-116-2) **8-7** [Automated E-Mail Messages](#page-118-0) **8-9**

#### **[Chapter 9: Training Mode and Re-entering Transactions](#page-120-0)**

[Using Training Mode](#page-120-1) **9-1** [Training Mode Functionality](#page-121-0) **9-2** [Re-entering Transactions](#page-122-0) **9-3** [Re-entry Mode Functionality](#page-124-0) **9-5**

# **LIST OF FIGURES**

**[Figure 1-1](#page-14-1)** Screen Regions and their Names **1-3 [Figure 1-2](#page-16-0)** Global Navigation Bar **1-5 [Figure 1-3](#page-17-0)** Local Navigation Bar **1-6 [Figure 1-4](#page-18-1)** Main Options Screen **1-7 [Figure 2-1](#page-21-1)** Daily Operations Screen **2-2 [Figure 2-2](#page-22-0)** Till Options Screen **2-3 [Figure 2-3](#page-27-0)** EOD Summary Screen **2-8 [Figure 2-4](#page-28-1)** Clock Entry Screen **2-9 [Figure 3-1](#page-31-2)** Sell Item Screen **3-2 [Figure 3-2](#page-32-1)** GC Amount Screen **3-3 [Figure 3-3](#page-33-1)** Tender Number Screen **3-4 [Figure 3-4](#page-37-1)** PAT Customer Information Screen **3-8 [Figure 3-5](#page-38-2)** Tender Options Screen **3-9 [Figure 3-6](#page-41-0)** Signature Capture Screen **3-12 [Figure 3-7](#page-41-1)** Verify Signature Screen **3-12 [Figure 3-8](#page-46-1)** Cust. Name Tender Screen **3-17 [Figure 3-9](#page-48-1)** Foreign Currency Screen **3-19 [Figure 3-10](#page-49-1)** Return Options Screen **3-20 [Figure 3-11](#page-50-1)** Receipt Info. Screen **3-21 [Figure 3-12](#page-51-0)** Return Item Info Screen **3-22 [Figure 3-13](#page-52-1)** Capture Customer Information Screen for an Item Return **3-23 [Figure 3-14](#page-53-0)** No Receipt Screen **3-24 [Figure 3-15](#page-54-0)** Cust. Search Options Screen **3-25 [Figure 3-16](#page-56-0)** Check Search Screen **3-27 [Figure 3-17](#page-57-2)** Credit/Debit Search Screen **3-28 [Figure 3-18](#page-58-0)** Item Options Screen **3-29 [Figure 3-19](#page-59-1)** Item Options Screen **3-30 [Figure 3-20](#page-60-0)** Inquiry Options Screen **3-31 [Figure 3-21](#page-62-0)** Item Inventory Screen **3-33 [Figure 3-22](#page-63-2)** Multi Store Screen **3-34 [Figure 3-23](#page-65-1)** Item Tax Options Screen **3-36 [Figure 3-24](#page-67-0)** Capture Customer Information Screen for an Item Send **3-38 [Figure 3-25](#page-68-1)** Shipping Method Screen **3-39 [Figure 3-26](#page-69-1)** Alteration Type Screen **3-40 [Figure 3-27](#page-70-1)** Trans. Options Screen **3-41 [Figure 3-28](#page-71-1)** Layaway Customer Screen **3-42 [Figure 3-29](#page-72-0)** Payment Detail Screen **3-43 [Figure 3-30](#page-73-1)** Layaway List Screen **3-44 [Figure 3-31](#page-74-1)** Void Confirm Screen **3-45 [Figure 3-32](#page-76-1)** Sp. Order Opt. Screen **3-47 [Figure 3-33](#page-77-1)** Sp. Ord. Cust. Screen **3-48 [Figure 3-34](#page-78-0)** Order Options Screen **3-49 [Figure 3-35](#page-79-0)** Edit Location Screen **3-50 [Figure 3-36](#page-81-3)** Till Functions Screen **3-52**

- **[Figure 3-37](#page-83-2)** Redeem Options Screen **3-54**
- **[Figure 3-38](#page-84-1)** Redeem Refund Options Screen **3-55**
- **[Figure 4-1](#page-87-1)** Customer Options Screen **4-2**
- **[Figure 4-2](#page-88-1)** Customer Information Screen **4-3**
- **[Figure 4-3](#page-91-0)** Sell Item Screen with the Sales Associate Displayed **4-6**
- **[Figure 5-1](#page-92-1)** Pricing Options Screen **5-1**
- **[Figure 5-2](#page-93-1)** Price Override Screen **5-2**
- **[Figure 5-3](#page-94-1)** Markdown Options Screen **5-3**
- **[Figure 5-4](#page-95-2)** Discount Options Screen **5-4**
- **[Figure 6-1](#page-98-1)** House Account Options Screen **6-1**
- **[Figure 6-2](#page-99-2)** The Inquiry Display Screen **6-2**
- **[Figure 6-3](#page-100-2)** Credit Cust. Info Screen **6-3**
- **[Figure 6-4](#page-102-1)** Account Info Screen **6-5**
- **[Figure 7-1](#page-104-1)** Manager Options Screen **7-1**
- **[Figure 7-2](#page-106-1)** Device Status Screen **7-3**
- **[Figure 7-3](#page-107-1)** Register Status Screen **7-4**
- **[Figure 7-4](#page-108-1)** Till Status Screen **7-5**
- **[Figure 8-1](#page-110-1)** Service Alert Screen **8-1**
- **[Figure 8-2](#page-111-1)** Order Options Screen **8-2**
- **[Figure 8-3](#page-112-2)** Order Search Screen **8-3**
- **[Figure 8-4](#page-115-1)** E-mail Details Screen **8-6**
- **[Figure 8-5](#page-116-3)** E-mail Search Screen **8-7**
- **[Figure 8-6](#page-117-0)** E-mail List Screen **8-8**
- **[Figure 9-1](#page-121-1)** Training Mode Main Options Screen **9-2**
- **[Figure 9-2](#page-123-0)** Re-entry Mode Main Options Screen **9-4**

# **LIST OF TABLES**

- **[Table P-1](#page-10-1)** Conventions **xi**
- **[Table 1-1](#page-14-2)** Screen Region Descriptions **1-3**
- **[Table 1-2](#page-16-1)** Global Navigation Key Descriptions **1-5**
- **[Table 1-3](#page-17-1)** Other Navigation Key Descriptions **1-6**
- **[Table 1-4](#page-19-0)** Point-of-Sale Components **1-8**
- **[Table 3-1](#page-35-1)** Related Item Groups **3-6**
- **[Table 3-1](#page-39-0)** Check Authorization Results **3-10**
- **[Table 3-2](#page-42-0)** Credit Card Authorization Results **3-13**
- **[Table 4-1](#page-87-2)** Customer Search Options **4-2**
- **[Table 7-1](#page-105-1)** Report Options and their Descriptions **7-2**
- **[Table 7-2](#page-106-2)** Automatic Reports and their Descriptions **7-3**
- **[Table 7-3](#page-107-2)** Register Status Field Description **7-4**
- **[Table 7-4](#page-109-0)** Till Status Field Descriptions **7-6**
- **[Table 8-1](#page-115-2)** Webstore Navigation Button Functions **8-6**
- **[Table 9-1](#page-122-1)** Key Differences for POS and Administration Functions **9-3**
- **[Table 9-2](#page-122-2)** Parameter Settings and Definitions **9-3**

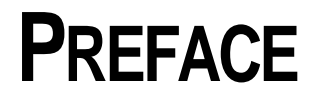

## <span id="page-10-0"></span>**Audience**

This user guide is intended for cashiers, store managers and sales associates who use 360Store® Point-of-Sale in a retail environment.

## **About this Book**

After reading this user guide the user should be able to conduct daily store activities and process transactions.

## **Customer Support**

#### https://metalink.oracle.com

When contacting Customer Support, please provide the following:

- The product version and program/module name.
- A functional and technical description of the problem, including business impact.
- Detailed step-by-step instructions to recreate the problem, including screen shots of each step.
- The exact error message you received.

## **Text Conventions**

The following table shows the text conventions used in this document:

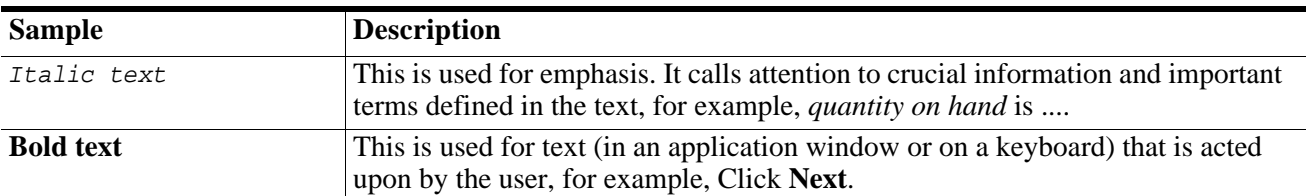

#### <span id="page-10-1"></span>**Table P-1** Conventions

#### **Table P-1** Conventions

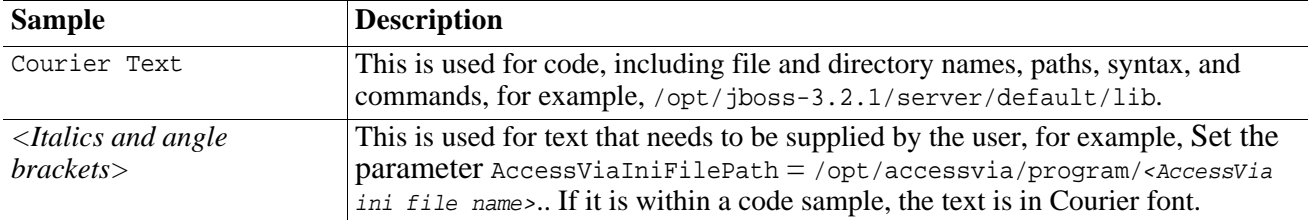

### **C HAPTER 1**

## **OVERVIEW**

<span id="page-12-0"></span>This chapter contains introductory information for users of the Point-of-Sale application and encompasses an ["Application Overview](#page-12-1)," "[Getting Started"](#page-13-0) in Point-of-Sale and the "[User Interface](#page-13-3)".

## <span id="page-12-1"></span>**Application Overview**

Point-of-Sale is a next-generation point-of-service application designed to enable customer-centric retailers to carry out day-to-day transactions. It includes industry-leading capabilities like fulfilling and returning web-generated orders and purchases, accessing cross-store inventory to save the sale, and saving the customer if the store is out of stock. The Point-of-Sale application is comprised of eight major component areas:

- Daily Operations
- Point-of-Sale
- Administration
- Clock In/Out
- Service Alert
- Back Office
- Training On
- Re-entry On

All of these eight components are available on the Main Menu when Point-of-Sale is launched.

- **Note:** The Back Office button is active and provides direct access to the application if the 360Store Back Office application was purchased and has been implemented. See the *Back Office User Guide* for more information.
- **Note:** You can use Point-of-Sale wirelessly through the optional Unleashed POS module. See the *Unleashed POS User Guide* for more information.

## <span id="page-13-0"></span>**Getting Started**

This section provides instructions on starting and logging in and out of the various components of Pointof-Sale.

### <span id="page-13-1"></span>**Starting the Application**

The Point-of-Sale installation is loaded automatically when the register is turned on. The application is running all the time as long as the register is on. You do not start or stop the Point-of-Sale application. To exit Point-of-Sale, turn the register off.

### <span id="page-13-2"></span>**Logging In and Out**

The Main Options screen is displayed when Point-of-Sale is launched. If any of the components on the Main Options screen requires you to logon, the application prompts you for a user ID and password. The logon may be completed manually by typing the user ID and pressing **Enter/Next**, then typing the password and pressing **Enter/Next**. The logon may also be completed by swiping a bar code or scanning a magnetic stripe card. In this case, you may or may not be prompted to enter the password.

To logoff, you press **Escape/Undo** from the global navigation bar on the Sell Item screen. The Main Options screen is displayed. The Main Options screen is secure from unauthorized access since a User ID and password is required to access each of the components from this screen.

## <span id="page-13-3"></span>**User Interface**

This section provides information regarding the standard screen regions, navigation in Point-of-Sale, and the Main Options screen.

**Note:** The Point-of-Sale application may have been customized for your organization. Because of this, the application may look or behave differently than described in this manual. The differences may include user interface, parameters, roles, and code.

### <span id="page-14-0"></span>**Screen Regions**

The screens are divided into regions and are named for ease of description. Becoming familiar with these regions helps you to better utilize this manual when asked to reference specific areas of the screen.

<span id="page-14-1"></span>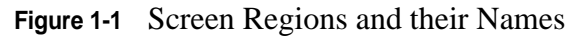

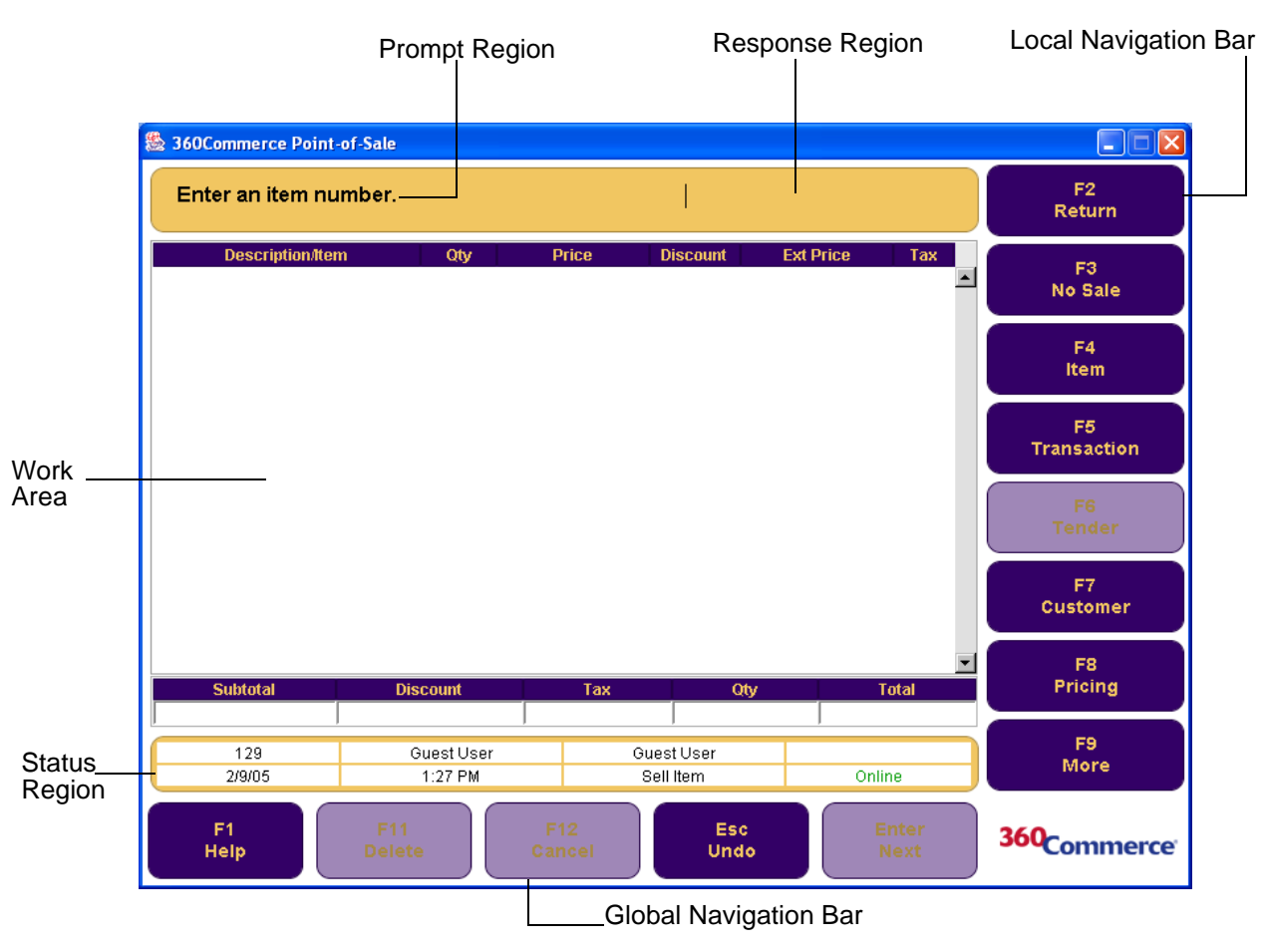

The following table provides the screen regions along with their description.

<span id="page-14-2"></span>**Table 1-1** Screen Region Descriptions

| <b>Screen Region</b> | <b>Description</b>                                                                                                    |
|----------------------|----------------------------------------------------------------------------------------------------|
| Prompt               | Each screen contains instructions in the prompt region. Instructions direct you to<br>either input data or to press a button from the local or global navigation bar. You do<br>not interact with the prompt region.                                                                                                    |
| Response             | The response area is used when one piece of data is required. You input data in the<br>response region. Input for the response region could be obtained manually as well<br>as through external devices such as a magnetic stripe reader or a bar code scanner.<br>If the field has a default value, it is displayed in the response region. |

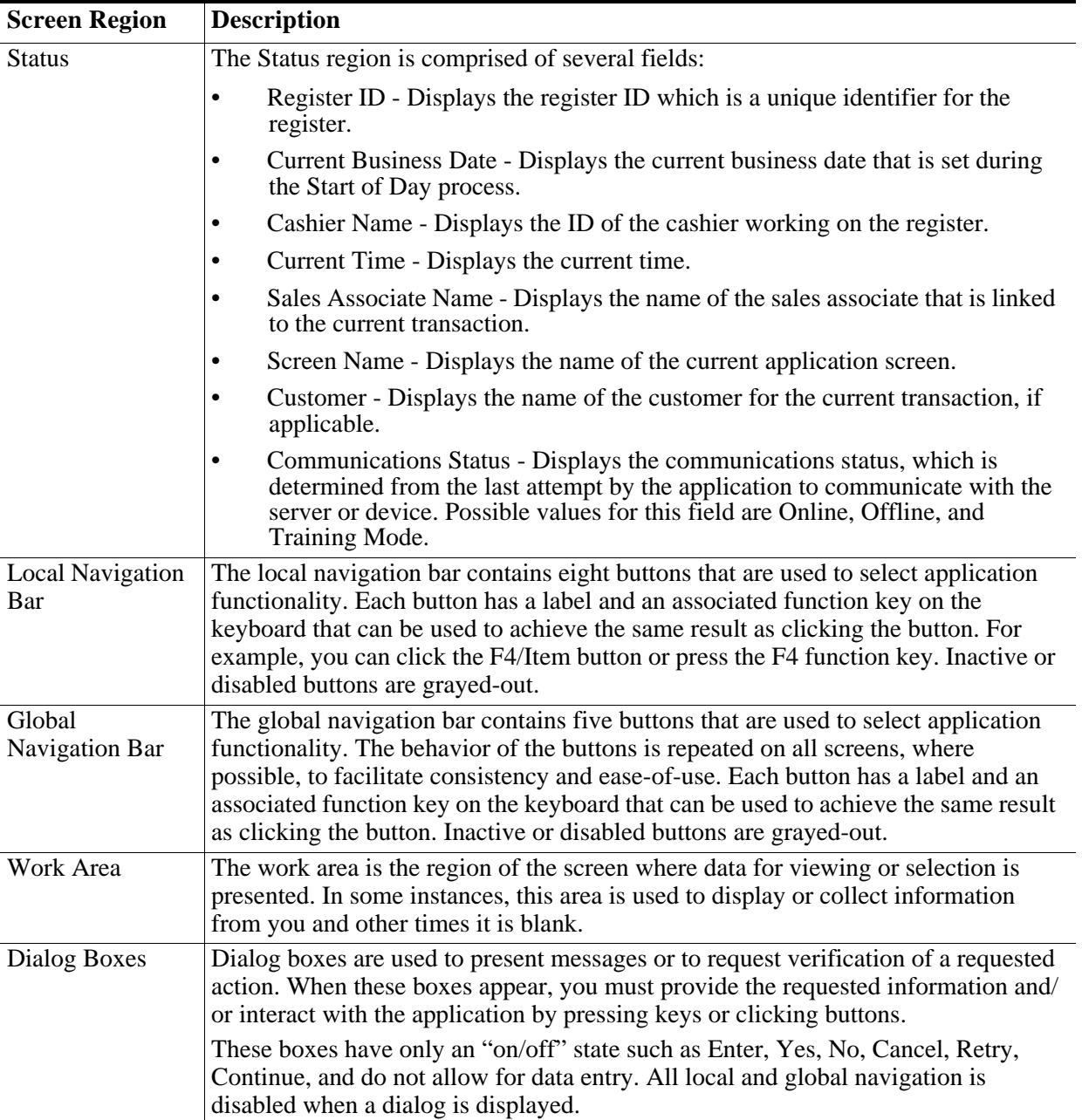

#### **Table 1-1** Screen Region Descriptions

### <span id="page-15-0"></span>**The Navigation Bars**

Navigation is divided into three sections: global navigation, local navigation, and other navigation keys. The global navigation bar provides access to functions that are constant throughout the application. The local navigation bar gives access to functions specific to the Point-of-Sale application, such as Item Modification, Transaction Modification, or Tender. To indicate that a function is disabled, the navigation or global button is grayed-out.

#### **Global Navigation Bar**

The global navigation bar provides access to global functions that are available on all screens. When a button is grayed-out, this indicates that its functionality is unavailable. A brief description of the functionality of these keys follows.

#### <span id="page-16-0"></span>**Figure 1-2** Global Navigation Bar

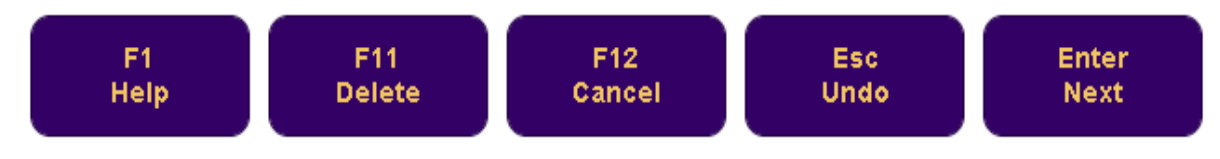

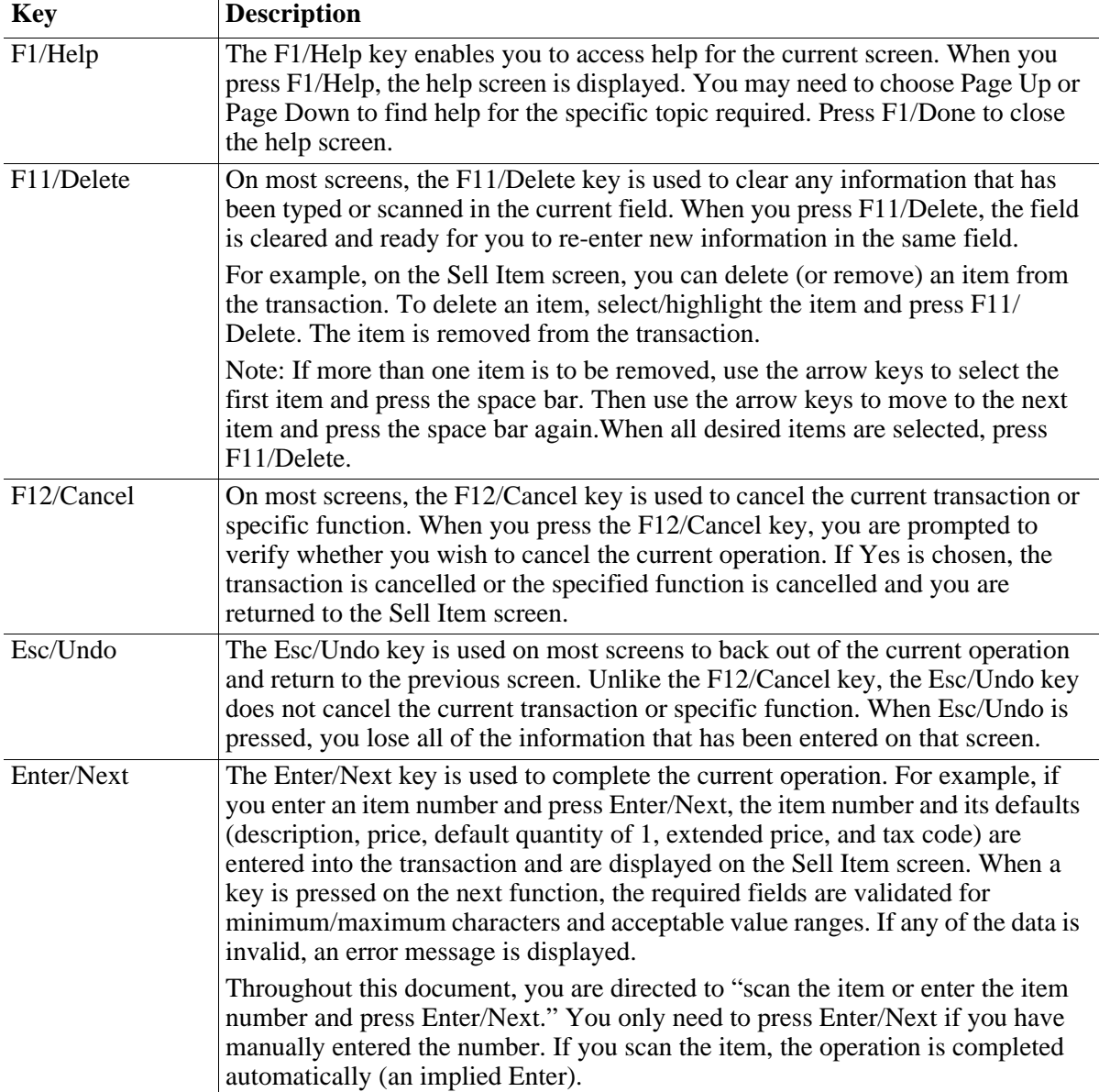

#### <span id="page-16-1"></span>**Table 1-2** Global Navigation Key Descriptions

#### **Local Navigation Bar**

The function keys on the local navigation bar change as you navigate through the various components in Point-of-Sale. The functions of the local navigation bars are described under their specific component. For example, the function keys shown below are the keys that are available on the Sell Item screen. Typically, when you select another screen, a different set of options is displayed. Buttons that are grayedout have been designated disabled and are currently unavailable. If there are more options available than buttons that fit on the screen, the last button is the More option. Press More to view the additional options. Press More again to return to the original set of options.

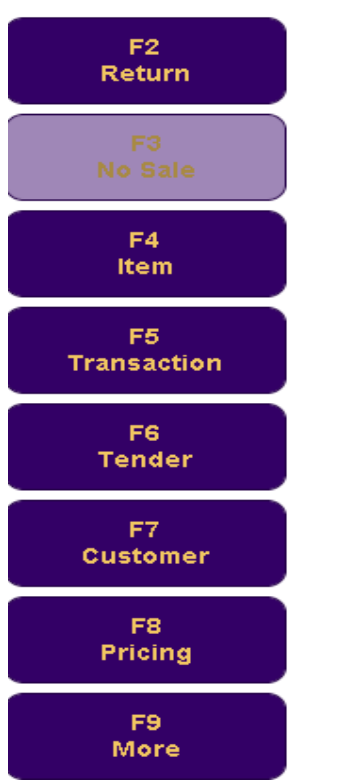

<span id="page-17-0"></span>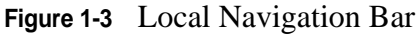

#### **Other Navigation Keys**

Some key actions permit you to navigate the screen to scroll lists, move from field to field, or manipulate data in a data entry field. Other key actions result in changes in application flow that are specific to the context of the screen. Still others may have globally-defined behavior.

| <b>Key</b>     | <b>Descriptions</b>                                                                                                    |
|----------------|----------------------------------------------------------------------------------------------------|
| Up/Down Arrows | The up and down arrow keys can be used when a screen has more than one entry in a list<br>or more than one field in a form. The up arrow moves to the entry or field above the<br>current entry or field. The down arrow moves to the entry or field below the current<br>entry or field. |
| Page Up/Down   | The Page Up and Page Down keys are enabled for lists that exceed the viewable area of<br>the screen. Press Page Up or Page Down to navigate these lists.                                                                                                    |

<span id="page-17-1"></span>**Table 1-3** Other Navigation Key Descriptions

**Table 1-3** Other Navigation Key Descriptions

| <b>Key</b>    | <b>Descriptions</b>                                                                                                    |
|---------------|----------------------------------------------------------------------------------------------------|
| Tab/Shift-Tab | The Tab and Shift-Tab keys are enabled on screens with more than one field. The Tab<br>key moves you to the next field on the screen (left to right, top to bottom, bottom to top).<br>The Shift-Tab key moves you to the previous field on the screen (right to left, bottom to<br>top, top to bottom).                                                                                                    |
| Backspace     | While entering information into a field, if the Backspace key is chosen, the character<br>preceding the cursor is deleted and the characters following the cursor (if any) are<br>backed-up to close the resulting gap.                                                                                                    |
| Delete        | While entering information into a field, if characters are highlighted and the Delete key<br>is pressed, the highlighted characters are deleted. If no characters are highlighted when<br>the Delete key is pressed, the character following the cursor is deleted and the characters<br>following the deleted character (if any) are backed-up to close the resulting gap.                                                                                                    |
| Spacebar      | Some screens display a list of items from which you can select multiple items that<br>receive the same action. For example, in a Return transaction if more than one item is to<br>be returned, you can select multiple items by using the arrow keys to highlight the first<br>item and pressing the space bar once. To choose additional items, use the arrow keys to<br>move to the next item and press the space bar again. Repeat for each additional item to<br>be chosen. To deselect an item, choose the item and press the space bar once. |

### <span id="page-18-0"></span>**The Main Options Screen**

When the Point-of-Sale application is launched, the Main Menu is displayed. This screen is called the Main Options screen. The Main Options screen is comprised of the eight Point-of-Sale components. These components are arranged vertically on the right-hand side of the Main Options screen.

<span id="page-18-1"></span>**Figure 1-4** Main Options Screen

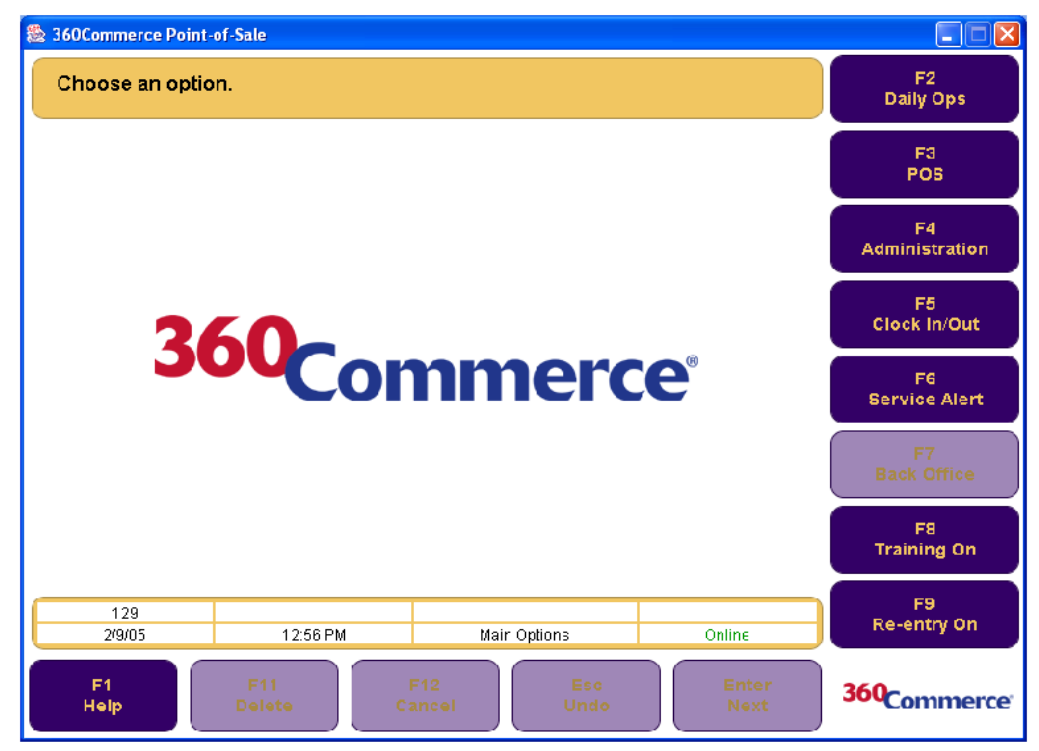

You utilize these components to perform various tasks in Point-of Sale. The major tasks are documented as chapters in this User Guide. The components and their descriptions are listed below:

| <b>Component</b>   | <b>Description</b>                                                                                                    |
|--------------------|----------------------------------------------------------------------------------------------------|
| Daily Operations   | Enables you to access the Start of Day, Register Open, Till Options, Register Close<br>and End of Day functions.                                                                                                 |
| Point-of-Sale      | Enables you to conduct all Point-of-Sale operations features such as Return, No Sale,<br>Item Modifications, Transaction Modifications, Customer, Manager, Pricing,<br>Special orders, House Accounts, and More. |
| Administration     | Enables you to access the E-Journal, Reset Totals, Security, Manager, and About<br>features. See the Point-of-Sale Administrator Guide for more information.                                                     |
| Clock In/Out       | Enables you to record your time via the Clock In/Out component.                                                                                                    |
| Service Alert      | Enables you to view web store order information with the Refresh, Orders, Web<br>Store, and E-mail components.                                                                                                   |
| <b>Back Office</b> | Enables direct access to the application if the 360Store Back Office application was<br>purchased and implemented. See the <i>Back Office User Guide</i> for more information.                                   |
| Training On        | Enables you to learn the Point-of-Sale and Administration components on live<br>registers without affecting real transactions.                                                                                   |
| Re-entry On        | Enables you to re-enter transactions at a later time.                                                                                                    |

<span id="page-19-0"></span>**Table 1-4** Point-of-Sale Components

# <span id="page-20-0"></span>**DAILY OPERATIONS AND TIME TRACKING**

This chapter contains information about the "[Daily Operations](#page-20-1)" and the "[Clocking In and Out](#page-28-0)" components in the Main Options screen.

## <span id="page-20-1"></span>**Daily Operations**

The Daily Operations component is accessed from the Main Options screen. This component enables you to start and end a day (the same as opening and closing a store), open and close registers, and open and close tills. To access the Daily Operations function, press **F2/Daily Ops** from the Main Options screen. Enter logon information and press **Enter/Next**. The Daily Ops Screen is displayed. Several tasks are initiated from this screen:

- ["Opening the Store](#page-21-0)"
- ["Suspending and Resuming Tills"](#page-23-0)
- ["Closing the Store](#page-24-0)"

<span id="page-21-1"></span>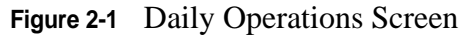

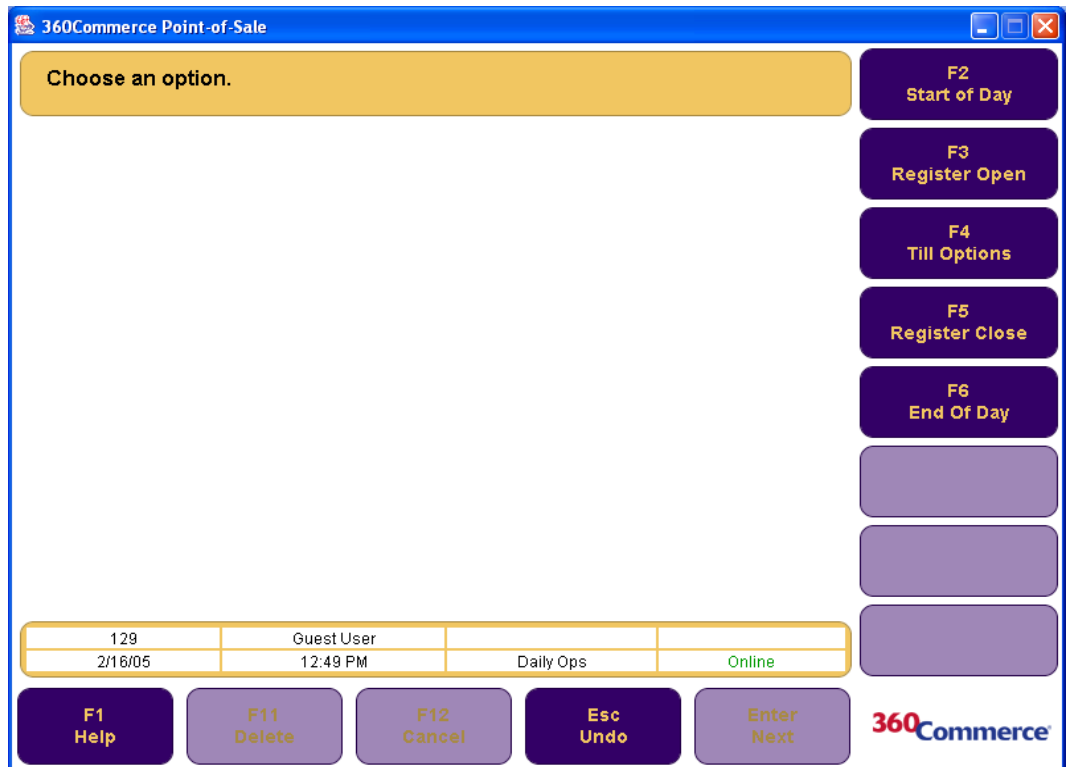

### <span id="page-21-0"></span>**Opening the Store**

The store must be opened every day because when the store is opened, the financials and totals are started for the day. There are two ways to open the store. The first is through the Daily Operations screen and the second is through the Daily Operations Wizard. When the store is opened through the **F2/Daily Ops** component in Point-of-Sale, the Start of Day function is completed from one register, the register is opened, and the till is opened. Each of these tasks are described below.

#### **Start of Day Function**

The Start of Day function includes defining the business day and the amount of money in the store safe. This function must be completed before any registers can be opened.

#### **To complete Start of Day:**

- **1.** From the Daily Ops screen, press **F2/Start of Day**. The Enter Business Date screen is displayed.
- **2.** Enter the business date if the default date is not correct, and press **Enter/Next***.* If the date entered is not what Point-of-Sale expected, the Later Date Confirmation screen is displayed.
	- If the business date entered is correct, press **No**.
	- To re-enter the business date, press **Yes**.

The Summary Count screen is displayed.

- **3.** Enter the total amount in the store safe and press **Enter/Next**. If the amount entered is not what Point-of-Sale expected, the Reconciliation Confirmation Notice is displayed.
	- If the amount entered is correct, press **Yes**.
	- To re-enter the correct amount, press **No**.

The Store Open screen is displayed, notifying you that the store has been opened successfully. Press **Enter** to continue.

#### **Register Open Function**

The Start of Day function must be completed before one or more registers may be opened. In turn, registers must be opened before tills may be opened.

To open a register from the Daily Ops screen, press **F3/Register Open***.* The Register Opened screen is displayed, notifying you that the register has been opened successfully. Press **Enter/Next** to continue. The Daily Ops screen is displayed.

**Note:** If the Register Already Open Notice is displayed, the register has already been opened or it was not closed properly.

#### **Opening Tills**

A till is the cash drawer in the register. Float is the amount of money that is in the till when it is opened. The float travels with the till. A till has to be opened before performing a transaction. To perform till operations, press **F4/Till Options** from the Daily Ops screen. The Till Options screen is displayed.

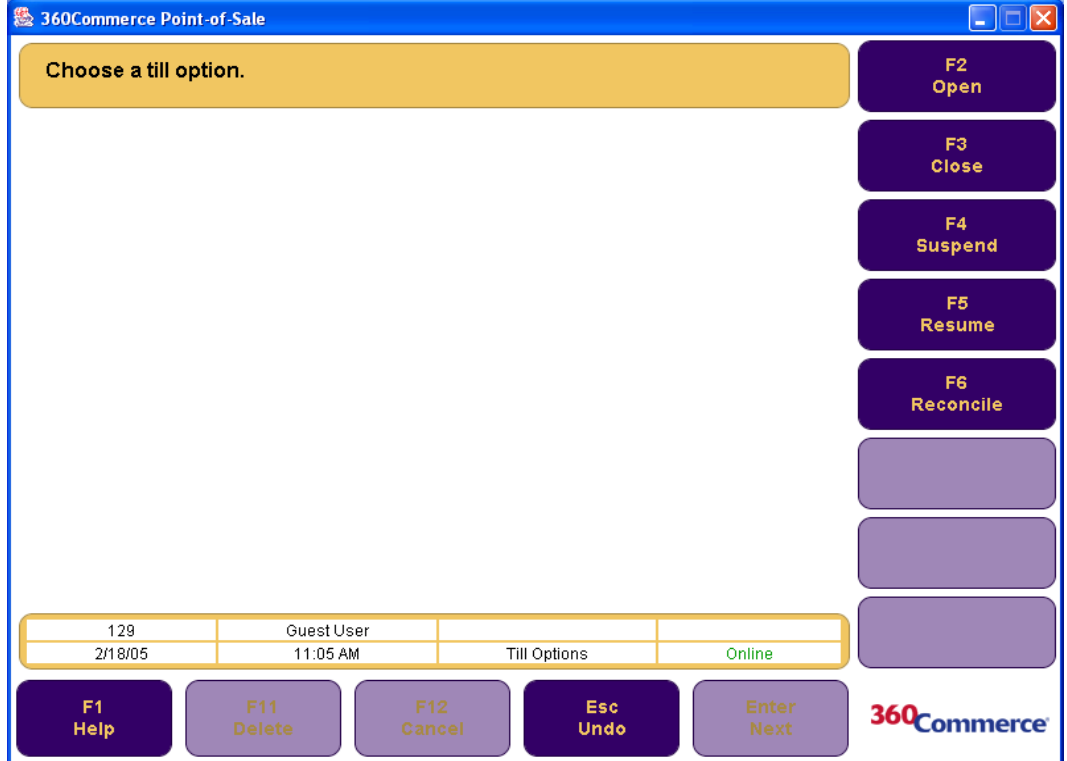

<span id="page-22-0"></span>**Figure 2-2** Till Options Screen

**Note:** The Register must be opened before a till can be opened.

#### **To open a till:**

- **1.** From the Till Options screen, press **F2/Open**. The Enter Till ID screen is displayed.
- **2.** Enter the Till ID and press **Enter/Next**. The Summary Count screen is displayed.
- **3.** Enter the total amount of the float and press **Enter/Next**. If the entered amount of the till was not what Point-of-Sale expected, the Reconciliation Confirmation Notice screen is displayed.
	- To verify the amount entered, press **Yes**.
	- To recount the till and re-enter the amount, press **No**.

The till is now open and ready for transaction processing. The Till Options screen is displayed.

#### **The Daily Operations Wizard**

The Daily Operations Wizard automatically launches if you attempt to perform a transaction without going through the Daily Operations component first. The Daily Operations Wizard guides you through the steps needed to open the store, register, and till. The wizard walks you through the Enter Business Date screen, Summary Count screen, and the Enter Till ID screen. After the store is open through the Daily Operations Wizard, the Sell Item screen is displayed and you may proceed with the transaction.

### <span id="page-23-0"></span>**Suspending and Resuming Tills**

Suspend and resume are components available on the Till Options screen. You may suspend a till at one register and resume it at another register. This is called a Floating Till. Tills may also be suspended to reconcile them in Back Office. After tills are reconciled in Back Office, they are resumed and closed in Point-of-Sale.

#### **Suspending Tills**

A till may be suspended so that you can move to another register and keep the current till. You have the option to remove the cash drawer. The financials travel with the till when it is used in another register. All suspended tills must be resumed and then closed before the register may be closed. To suspend the till, press **F4/Suspend** from the Till Options screen. The Remove Till Confirmation screen is displayed.

- To remove the till and close the cash drawer, press **Yes**. You are asked to close the cash drawer and the Till Options screen is displayed. The till is now suspended
- To leave the till in the drawer, press **No**. The Till Options screen is displayed.

#### **Resuming Tills**

Suspended tills on a register must be resumed before the register is closed.

#### **To resume the till:**

- **1.** From the Till Options screen, press **F5/Resume**. The Enter Till ID screen is displayed.
- **2.** Enter the till ID number and press **Enter/Next**.
- **3.** You are prompted to close the cash drawer.
- **4.** The Till Resumed Succeeded screen is displayed. Press **Enter** to continue.

The till is resumed and the Till Options screen is displayed.

### <span id="page-24-0"></span>**Closing the Store**

Closing the store is equally important as opening the store. This is because this component closes the financials for the day. The store must be closed every night in Point-of-Sale. To close the store, the tills need to be reconciled and closed, each register needs to be closed, and the End of Day function needs to be completed from one register.

#### <span id="page-24-1"></span>**Reconciling Tills**

Tills can be reconciled both in Back Office and Point-of-Sale. To reconcile a till in Back Office, you need to suspend the till at the register in Point-of-Sale, reconcile it in Back Office, resume it again in Point-of-Sale, and then close the till at the register.

**Note:** Tills can be closed only in Point-of-Sale. See the *Back Office User Guide* for more information on reconciling tills in Back Office.

However, if your installation permits it, tills can be reconciled in Point-of-Sale.

#### **To reconcile a till in Point-of-Sale:**

- **1.** Press **F6/Reconcile** from the Till Options screen. The Enter Till ID screen is displayed.
- **2.** Enter the Till ID and press **Enter/Next**.
- **3.** The Close Till Confirm screen is displayed, asking if you would like to close the till.
	- To close the till and continue, press **Yes**.
	- To Cancel, press **No**.
- **4.** The Remove Till Confirmation screen is displayed, asking if you would like to remove the till at this time.
	- To remove the till, press **Yes**.
	- To leave the till in the drawer, press **No**.
- **5.** The Summary Count screen is displayed. Enter the amount of float and press **Enter/Next**. If the entered amount of the float is not what Point-of-Sale expected, the Reconciliation Confirmation Notice screen is displayed.
	- To accept the amount entered and continue, press **Yes**.
	- To re-count the float and re-enter the amount, press **No**.
- **6.** The Select Tender screen is displayed. This screen and the related screens vary in the detail required, based on parameters. In addition, only tender types that had transactions for the day have values against them in the work area.

For each tender type for which the button is enabled:

- **a.** Count each tender type in the till.
- **b.** Press the corresponding button on the navigation bar for the tender type counted.
- **c.** Enter the amount and press **Enter/Next**. Some tender types require more detail. For example, Credit requires that the amounts for different credit card types are entered separately.
- **Note:** If zero is entered for an amount or if the amount is not what Point-of-Sale expected, verification of the amount is requested.
	- **7.** When all tender types have been entered, press **Enter/Next***.*
	- **8.** If the total amount of the till is not what Point-of-Sale expected, the Reconciliation Confirmation screen is displayed.
		- To verify the amount, press **Yes**.
		- To modify the amount, press **No**.
	- **9.** The Foreign Currency Count screen is displayed.
		- To count foreign currency, press **Yes**.
		- To continue, press **No**.
	- **10.** If Yes was chosen in step 9, then follow these steps to count foreign currency, otherwise go to step 12.
		- **a.** The Foreign Currency Count screen is displayed. Select the type of currency from the navigation bar.
		- **b.** Select the tender in which the foreign currency was received.
		- **c.** The Summary Count screen is displayed. Enter the amount and press **Enter/Next**.
	- **11.** The Discrepancy Confirm screen is displayed. To accept the entered amount and continue, press **Yes**. To count the till again, press **No**.
	- **12.** The till has been reconciled and the Till Options screen is displayed.

#### **Closing Tills**

All tills have to be closed before closing the register. Tills are closed at the register in Point-of-Sale.

#### **To close a till:**

- **1.** From the Till Options screen, press **F3/Close**. The Enter Till ID screen is displayed.
- **2.** Enter the Till ID and press **Enter/Next**.
- **3.** The Remove Till Confirmation screen is displayed, asking if you would like to remove the till at this time.
	- To remove the till, press **Yes**.
	- To leave the till in the drawer, press **No**.
- **4.** The Till Reconcile Location screen is displayed, asking if you want to reconcile the till at the workstation.
	- To reconcile the till at the workstation, press **Yes**.
	- To close the till without reconciling, press **No**.
- **5.** If you selected Yes in step four, then follow steps four through eleven in ["Reconciling Tills" on](#page-24-1)  [page 2-5](#page-24-1).
- **6.** If you selected No in step four, the till is closed and the Till Options screen is displayed.

#### **Closing the Register**

All tills associated with a register must be closed and reconciled before the register can be closed. All registers must be closed before the store can be closed.

#### **To close the register:**

- **1.** From the Daily Ops screen, press **F5/Register Close**.
- **2.** The Register Close Successful Notice is displayed. Press **Enter** to continue.
- **3.** A Register Summary Report is automatically printed.

#### **End of Day Function**

The End of Day function is completed to close a store. All tills and registers must be closed before the End of Day function may be completed.

#### **To close the store:**

- **1.** From the Daily Ops screen, press **F6/End of Day***.*
- **2.** The EOD Summary screen is displayed.

<span id="page-27-0"></span>**Figure 2-3** EOD Summary Screen

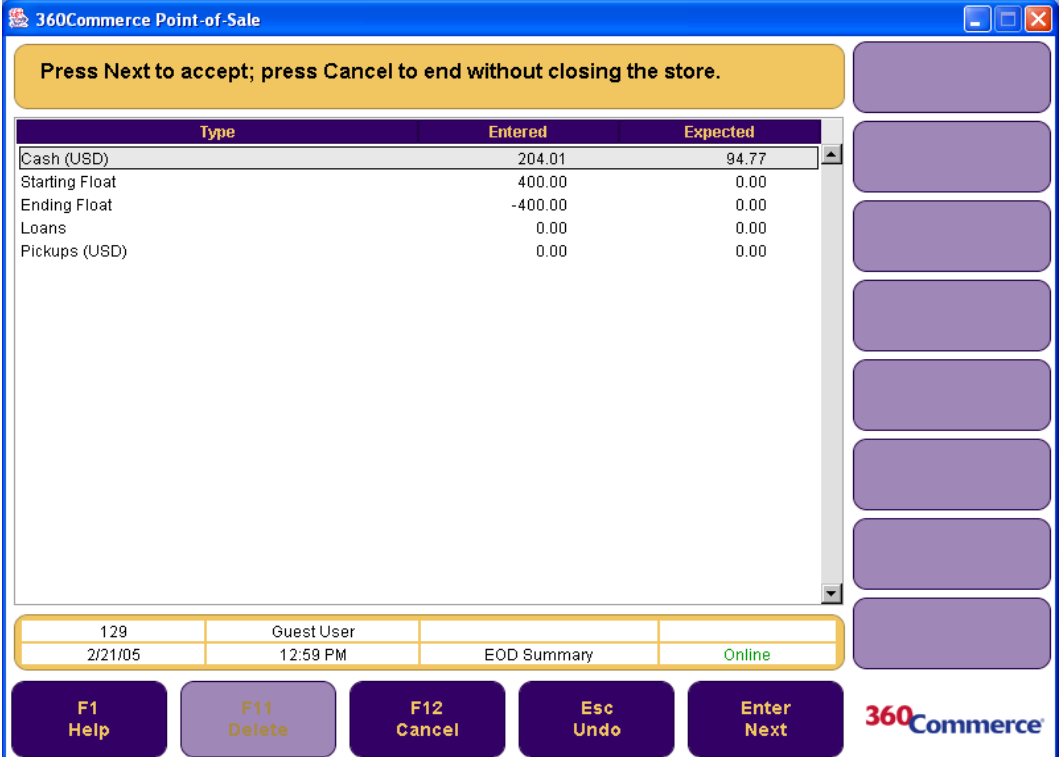

- **3.** To accept the balance and close the store, press **Enter/Next**. To end the operation without closing the store, press **F12/Cancel**.
- **4.** If you accept the balance, the Summary Count Screen is displayed.
- **5.** Enter the total amount in the store safe and press **Enter/Next**.
- **6.** If the total amount of the store safe is not what Point-of-Sale expected, the Discrepancy Confirmation screen is displayed.
	- To verify the amount, press **Yes**.
	- To modify the amount, press **No**.
- **7.** The store is now closed and the Daily Ops screen is displayed.
- **8.** To return to the Main Options screen, press **Esc/Undo**.

## <span id="page-28-0"></span>**Clocking In and Out**

The Clocking In and Out option is available on the Main Options screen.

#### **To clock in or out:**

- **1.** Press **F5/Clock In/Out** from the Main Options screen.
- **2.** Enter your user ID and password, and press **Enter/Next**.
- **3.** If the logon is successful, the Clock Entry screen is displayed.

#### <span id="page-28-1"></span>**Figure 2-4** Clock Entry Screen

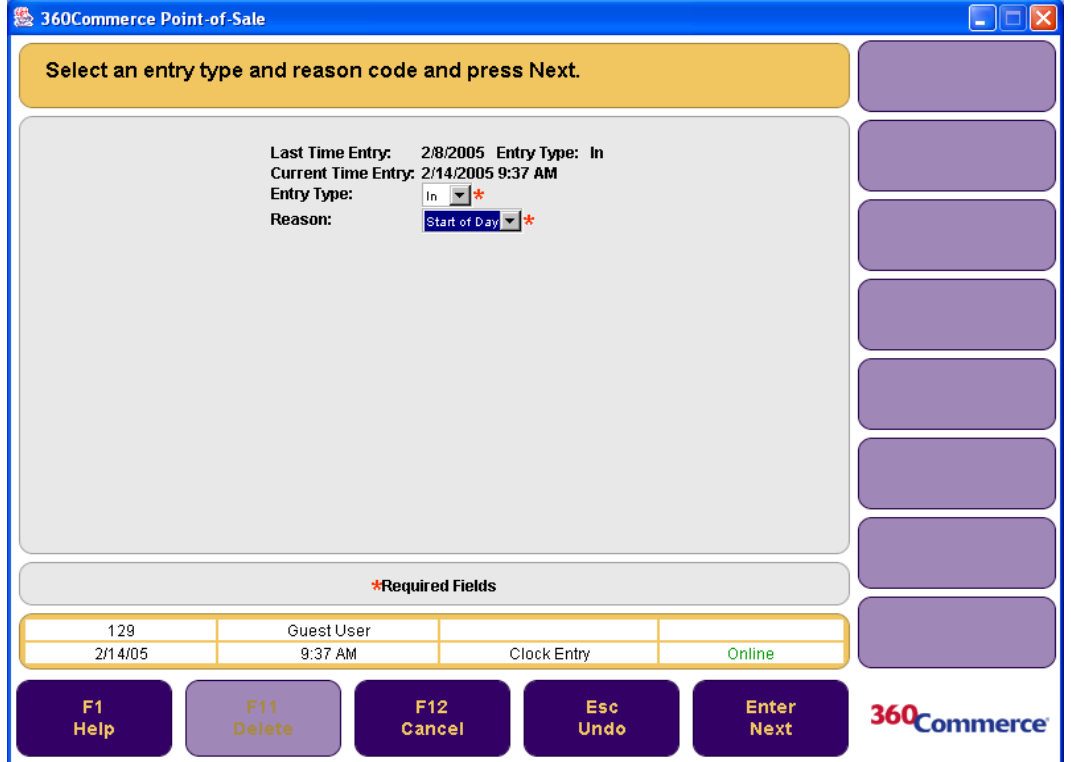

- **4.** Verify the time entry, select a reason from the pull down list, and press **Enter/Next**. A message indicating the entry was successful is displayed.
- **5.** Press **Enter/Next** to continue. The Main Options screen is displayed.

For security, when you select another component of the Point-of-Sale application, you are required to logon again.

# **COMPLETING TRANSACTIONS**

<span id="page-30-0"></span>A transaction is an interaction with a customer in which merchandise is exchanged for a tender of value. All transactions begin from the Sell Item screen. A transaction is started when an item number is entered on the Sell Item screen. The item number can be entered manually or by scanning a bar code. Additional items can be added to the transaction. A transaction can be suspended and resumed. After all items have been added, the payment process begins. A customer can pay with multiple tenders. The transaction completes when the balance is zero. Return and No Sale are transaction types that begin by selecting a button on the Local Navigation Bar.

For more information on transactions, see the following sections:

- ["The Sell Item Screen"](#page-30-1)
- ["Handling a Gift Card/Certificate"](#page-31-0)
- ["Handling Age Restricted Sales"](#page-34-2)
- ["Handling Related Items"](#page-35-0)
- ["Tendering a Transaction](#page-36-0)"
- ["Performing a Return"](#page-49-0)
- ["Performing Item Options"](#page-57-1)
- ["Performing Transaction Options](#page-70-0)"
- ["Handling Special Orders"](#page-75-2)
- ["Reprinting Receipts"](#page-80-0)
- ["Till Functions"](#page-81-0)
- ["Redeeming Tender"](#page-83-0)
- ["No Sale Option"](#page-85-1)

## <span id="page-30-1"></span>**The Sell Item Screen**

When selling items to customers, the Sell Item screen is a home base. It is where all transactions begin and it will be displayed again when all transactions end. Like other screens with a Local Navigation Bar, you may choose one of the function buttons on the right. Beginning a transaction to sell to a customer is an implied function. This can be done by entering an item number.

#### **To access the Sell Item screen:**

- **1.** From the Main Options screen, press **F3/POS**.
- **2.** Enter logon information. The Sell Item screen is displayed.

#### <span id="page-31-2"></span>**Figure 3-1** Sell Item Screen

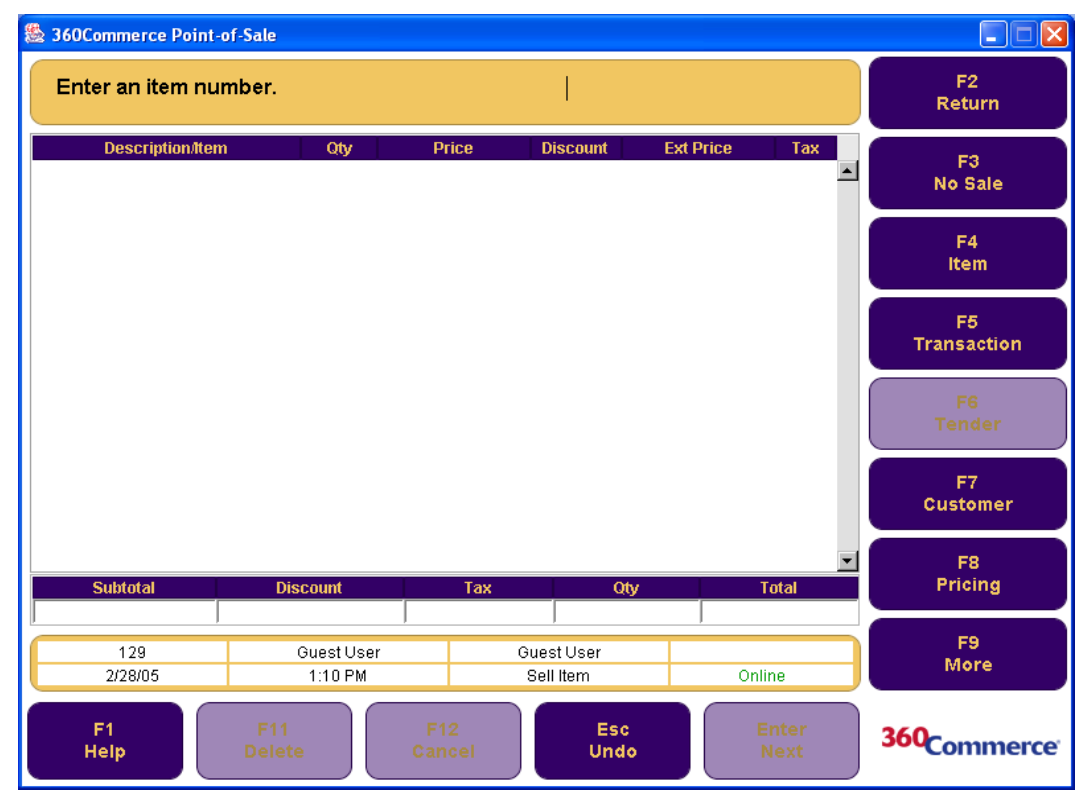

## <span id="page-31-0"></span>**Handling a Gift Card/Certificate**

Point-of-Sale supports selling gift cards and certificates. Gift cards are plastic cards with magnetic strips that can hold an amount that can be used for purchases. A Gift certificate is a piece of paper that holds an amount of value that can be used as a form of tender.

### <span id="page-31-1"></span>**Selling a Gift Card**

The Point-of-Sale application supports selling gift cards and using gift cards as a form of payment. The Gift Card that a customer brings to the register does not hold actual value until it is purchased and activated by the Point-of-Sale application. Gift card purchases are not eligible for discounts, price overrides, or tax adjustment. The quantity cannot be changed as each gift card has its own unique number. If the gift card is returned or the transaction that included the gift card purchase is voided, then the activation will be canceled and the gift card can be reused. If the total value of the gift card is used during a transaction, it is deactivated.

#### **To sell a gift card:**

- **1.** From the Sell Item screen, press **F9/More** and then **F7/Gift Card/Cert**. The Gift Options screen is displayed.
- **2.** Press **F2/Gift Card**. The GC Options screen is displayed.
- **3.** Press **F2/Issue**. The GC Amount screen is displayed.

#### <span id="page-32-1"></span>**Figure 3-2** GC Amount Screen

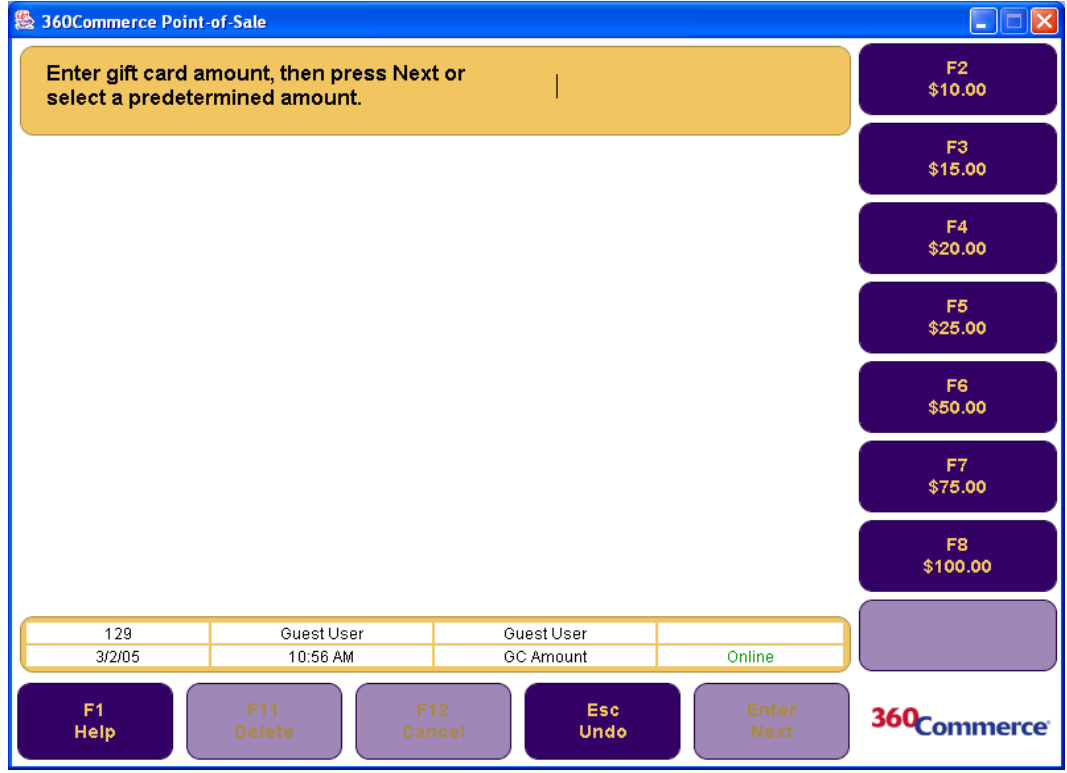

- **4.** Enter the gift card amount or select an amount. Press **Enter/Next**. The Sell Gift Card screen is displayed.
- **5.** Enter the gift card number of the Sell Gift Card screen. The gift card number can be entered manually or by swiping the card or scanning the bar code. The Sell Item screen is displayed.
- **6.** To begin the payment process, press **F6/Tender**. See ["Tendering a Transaction" on page 3-7](#page-36-0) to tender a transaction.

### <span id="page-32-0"></span>**Reloading a Gift Card**

A gift card is reloaded when you add monetary value to an existing gift card.

#### **To reload a gift card:**

- **1.** Press **F9/More** and then **F7/Gift Card/Cert** from the Main Options screen. The Gift Options screen is displayed.
- **2.** Press **F2/Gift Card**. The GC Options screen is displayed.
- **3.** Press **F3/Reload**. The GC Amount screen is displayed.
- **4.** Follow steps four through six for ["Selling a Gift Card" on page 3-2](#page-31-1).

### <span id="page-33-0"></span>**Selling a Gift Certificate**

A gift certificate has to be sold at the store before it used as tender.

#### **To sell a gift certificate:**

- **1.** Press **F9/More** and then **F7/Gift Card/Cert** from the Main Options screen. The Gift Options screen is displayed.
- **2.** Press **F3/Gift Cert**. The Tender Number screen is displayed.

<span id="page-33-1"></span>**Figure 3-3** Tender Number Screen

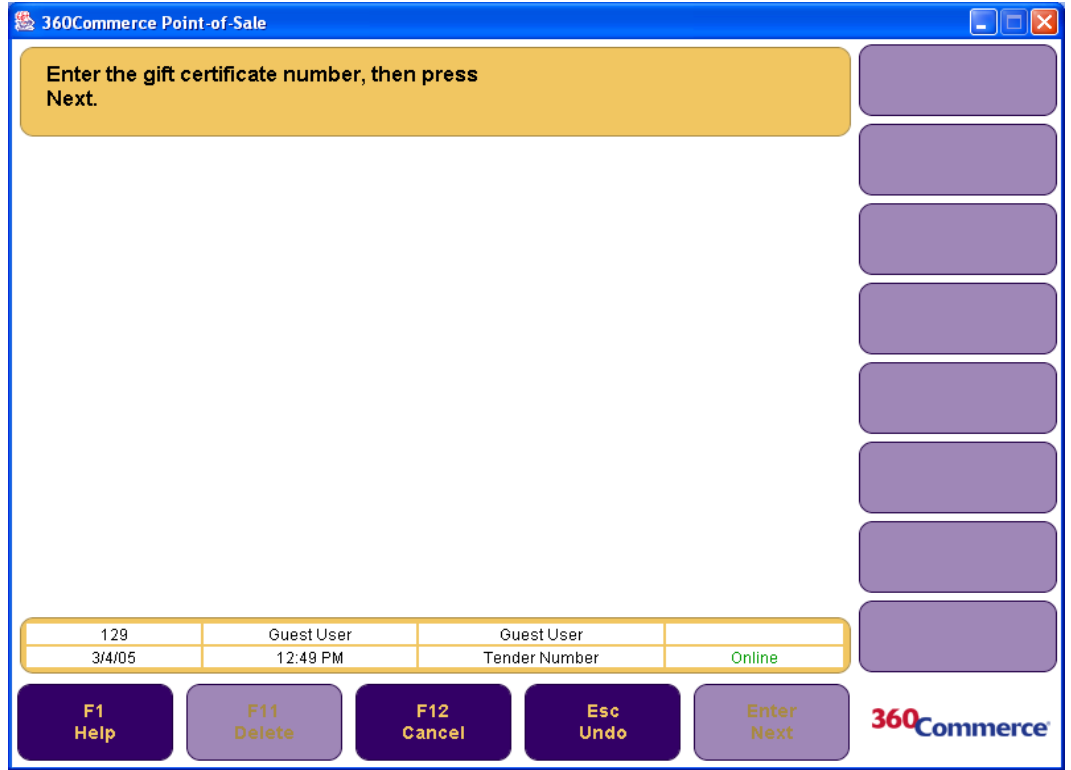

- **3.** Enter the gift certificate number and press **Enter/Next**. The Issue Amount Entry screen is displayed.
- **4.** Enter the gift certificate amount or select a predetermined amount. Press **Enter/Next**. The Sell Item screen is displayed.
- **5.** To start the payment process, press **F6/Tender**. See ["Tendering a Transaction" on page 3-7](#page-36-0) for more information on tendering. After the transaction is tendered, Point-of-Sale franks and prints the gift certificate and returns to the Sell Item screen.

### <span id="page-34-0"></span>**Linking an Item to a Gift Registry**

A gift registry is a list of items that the registrant desires to receive as gifts for a registered occasion. When selling an item, the item can be marked as a Gift Registry item and the Gift Registry number can be entered. The gift registry information is saved and a Gift Receipt is automatically printed.

After an item is added to the transaction, you can link it to a Gift Registry.

#### **To link an item to a gift registry:**

- **1.** Select the item using the up and down arrow keys.
- **2.** Press **F4/Item** and then **F5/Gift Registry**. The Gift Registry screen is displayed.
- **3.** Scan the Gift Registry number or manually enter it. Press **Enter/Next**.

The Sell Item screen is displayed. A Gift Reg. annotation is appended to the item entry. A Gift Receipt is automatically printed for the items associated with a Gift Registry.

### <span id="page-34-1"></span>**Gift Receipt**

A customer may request a gift receipt with no price(s) shown to provide with the gift. The person receiving the gift can return the item using the gift receipt.

#### **To request a gift receipt:**

- **1.** From the Sell Item screen, select the item or items to be printed on the gift receipt.
- **Note:** If you need to select multiple items, select the first item and press the spacebar. Continue holding down the spacebar while selecting other items until all of the items that need to be included on the gift receipt have been selected. As each item is selected, the line item becomes shaded.
	- **2.** Press **F4/Item**. The Item Options Screen is displayed.
	- **3.** Press **F9/More** and then **F2/Gift Receipt**. The Sell Item screen is displayed.
	- **4.** Press **F6/Tender** to tender the transaction. For more information see ["Tendering a Transaction" on](#page-36-0)  [page 3-7](#page-36-0). The receipt is annotated \*Gift Receipt\*.

## <span id="page-34-2"></span>**Handling Age Restricted Sales**

For any item, the retailer can define the minimum age a customer must be in order to purchase the item. When an item with an age restriction is added to a transaction, your are prompted to enter the customer's date of birth. You are still prompted to enter the date of birth even if customer information, including the date of birth, has already been linked to the transaction. Point-of-Sale calculates the customer's age and determines if the item can be sold to the customer. Age verification is done for an item when it is added to a sale, layaway, or special order transaction. You can bypass the age verification if this is allowed by the configuration of the Allow Date of Birth Skip parameter.

If multiple items in a transaction require age verification, you are prompted to enter the customer's date of birth only for the first item that has an age restriction. If the first age verification was skipped and an item with a more restrictive age requirement is then added, you are again prompted to enter a date of birth.

If an item has an age restriction, the Date of Birth screen is displayed.

#### **To handle the age restriction:**

- Enter the date of birth and press **Enter/Next**. If the age of the customer meets or exceeds the required age, the item is allowed in the transaction. If the item cannot be purchased because of the customer's age, the item is removed from the transaction.
- To bypass the age verification, press **F2/Skip**. F2/Skip is only available if skipping the age verification is allowed by the configuration of the Allow Date of Birth Prompt Skip parameter.

## <span id="page-35-0"></span>**Handling Related Items**

A related items situation occurs when an item, known as the primary item, has a set of other items or fees associated with it. When the primary item is added to a transaction, any related items can be automatically added or the customer can be given the opportunity to purchase items from a list of related items. For example, when a customer purchases a car battery, a mandatory environmental disposal fee is automatically added to the transaction and the customer is given the option to select a 12, 24, or 36 month warranty.

A primary item can have multiple groups of related items defined for it. The following table explains the different groups of related items.

| Group                    | <b>Description</b>                                                                                                    |
|--------------------------|----------------------------------------------------------------------------------------------------|
| Automatic                | These related items are automatically added to the transaction.                                                        |
| Optional                 | You are prompted to select one or more of the related items from the list. You can decline<br>to add any of the items. |
| <b>Optional-Pick One</b> | You are prompted to select one of the related items from the list. You can decline to add an<br>item.                  |

<span id="page-35-1"></span>**Table 3-1** Related Item Groups

If a related item is flagged as non-saleable, it can only be added to a transaction when the primary item has already been added. If the primary item is deleted from the transaction, any of its related items are also deleted.

If a related item has an age restriction, the customer's age is verified. If the customer is not allowed to purchase the related item, the primary item remains in the transaction but the related item is not added. For more information on age restrictions, see ["Handling Age Restricted Sales" on page 3-5](#page-34-2).
## **To handle related items:**

- If an item has Automatic related items, the related items are added to the transaction. Each related item is shown in the list on the Sell Item screen.
- If an item has Optional related items, the Related Items screen is displayed. Select the items and press **Enter/Next**. To choose no items, press **Enter/Next** without any items selected. The Sell Item screen is then displayed.
- **Note:** To select multiple items, select the first item and press the spacebar. Continue holding down the spacebar while selecting other items until all of the items that need to be included have been selected. As each item is selected, the line item becomes shaded.
- If an item has Optional-Pick One related items, the Pick One Related Item screen is displayed. Select an item and press **Enter/Next**. To choose no item, press **Enter/Next** without an item selected. The Sell Item screen is then displayed.

# **Tendering a Transaction**

When all items have been entered in the Sell Item screen, the transaction is ready for the tender process. This is the process of accepting one or more types of payment to pay for the balance of the transaction. To tender a transaction, you press **F6/Tender** from the Sell Item screen. The following Tender options are available:

- Cash
- Check
- Credit/Debit
- Gift Card
- Gift Certificate
- Traveler's Check
- Coupon
- Store Credit
- Mall Certificate
- Purchase Order
- Money Order
- Foreign Currency
- Instant Credit

See the individual sections below for details on the different Tender options. The following steps assume that item(s) have already been entered into Point-of-Sale and you are ready to tender the transaction.

**Note:** The Instant Credit option on the Tender Options screen lets you enroll a customer for a house account. A house account is a credit card issued by the retail outlet. For more information on house accounts see ["Enrolling for a House Account" on page 6-2](#page-99-0).

# **Handling PAT Cash**

In compliance with the Patriot Act, the IRS requires that certain customer information must be captured when the tender collected for a transaction is over \$10,000 in Patriot Act (PAT) Cash. Specific types of tender are defined by the IRS as PAT Cash. The following tender types are defined as PAT Cash:

- Coins and currency of the United States
- Coins and currency of any country whose currency can be converted to United States currency
- Money orders whose face value is \$10,000 or less
- Traveler's checks whose face value is \$10,000 or less

When a transaction for a sale, exchange, layaway payment, or special order payment is tendered with PAT Cash of over \$10,000, the PAT Customer Information screen is displayed. Any customer information that has already been linked to the transaction is shown on the screen.

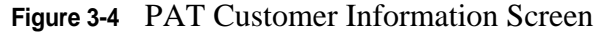

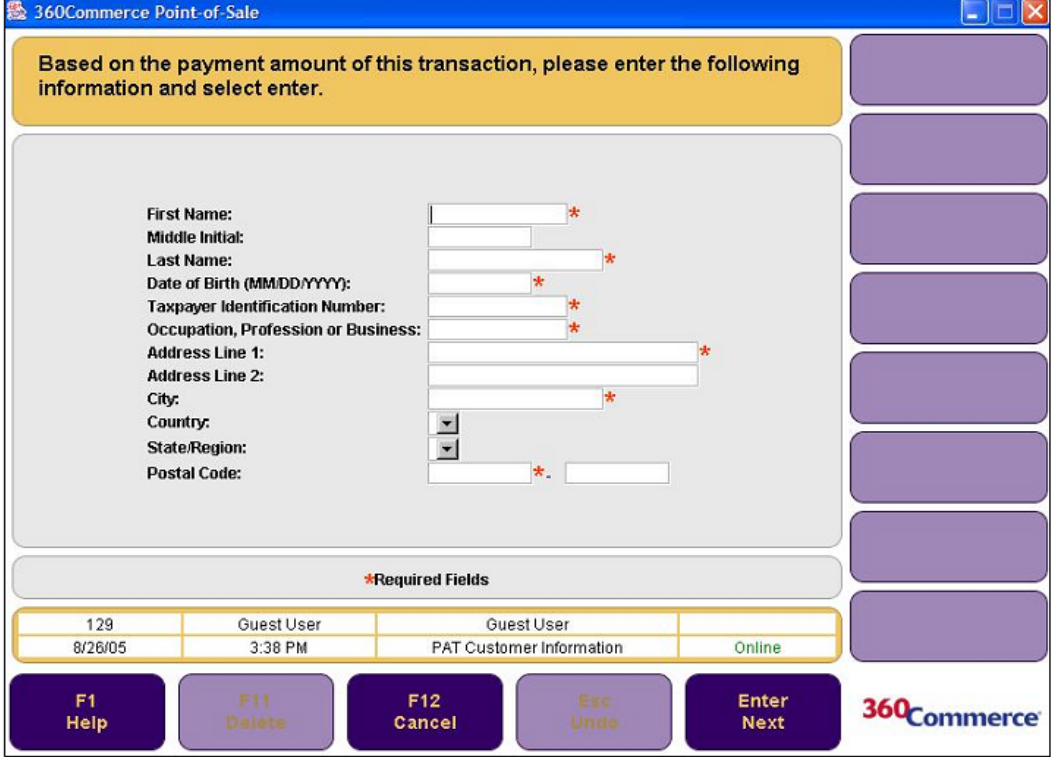

### **To enter customer information:**

- **1.** Enter the information and press **Enter/Next**. The Enter ID screen is displayed.
- **2.** Select the ID Type from the drop-down menu and press **Enter/Next**. The Swipe ID screen is displayed.
- **3.** Swipe or manually enter the ID number and press **Enter/Next**. The ID Origin field is displayed. Select the ID Country and the ID State/Region from the drop-down menu. Press **Enter/Next**. The Sell Item screen is displayed.

To not enter the customer information, press **F12/Cancel**. The Sell Item screen is displayed. The items for the transaction remain but the tenders are discarded.

# **Tendering with Cash**

**To tender a transaction using cash:**

**1.** Press **F6/Tender**. The Tender Options screen is displayed.

**Figure 3-5** Tender Options Screen

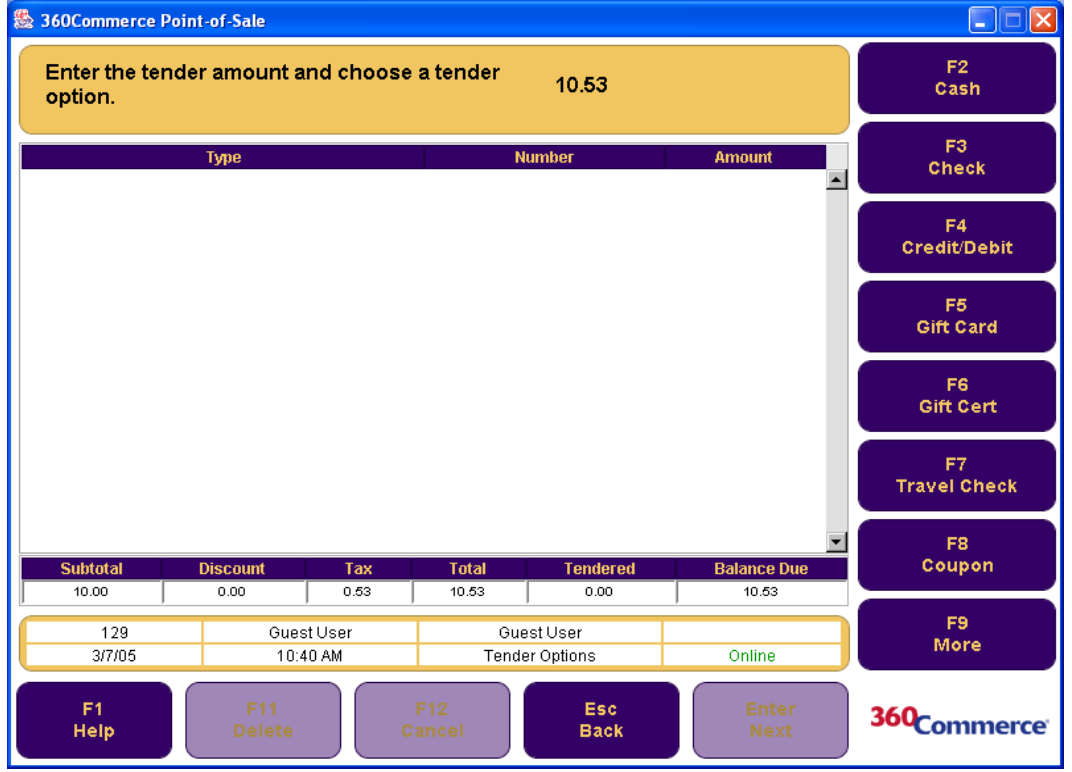

- **2.** Enter the amount of the tender and press **F2/Cash**.
	- If the amount of the tender is more than the balance due, the Issue Change screen is displayed, prompting you to issue the indicated amount of change. If the tender amount meets the requirement for PAT Cash, the PAT Customer Information screen is displayed. You are then prompted to close the drawer and the Sell Item screen is displayed.
	- If the amount of the cash tender is less than the balance due, the Tender Options screen is displayed to complete the tender.
	- If the cash tender is for the entire amount due, the cash tender is completed. If the tender amount meets the requirement for PAT Cash, the PAT Customer Information screen is displayed. After the customer information is entered, the Sell Item screen is displayed.

# **Tendering with Check**

Point-of-Sale can accept both deposit checks as well as e-checks. E-check is a term used when a check has been converted to an electronic fund transfer and has been directly deposited to the retailer's account. In an e-check, there is no paper check deposited at the bank.

### **To tender a transaction with a check:**

- **1.** On the Tender Options screen, the balance due is displayed. Enter the amount of the check and press **F3/Check**. The Enter ID screen is displayed.
- **2.** Select the ID Type from the drop-down menu and press **Enter/Next**. The Swipe ID screen is displayed.
- **3.** Swipe or manually enter the ID number and press **Enter/Next**. The ID Origin field is displayed.
- **4.** Select the ID Country and the ID State/Region from the drop down menu. Press **Enter/Next**. The Enter Phone screen is displayed.
- **5.** Enter the customer's phone number and press **Enter/Next**. The Check Entry Scan screen is displayed.
- **6.** Scan the check through the MICR device or enter the bank information and press **Enter/Next**. The Check Number screen is displayed.
- **7.** Enter the check number and press **Enter/Next**. The Check Referral screen is displayed. Enter the approval code and press either **F2/Approved** or **F3/Declined**.
	- If **F2/Approved** is pressed, the Close Drawer, Franking Insert, and Franking Remove screens are displayed. If the check is a deposit check, the Place Deposited Check screen is displayed. To place the deposited check in the drop safe, press **Enter**. If the check presented is an e-check, the Return E-check to Customer screen is displayed. The Sell Item screen is then displayed.
	- If **F3/Declined** is pressed, the Tender Options screen is displayed to select another tender option.

The following table lists how each result of Check Authorization is handled:

| <b>Result</b>           | <b>Process</b>                                                                                                    |
|-------------------------|----------------------------------------------------------------------------------------------------|
| Request Approved        | You are prompted to insert the check for franking and then to remove the check. The<br>Sell Item screen is then displayed.                                                                         |
| <b>Request Declined</b> | An error message is displayed. You are returned to the Tender Options screen to<br>choose another tender type. Press Enter/Next to clear the message.                                              |
|                         | If you select No, you return to the Tender Options screen to select another<br>tender type.                                                                                                    |
|                         | If you select Yes, the Security Access screen is displayed. You (if authorized)<br>or your manager must log on to override the declined check.                                                     |
| <b>Request Referred</b> | The authorizer requires additional information. The Check Referral screen is<br>displayed. Respond to the request by typing the required information, or follow the<br>instructions on the screen. |
|                         | If approval is obtained, enter the approval code and press <b>F2/Approved</b> . You<br>are returned to the Tender Options screen and a check tender line is added to<br>the transaction.           |
|                         | If approval is declined, press <b>F3/Declined</b> . You are returned to the Tender<br>Options screen to select another tender type.                                                                |

**Table 3-1** Check Authorization Results

**Table 3-1** Check Authorization Results

| <b>Result</b>                | <b>Process</b>                                                                                                    |
|------------------------------|----------------------------------------------------------------------------------------------------|
| <b>Request Soft Declined</b> | A Soft Decline message is displayed indicating that the check may be at risk. You<br>can choose to decline or accept the check. The first <arg> can be one of the<br/>following:</arg> |
|                              | The customer has exceeded the maximum check velocity.                                                                                                    |
|                              | Check approval requires confirmation of a positive ID. The second $\langle \text{ARG} \rangle$ is<br>replaced with the authorization code.                                             |
| Time-out                     | Check Referral screen is displayed.                                                                                                    |
| Offline                      | Check Referral screen is displayed.                                                                                                    |

# **Tendering with Credit/Debit Card**

Transactions can be tendered with both credit and debit cards in Point-of-Sale. The flow changes depending on whether the card swiped is a credit or debit card.

## **To tender using a credit/debit card:**

- **1.** Press **F4/Credit/Debit** from the Tender Options screen. The Credit/Debit card screen is displayed.
- **2.** Swipe or manually enter the card number.
	- If the card is a debit card, the Pin Entry screen is displayed. Wait for the customer to enter their pin number on the pin pad and ask them to press the Enter key. The authorization process begins automatically. You are returned to the Tender Options screen to complete the tender if the debit tender is less than the balance due. After the tender is complete, the Close Drawer screen is displayed and you are returned to the Sell Item screen.
	- If the card swiped is a credit card, the authorization process begins automatically. The Signature Capture screen is displayed.

**Figure 3-6** Signature Capture Screen

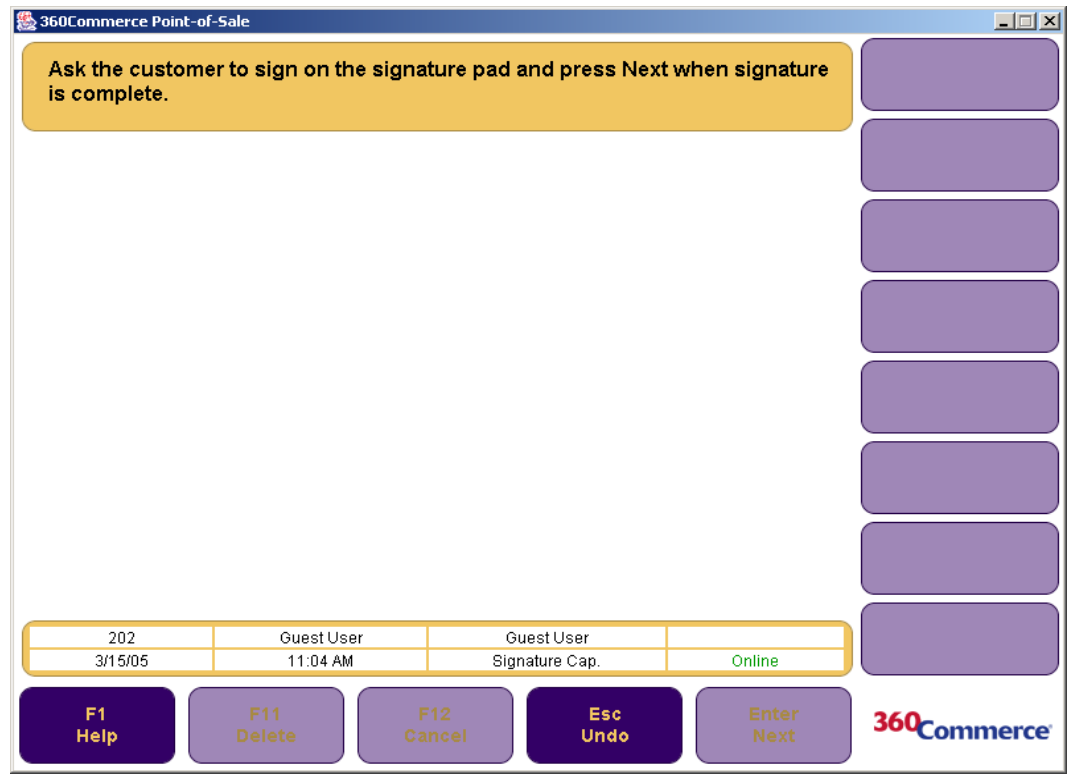

 **a.** Ask the customer to sign on the signature pad. When the signature is complete, press **Enter/ Next**. The Verify Signature screen is displayed.

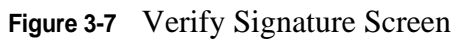

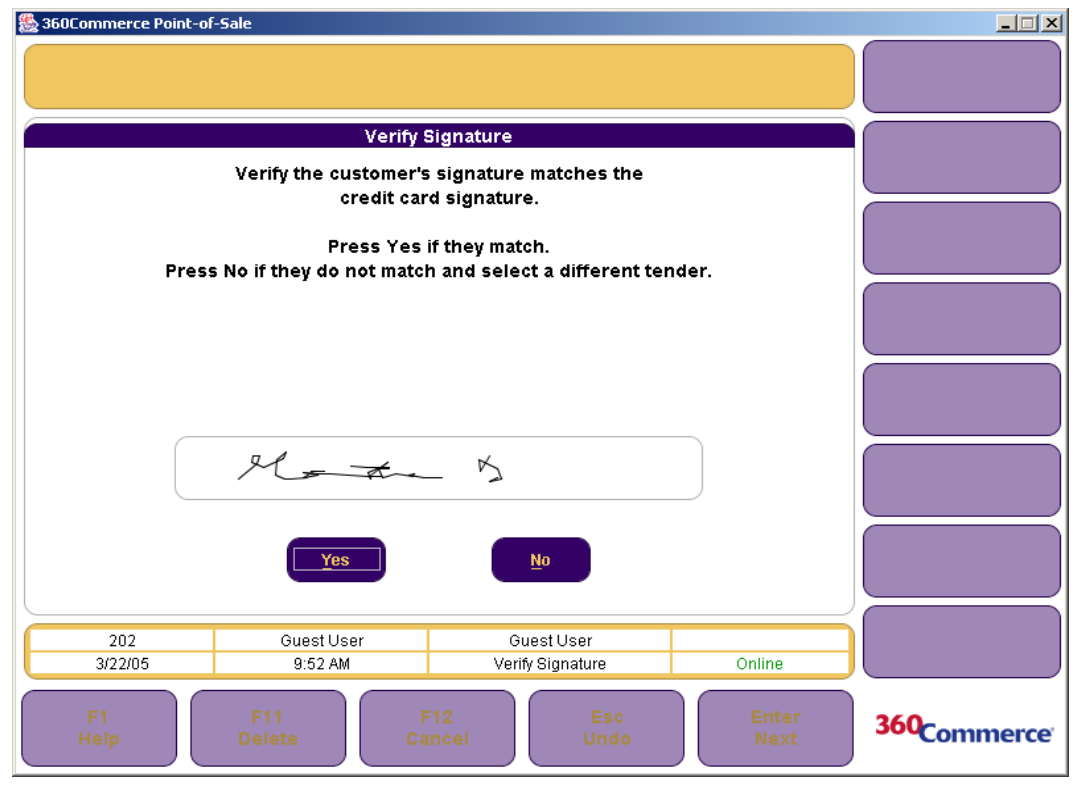

 **b.** To accept the signature, press **Yes**. To reject it, press **No**. If the signature is rejected, you return to the Tender Options screen to select another Tender Option to complete the tender.

If Yes is selected, and the credit tender is equal to the balance due, the Close Drawer screen is displayed and then the Sell Item screen is displayed. If the credit tender is less than the balance due, the Tender Options screen is displayed prompting you to select another tender option to complete the tender. Once the tender is completed, the Sell Item screen is displayed.

| <b>Request Approved</b> | If the Credit Card authorization is accepted, the Signature Capture screen is<br>displayed. You are prompted to have the customer sign the signature capture<br>device. Press <b>Enter/Next</b> .                                                                                                    |
|-------------------------|----------------------------------------------------------------------------------------------------|
|                         | If the signature capture was successful, the Verify Credit Card screen is<br>displayed. You are prompted to compare the signature on the credit card with<br>the electronic signature. If the signatures match, press Yes. If the signatures do<br>not match, press No. You are returned to the Tender Options screen to select<br>another tender. |
|                         | The signature is printed on the credit slip and on the customer receipt. You are<br>returned to the Sell Item screen.                                                                                                    |
| <b>Request Declined</b> | If the credit card authorization is declined, and if allowed by the Override<br>Credit Declined parameter, the Credit Auth. Declined dialog is displayed.                                                                                                    |
|                         | If you press No, you are returned to the Tender Options screen to select a<br>different tender type. If Yes is pressed, the Security Access screen is displayed.<br>You (if authorized) or your manager must login to override the declined<br>authorization.                                                                                      |
| <b>Request Referred</b> | If the Credit Card Authorization is referred, the Credit Referral screen is<br>displayed. The screen displays a referral phone number and prompts you to call<br>the number for authorization.                                                                                                    |
|                         | If the authorization is approved, you are prompted to enter the authorization<br>code and press <b>F2/Approved</b> . The approval information is added to the<br>transaction and the Signature Capture screen is displayed.                                                                                                    |
|                         | If the authorization is declined, you are prompted to press <b>F3/Declined</b> . The<br>credit card information is discarded.                                                                                                    |
|                         | If allowed by the Call Referral Approval Requires Manager Override<br>parameter, you (if authorized) or your manager must login to override the<br>referral.                                                                                                    |
|                         | If the credit card is not accepted, the Credit Card Not Accepted dialog is<br>displayed. This type of credit card is not accepted by the retailer. To continue<br>and request another credit card or tender type, press Next.                                                                                                    |
| Positive ID             | If the Credit Card authorization requests a positive ID, the Verify POS ID<br>screen is displayed. This screen notifies you to check another form of<br>identification and prompts for confirmation.                                                                                                    |
|                         | If you press Yes, the approval information is added to the transaction and the<br>Signature Capture screen is displayed. If No is pressed, you are returned to the<br>Tender Options screen to select a different tender. The credit card information<br>is discarded.                                                                             |
|                         |                                                                                                    |

**Table 3-2** Credit Card Authorization Results

**Table 3-2** Credit Card Authorization Results

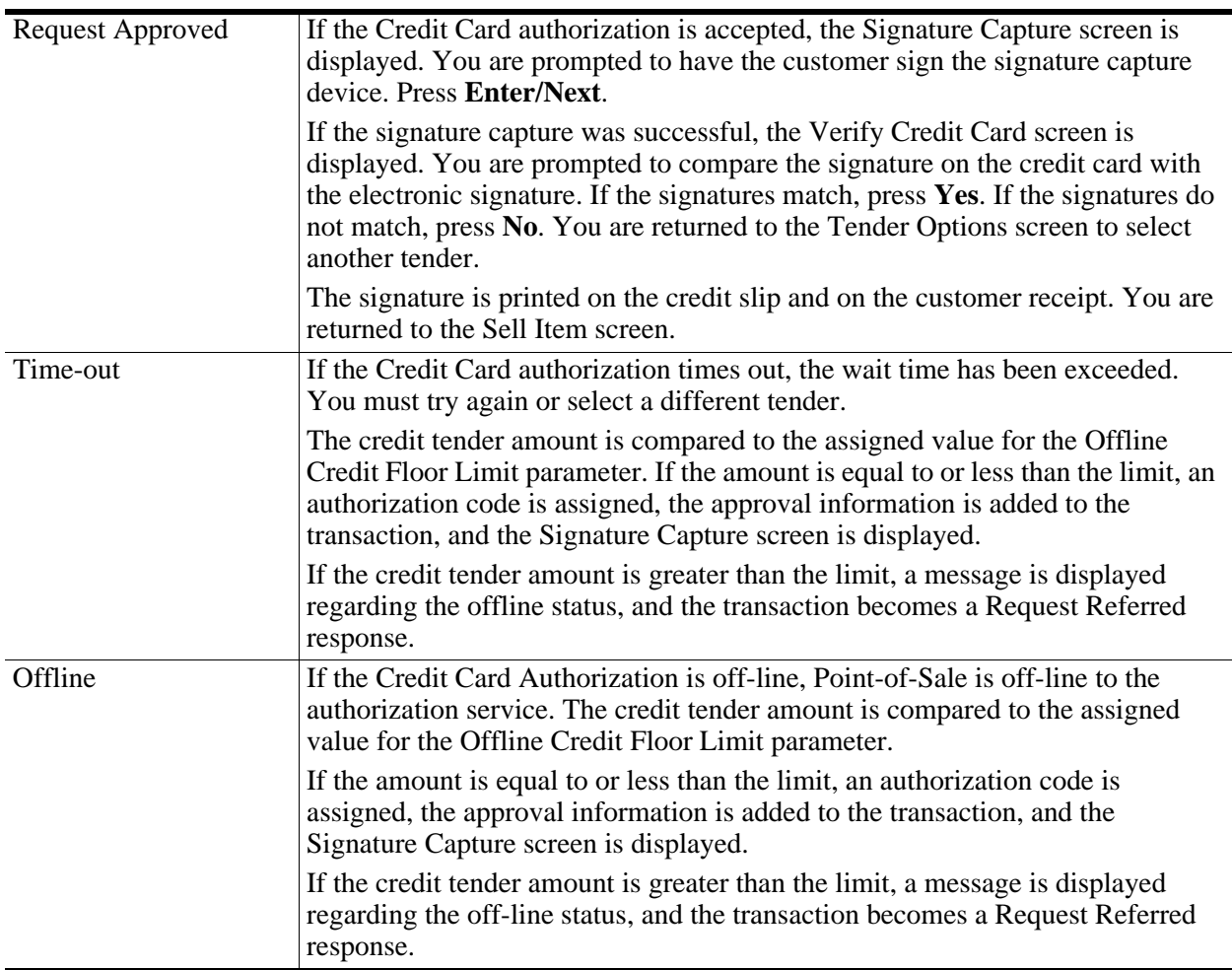

# **Tendering with a Gift Card**

## **To tender a transaction using a Gift Card:**

**Note:** A gift card has to be activated before it can be used as a tender option.

- **1.** On the Tender Options screen, press **F5/Gift Card**. Swipe/scan the gift card or manually enter the number (minimum 13 digits), and press **Enter/Next**. The Gift Card Authorization screen is displayed, and the Please wait: Authorizing Gift Card message is displayed while the authorization proceeds.
	- If the amount of the gift card is more than the amount of the purchase or is a partial tender, the gift card remaining balance is shown on the customer receipt. You are returned to the Sell Item screen.
	- If the amount of the gift card is less than the amount on the transaction receipt, you are returned to the Tender Options screen to complete the tender.

# **Tendering with a Gift Certificate**

## **To tender a transaction using a Gift Certificate:**

- **Note:** Gift certificates have to be issued in Point-of-Sale before they can be used to tender a transaction.
	- **1.** On the Tender Options screen, enter the amount of the gift certificate and press **F6/Gift Cert***.* The Store Number screen is displayed.
	- **2.** Enter the store number where the gift certificate was issued. Press **Enter/Next**. The Tender Number screen is displayed.
	- **3.** Scan the barcode or manually enter the gift certificate number and press **Enter/Next**. Point-of-Sale checks the database to approve the validity of the certificate based on dollar amount, expiration date, and certificate number.
		- If the gift certificate tender is greater than the balance due, Point-of-Sale evaluates the difference and the Change Due Options screen is displayed. Select a change option and press **Enter/Next**. The Close Drawer, Franking Insert, and Franking Remove screens are displayed and you are returned to the Sell Item screen.
		- If the gift certificate tender is less than the balance due, the gift certificate amount is displayed and the Tender Options screen is displayed for you to complete the tender. Once the tender is completed, the Close Drawer, Franking Insert, and Franking Remove screens are displayed.
		- If the amount of the gift certificate is equal to the balance due, the Close Drawer, Franking Insert, Franking Remove, and Sell Item screens are displayed.

# **Tendering with Traveler's Check**

## **To tender a transaction using a traveler's check:**

- **1.** On the Tender Options screen, enter the total dollar amount of all traveler's checks presented if the amount is different from the balance due and press **F7/Travel Check**. The Traveler's Check screen is displayed.
- **2.** Enter the number of traveler's checks presented and press **Enter/Next**.
	- If the amount of the traveler's check(s) is greater than the balance due, the Issue Change screen is displayed, prompting you to issue change. If the tender amount meets the requirement for PAT Cash, the PAT Customer Information screen is displayed. The Franking Insert and Franking Remove screens are displayed and you are returned to the Sell Item screen.
	- If the traveler's check tender is less than the balance due, you are returned to the Tender Options screen to select another tender type to complete the transaction. Once you have tendered the entire transaction amount, if the tender amount meets the requirement for PAT Cash, the PAT Customer Information screen is displayed. The Franking Insert and Franking Remove screens are displayed and you are returned to the Sell Item screen.

# **Tendering with a Non-Store Coupon**

**To tender a transaction using a non-store coupon:**

- **Note:** When coupons are used as the form of tender, overtendering is not permitted. Overtendering is when the coupon amount is greater than the balance due.
	- **1.** On the Tender Options screen enter the tender amount, if less than the balance due, and press **F6/ Tender** and then **F8/Coupon**.
	- **2.** The Coupon Entry screen is displayed. Scan or manually enter the coupon number (minimum 3 digits) and press **Enter/Next**.
	- **3.** Point-of-Sale checks the Nonstore Coupon Unknown Trigger Number parameter.
		- If the non-store coupon tender amount is greater than the balance due, the Coup. Overtender screen is displayed. To select a different tender option on the Tender Options screen, press **Enter/Next**.
		- If the non-store coupon tender amount is less than the balance due, the non-store coupon tender item is displayed on the Tender Options screen and the coupon amount is deducted from the tender. You are returned to the Tender Options screen to select an additional tender type to complete the tender. When the tender is complete, a receipt prints, and you are returned to the Sell Item screen.

# **Tendering with Store Credit**

Store credit is a type of tender that is valid only for the retailer who issued it. When a customer return or exchange results in a negative balance due, you can issue a store credit, which can be redeemed anytime before the expiration date toward the purchase of other merchandise.

## **To use a store credit as tender:**

**1.** From the Tender Options screen, enter the transaction amount and press **F9/More** and then **F2/ Store Credit**. The Cust. Name Tender screen is displayed.

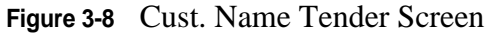

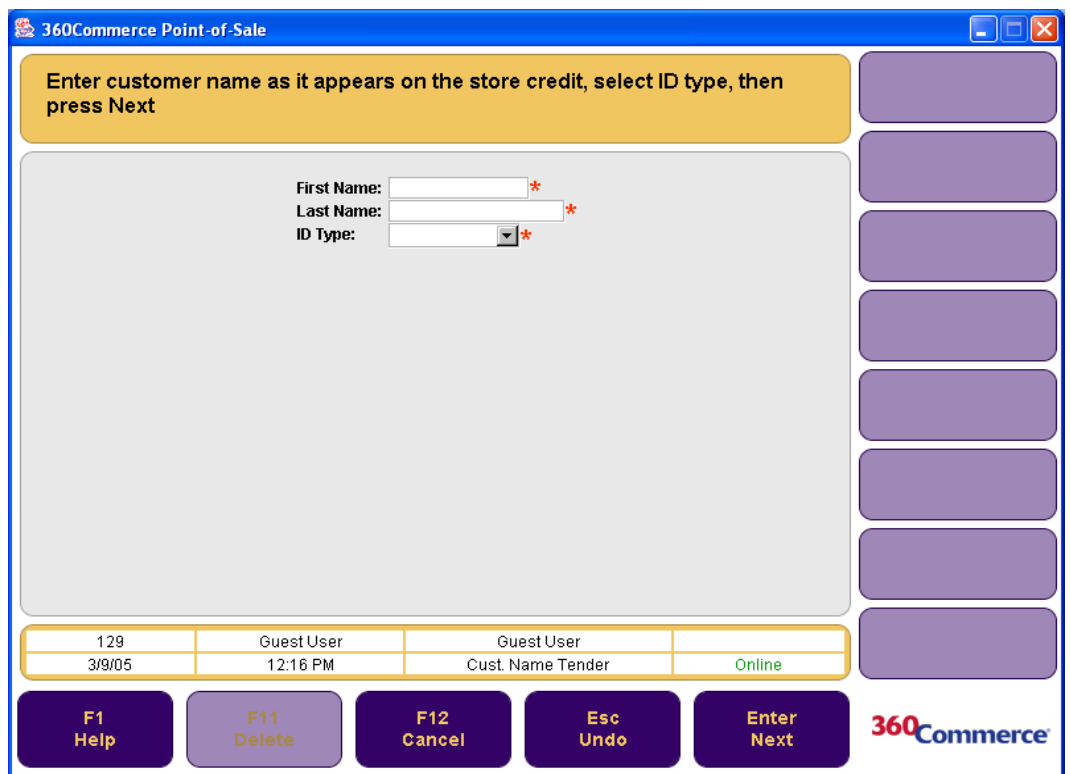

- **2.** Enter the customer's first name, last name, and ID type in the required fields. Press **Enter/Next**. The Tender Number screen is displayed.
- **3.** Enter the store credit number and press **Enter/Next**.
	- If the store credit amount is more than the transaction amount, the Change Due Options screen is displayed prompting you to select a change option. The Franking Insert and Franking Remove screens are displayed and you are returned to the Sell Item screen.
	- If the store credit amount is less than the transaction amount, the Tender Options screen is displayed prompting you to select another tender option to complete the tender. After the tender is complete, the Franking Insert and Franking Remove screens are displayed, and you are returned to the Sell Item screen.
	- If the store credit amount is equal to the transaction amount, the Close Drawer, Franking Insert, and Franking Remove screens are displayed. You are then returned to the Sell Item screen.

# **Tendering with a Mall Certificate**

If the Tender parameters are set to accept Mall Certificate tender, you can accept this form of tender.

## **To tender a transaction with a mall certificate:**

- **1.** Enter the amount of the mall certificate tender in the Tender Options screen and press **F9/More** and then **F3/Mall Cert**. The Mall Gift Cert. Options screen is displayed.
- **2.** Select the option for the certificate. Press **F2/MGC as Check** or **F3/MGC as PO**. Both of these options have the same flow.
- If the mall certificate tender amount is greater than the transaction amount, the Issue Change screen is displayed, prompting you to issue change. The Franking Insert and Franking Remove screens are displayed and you are returned to the Sell Item screen.
- If the mall certificate tender amount is less than the transaction amount, the Tender Options screen is displayed to complete the tender. Once the tender is complete, the Close Drawer, Franking Insert, and Franking Remove screens are displayed and you are returned to the Sell Item screen.
- If the mall certificate tender amount is equal to the transaction amount, the Close Drawer, Franking Insert and Franking Remove screens are displayed, and you are returned to the Sell Item screen.

# **Tendering with a Purchase Order**

In Point-of-Sale, you can accept a business purchase order as a tender option.

## **To tender a transaction with a purchase order:**

- **1.** From the Tender Options screen, enter the purchase order amount and press **F9/More** and then **F4/ Purchase Order**. The Agency Select screen is displayed.
- **2.** Select the agency name from the drop-down menu and press **Enter/Next**. The P.O. Number screen is displayed.
- **3.** Enter the last five digits of the purchase order number and press **Enter/Next**. The P.O. Amount screen is displayed.
	- If the purchase order amount is more than or equal to the transaction amount, the Close Drawer, Franking Insert, and Franking Remove screens are displayed and you are returned to the Sell Item screen.
	- If the purchase order amount is less than the transaction amount, you are returned to the Tender Options screen to complete the tender. Once the tender is completed, the Close Drawer, Franking Insert, and Franking Remove screens are displayed and you are returned to the Sell Item screen.

# **Tendering with Money Orders**

Money orders issued by banks or other financial institutions can also be used as tender in Point-of-Sale.

## **To use a money order as a form of tender:**

- **1.** From the Tender Options screen, enter the money order amount, press **F9/More** and then **F5/ Money Order**.
	- If the money order amount is more than the transaction amount, the Issue Change screen is displayed, prompting you to issue change. If the tender amount meets the requirement for PAT Cash, the PAT Customer Information screen is displayed. The Close Drawer, Franking Insert, and Franking Remove screens are displayed and you are returned to the Sell Item screen.
	- If the money order amount is less than the transaction amount, the Tender Options screen is displayed, prompting you to complete the tender. Once the tender is completed, if the tender

amount meets the requirement for PAT Cash, the PAT Customer Information screen is displayed. The Close Drawer, Franking Insert, and Franking Remove screens are displayed, and you are returned to the Sell Item screen.

If the money order amount is equal to the transaction amount and if the tender amount meets the requirement for PAT Cash, the Pat Customer Information screen is displayed. The Close Drawer, Franking Insert, and Franking Remove screens are displayed and you are returned to the Sell Item screen.

# **Tendering with Foreign Currency**

Point-of-Sale can accept foreign currencies as tender.

## **To tender using foreign currency:**

**1.** Press **F9/More** and then **F6/Foreign Currency** from the Tender Options screen. The Foreign Currency screen is displayed.

### **Figure 3-9** Foreign Currency Screen

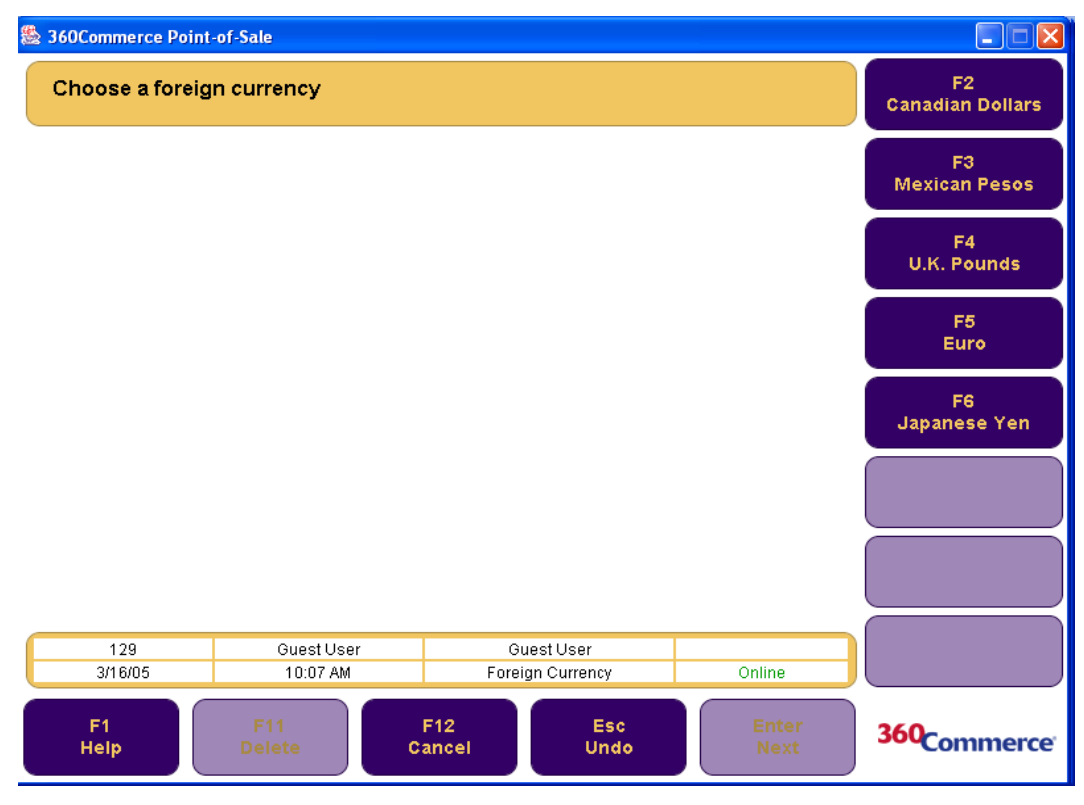

- **2.** Select the foreign currency. Depending on the foreign currency selected, the screen displays options for that currency type.
- **3.** Enter the amount of foreign currency and select a tender option. Depending on the exchange rate, Point-of-Sale calculates the amount due in foreign currency.
	- If the amount of foreign currency is less than the transaction amount, Point-of-Sale calculates the difference in the base currency and returns to the Tender Options screen for the tender to be completed. Once the tender is completed, if the tender amount meets the requirement for PAT

Cash, the PAT Customer Information screen is displayed. The Close Drawer screen is displayed and you are returned to the Sell Item screen.

- If the amount of foreign currency is more than the transaction amount, the Issue Change screen is displayed, prompting you to issue change. If the tender amount meets the requirement for PAT Cash, the PAT Customer Information screen is displayed. You are then returned to the Sell Item screen.
- If the amount of foreign currency is equal to the transaction amount and if the amount meets the requirement for PAT Cash, the PAT Customer Information screen is displayed. The Close Drawer screen is displayed and you are returned to the Sell Item screen.

# **Performing a Return**

Return enables the customer to return merchandise for an exchange, refund, or store credit. To access the Return option from the Sell Item screen, press **F2/Return** to display the Return Options screen. The options that are available to perform a return are making a return when a receipt is available, making a return when a receipt is not available, and making a return when a gift receipt is available. Each of these are described below.

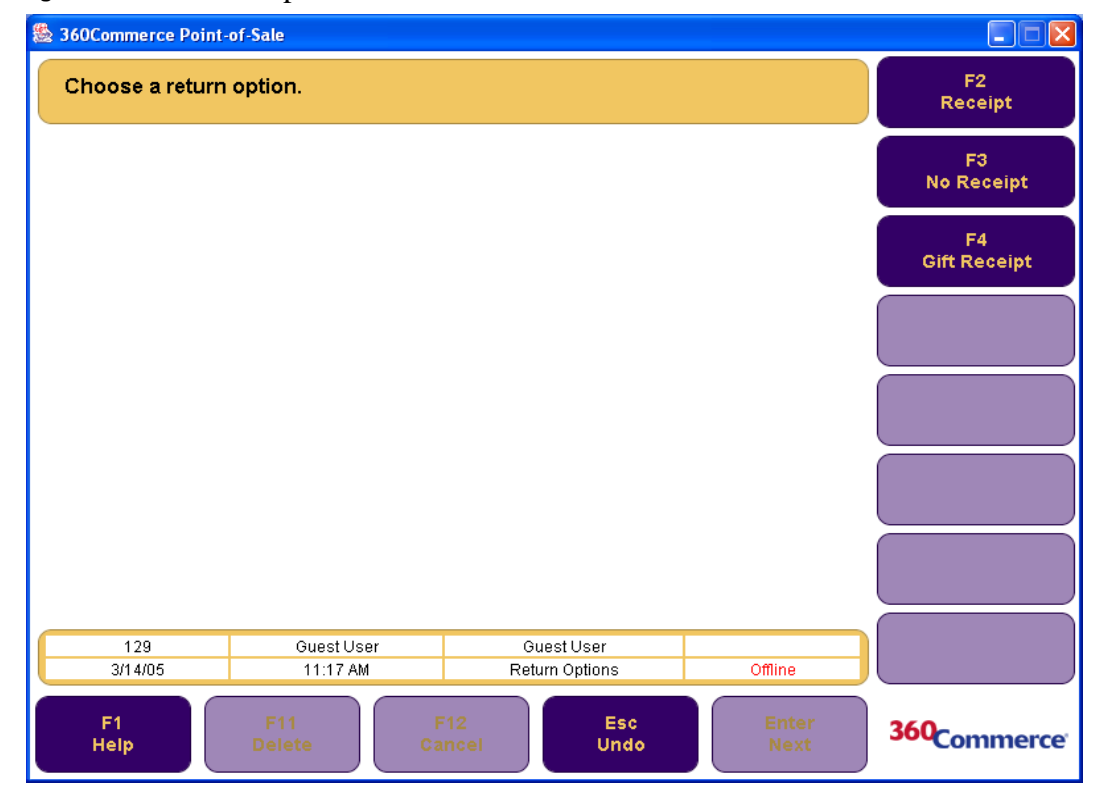

**Figure 3-10** Return Options Screen

# <span id="page-50-0"></span>**Performing a Return with a Receipt**

## **To perform a return transaction with a receipt available:**

**1.** Press **F2/Receipt** from the Return Options screen. The Receipt Info screen is displayed.

**Figure 3-11** Receipt Info. Screen

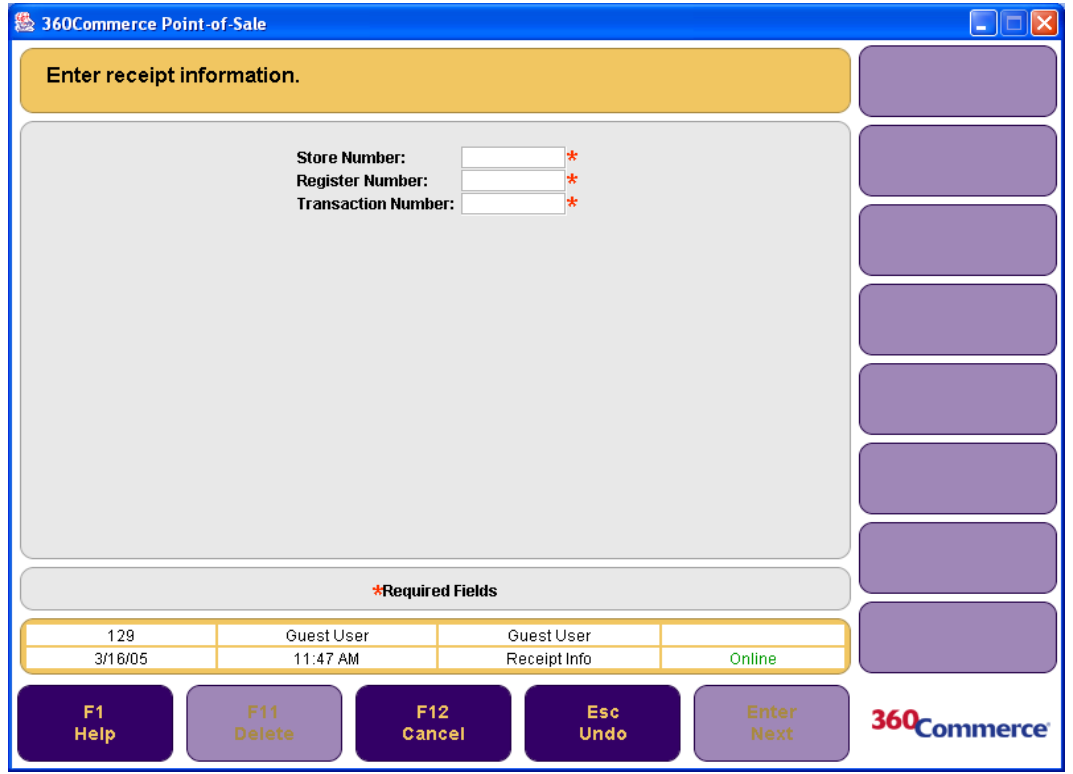

- **2.** Enter the receipt information in the required fields and press **Enter/Next**. The Select Item screen is displayed.
- **3.** To view all items in the particular transaction, press **F2/Trans Detail**. Enter or select items to be returned on the receipt. To select more than one item, select the first item and hold down the space bar. Select the other items to be returned. Press **Enter/Next**. The Return Item Info screen is displayed.

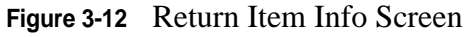

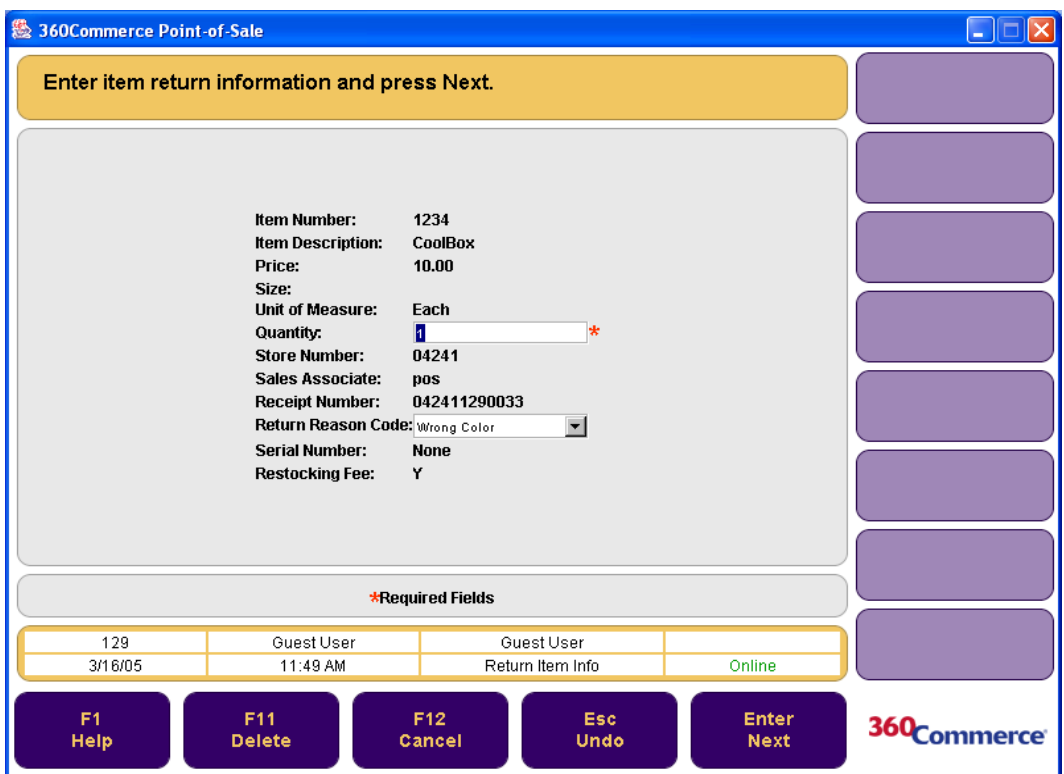

- **4.** Enter the item return information and select a return reason from the drop-down menu. Press **Enter/Next**.
- **5.** If the item has a restocking fee, the Restocking Fee dialog box is displayed. To accept the restocking fee, press **Yes**. To decline the restocking fee, press **No**. The Sell Item screen is displayed with the quantity to be returned in parenthesis and the Ext. price as a negative number.
- **6.** Press **F6/Tender**. The Refund Options screen is displayed.
- **7.** Select a refund option. The Capture Customer Information screen is displayed.

**Figure 3-13** Capture Customer Information Screen for an Item Return

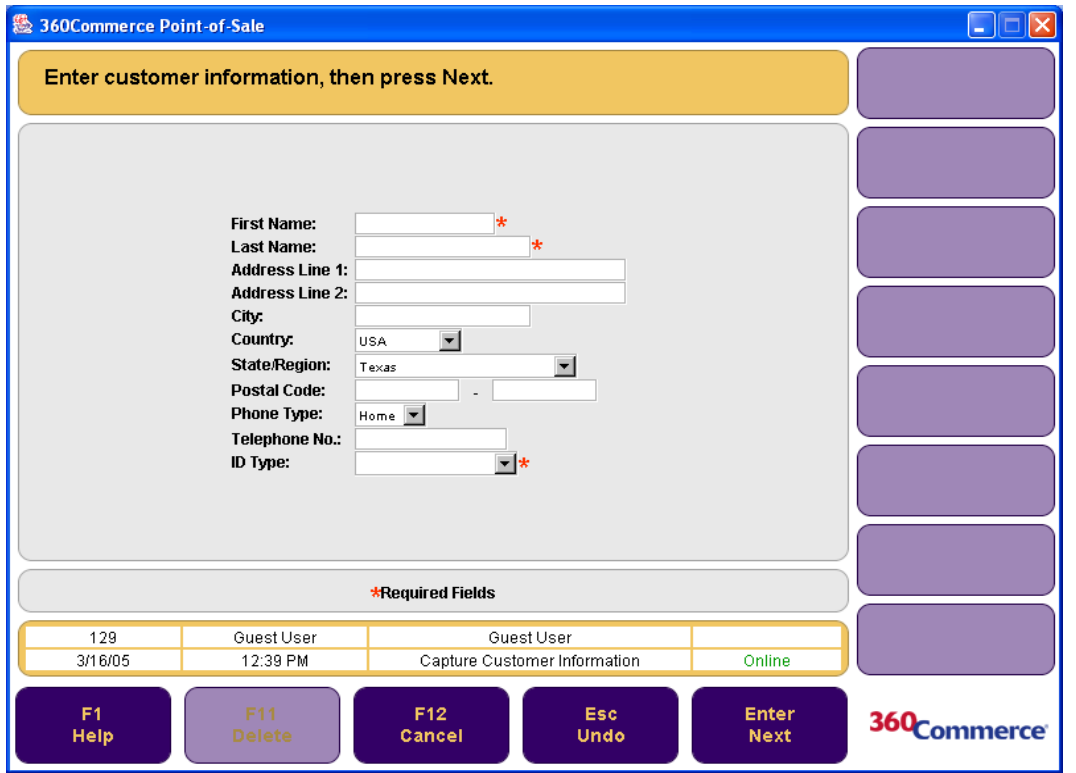

**8.** Enter the customer information in the required fields and press **Enter/Next**. The Issue Refund screen is displayed and you are returned to the Sell Item screen.

# **Performing a Return Without a Receipt**

Items can be returned without receipts. These returns can be done by using the item number or by searching for the transaction. Transactions on which the items were purchased can be searched by customer, purchase date, store number, check, credit/debit card number, and gift card number.

# **Performing a Return via the Item Number**

**To return an item without a receipt via the item number:**

**1.** Press **F3/No Receipt** from the Return Options screen. The No Receipt screen is displayed.

**Figure 3-14** No Receipt Screen

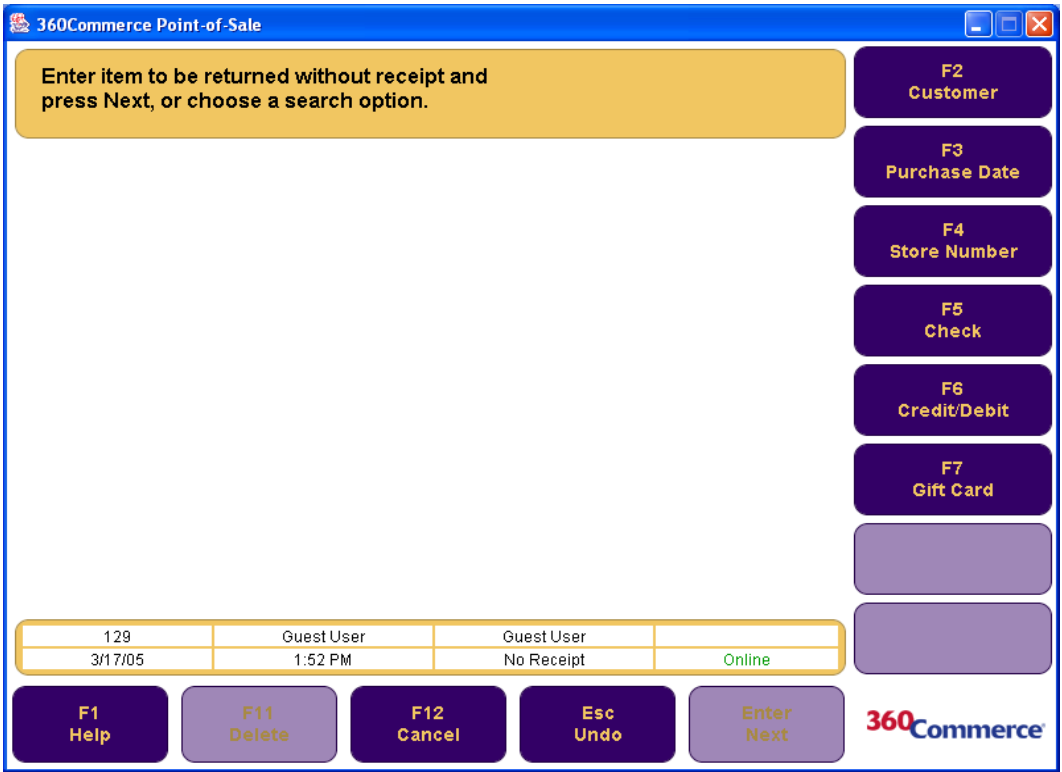

- **2.** Enter the item number to be returned and press **Enter/Next**. The No Recpt. Items screen is displayed.
- **3.** Select the item to be returned and press **Enter/Next**. The Return Item Info screen is displayed. To complete the return, see steps four through eight in ["Performing a Return with a Receipt" on page](#page-50-0)  [3-21.](#page-50-0)

# **Performing a Return by Searching for the Transaction**

If you do not know the item number, you can perform a return by searching for the transaction. There are several search options to search for the transaction number:

- Searching for a transaction by the customer number
- Searching for a transaction via the purchase date
- Searching for a transaction via the store number
- Searching for a transaction via the check number
- Searching for a transaction via the credit/debit/gift card number

## **Searching for a Transaction by the Customer Number**

A transaction can be searched for via the customer in Point-of-Sale. The search can be done via the customer ID number or the Cust. Search Options screen.

### **To search for a transaction via the customer IDs:**

- **1.** Press **F2/Customer** from the No Receipt screen. The Customer Options screen is displayed.
- **2.** Enter the customer ID. The Display Trans. screen is displayed.
- **3.** Select a transaction and press **Enter/Next**. The Select Item screen is displayed. To complete the return, see steps three to eight in ["Performing a Return with a Receipt" on page 3-21](#page-50-0).

### <span id="page-54-0"></span>**Searching for a Transaction using the Customer Search Options screen**

The Customer Search Options screen is displayed when **F2/Find** is pressed from the Customer Options screen. This screen has multiple options through which a transaction can be searched. They are Customer ID, Employee ID, Customer Information, and Business Information. Each of these options has a different flow.

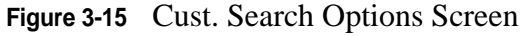

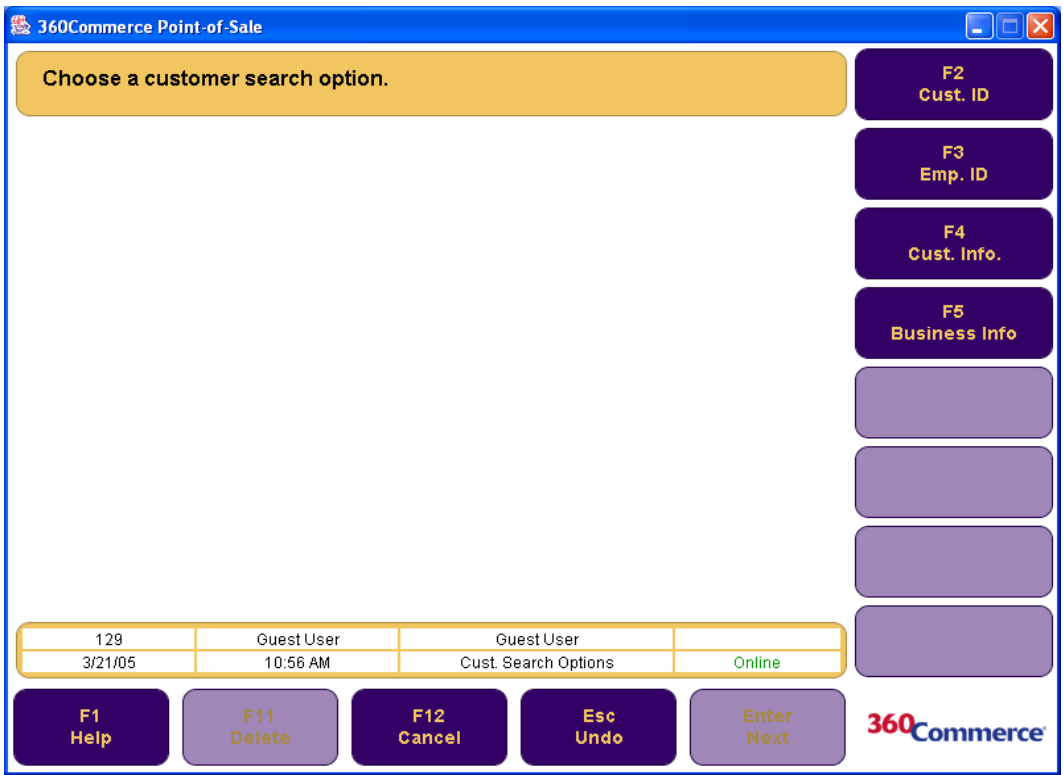

• If **F2/Cust. ID** is pressed, the Search by Customer ID screen is displayed. Enter the customer ID and press **Enter/Next**. The Customer Information screen is displayed. Press **F3/Link**. The Display Trans screen is displayed. Select a transaction number and press **Enter/Next**. The Select Item screen is displayed. To complete the return, see steps three to eight in ["Performing](#page-50-0)  [a Return with a Receipt" on page 3-21.](#page-50-0)

- If **F3/Employee ID** is pressed, the Search By Emp. ID screen is displayed. Enter the employee ID and press **Enter/Next**. The Customer Information screen is displayed. To complete the return, see the above section on searching via Customer ID.
- If **F4/Cust. Info** or **F5/Business Info** is pressed, the Search By Customer Info screen is displayed. Enter the required information and press **Enter/Next**. The Customer Information screen is displayed. To complete the return, see the above section on searching a transaction via Customer ID.

## **Searching for a Transaction via the Purchase Date**

Transactions can be searched for via the purchase date if no receipt is available.

### **To search for a transaction via the purchase date:**

- **1.** Press **F3/Purchase Date** from the No Receipt screen. The Purchase Date screen is displayed.
- **2.** Enter the start and end dates and press **Enter/Next**. The Customer Options screen is displayed.
- **3.** Press **F2/Find**. The Cust. Search Options screen is displayed. See ["Searching for a Transaction](#page-54-0)  [using the Customer Search Options screen" on page 3-25](#page-54-0) to complete the return.

## **Searching for a Transaction via the Store Number**

Transactions can be searched for via the store number where it was purchased if no receipt is available.

### **To search via the store number:**

- **1.** Press **F4/Store Number** from the No Receipt screen. The Store Number screen is displayed.
- **2.** Enter the store number and press **Enter/Next**. The Customer Options screen is displayed.
- **3.** Press **F2/Find**. The Cust. Search Options screen is displayed. See ["Searching for a Transaction](#page-54-0)  [using the Customer Search Options screen" on page 3-25](#page-54-0) to complete the return.

## **Searching for a Transaction via the Check Number**

A transaction can be searched for via the check details that were used to tender the transaction.

## **To search for a transaction via a check:**

**1.** Press **F5/Check** from the No Receipt screen. The Check Search screen is displayed.

### **Figure 3-16** Check Search Screen

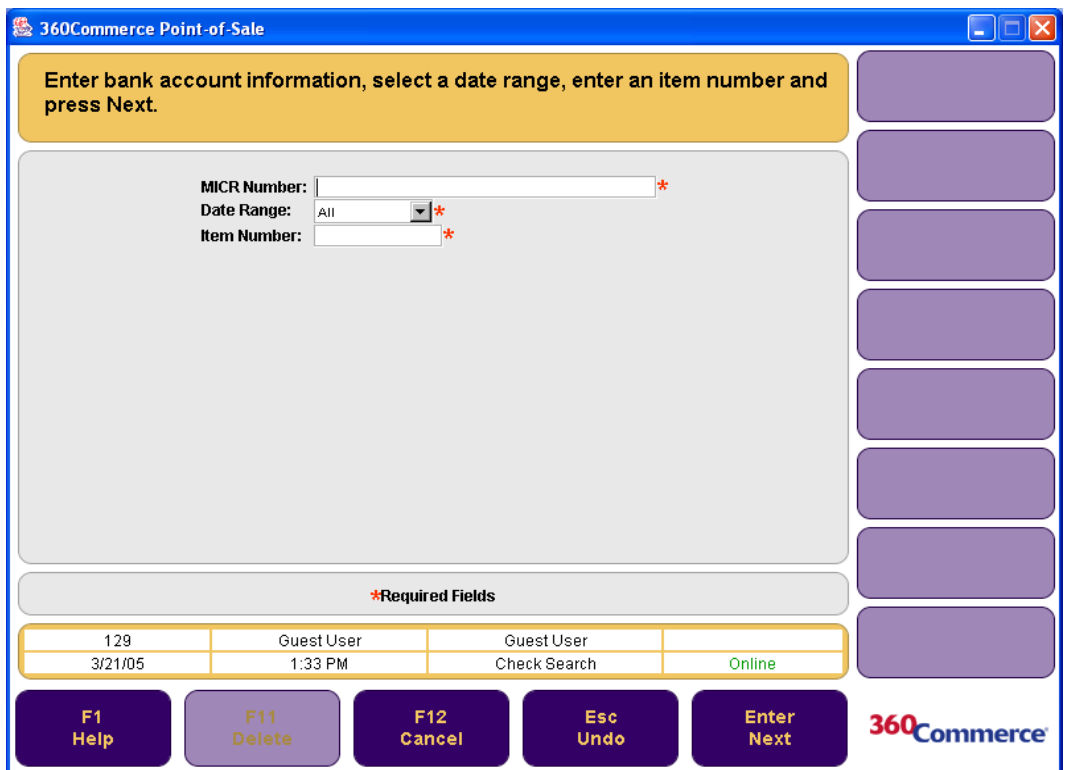

**2.** Enter the required information and press **Enter/Next**. The Select Item screen is displayed. See steps three through eight in ["Performing a Return with a Receipt" on page 3-21](#page-50-0).

## **Searching for a Transaction via the Credit/Debit Card Number**

A transaction can be searched for using the credit or debit card that was used to tender the transaction.

### **To search for a transaction via the credit/debit card number:**

- **Note:** A transaction can also be searched for by the gift card used to tender the transaction. The GiftCard Search screen is displayed instead of the Credit/Debit screen.
	- **1.** Press **F6/Credit/Debit** from the No Receipt screen. The Credit/Debit Search screen is displayed.

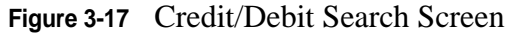

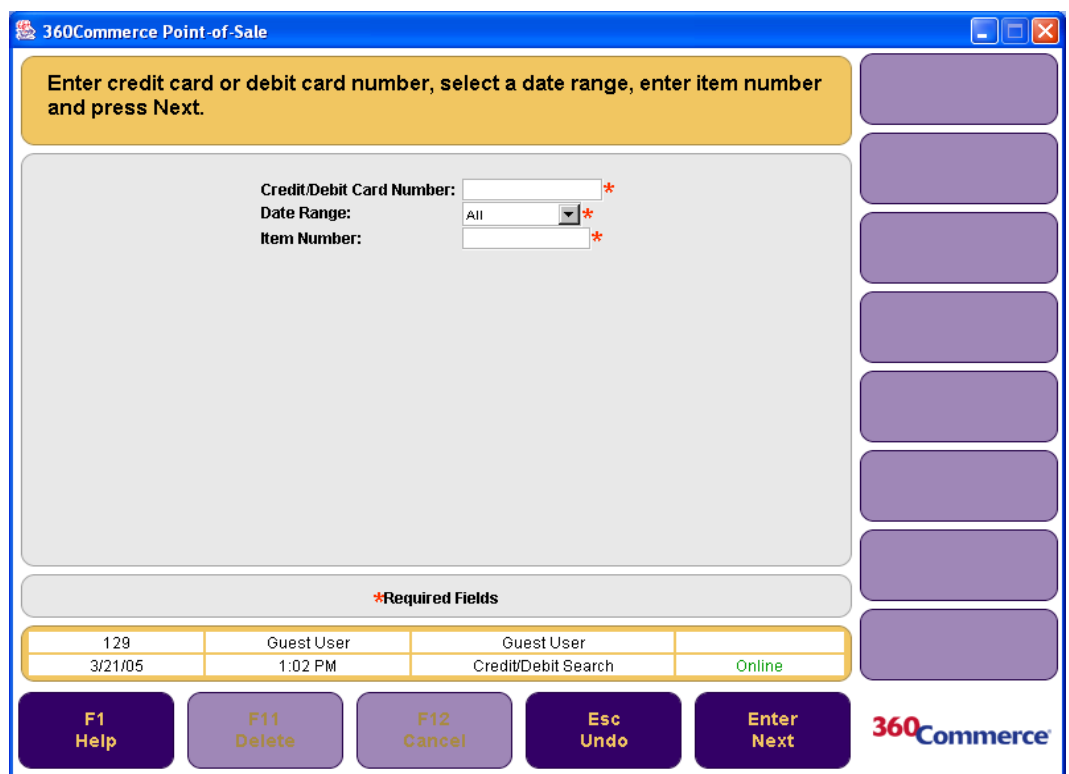

**2.** Enter the required information and press **Enter/Next**. The Select Item screen is displayed. To complete the return, see steps three to eight in ["Performing a Return with a Receipt" on page 3-21](#page-50-0).

# **Performing a Return with a Gift Receipt**

Returns can also be performed via the gift receipt. To make a return via a gift receipt, press **F4/Gift Receipt** from the Return Options screen and press **Enter/Next**. The Receipt Info screen is displayed. To complete the return, see steps two to eight in ["Performing a Return with a Receipt" on page 3-21](#page-50-0).

# <span id="page-57-0"></span>**Performing Item Options**

Functions that apply to only one item are performed from the Item Options screen. To display the Item Options screen, manually enter or scan an item number on the Sell Item screen and press **F4/Item**. The Item Options screen is displayed. The options displayed on the local navigation bar of this screen are the different functions that can be applied to an item. The following options are available:

- Making an Item Inquiry
- Changing an Item Quantity
- Linking an Item to a Sales Associate
- Linking an Item to a Gift Registry
- Changing Tax on an Item
- Performing Item Services
- Adding a Serial Number to an Item
- Issuing Gift Receipts for Items
- Performing an Item Send
- Viewing Item Components
- Performing Alterations

See the individual sections below for details on the various item options.

## **Figure 3-18** Item Options Screen

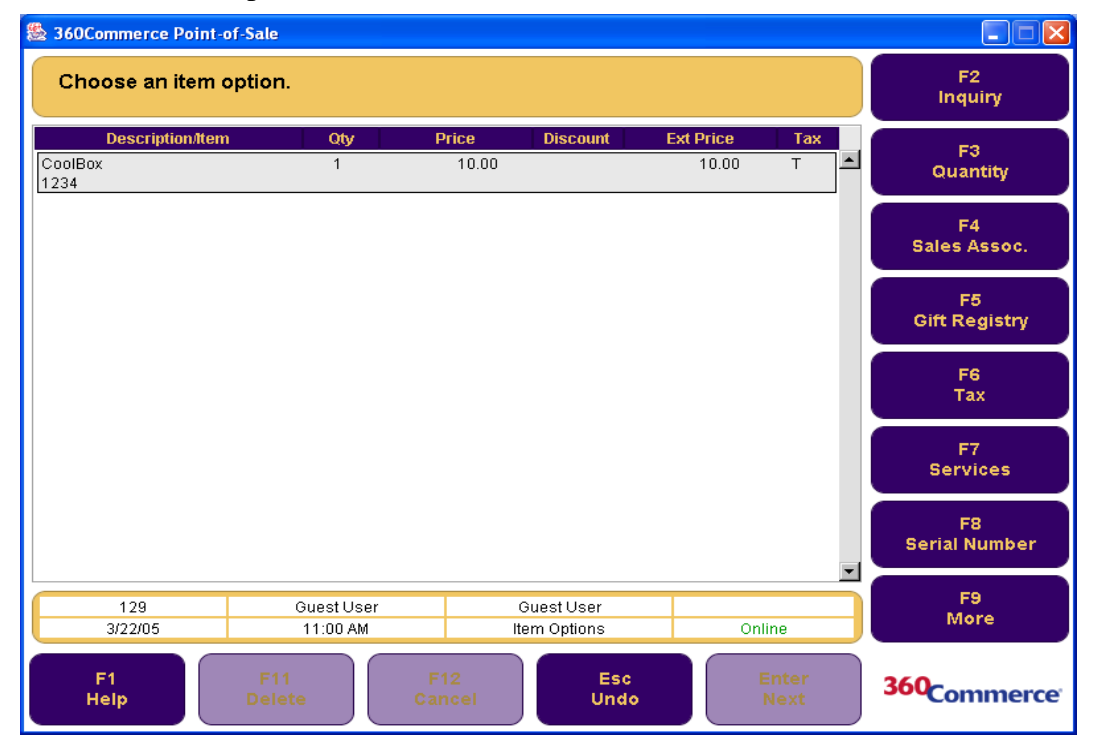

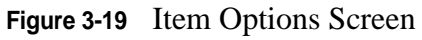

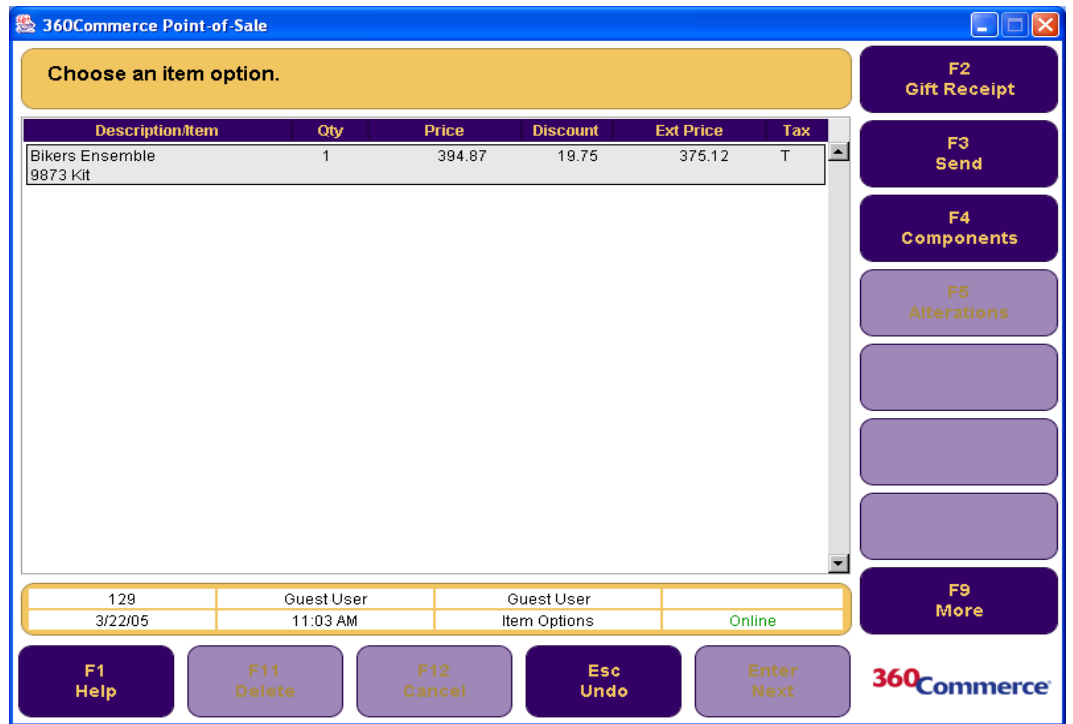

# **Making an Item Inquiry**

Item inquiry options are made from the Inquiry Options screen. To display the Inquiry Options screen, press **F2/Inquiry** from the Item Options screen. The Inquiry Options screen has several options.

### **Figure 3-20** Inquiry Options Screen

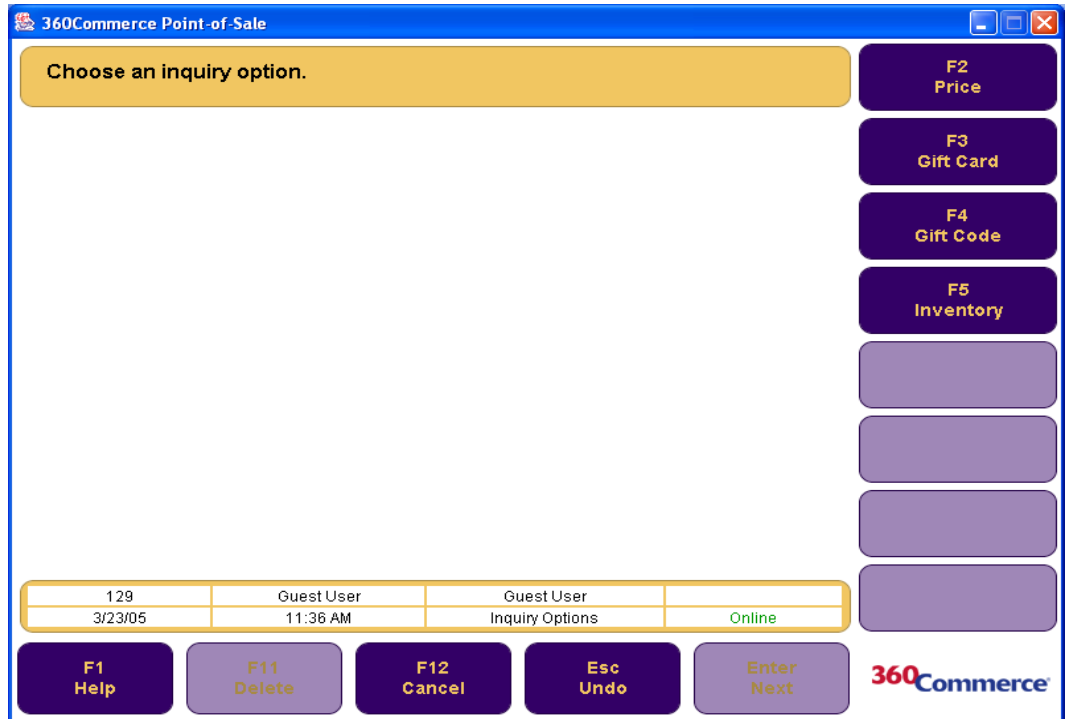

# **Price Inquiry**

## **To do a price inquiry:**

- **1.** Press **F2/Price** from the Inquiry Options screen. The Price Inquiry screen is displayed.
- **2.** Enter an item number and press **Enter/Next** or select an option. The two available options are **F2/ Gift Code** and **F3/ADV Search**.
	- If the item number is entered and **Enter/Next** is pressed, the Item Display screen is displayed. Enter a new item number and press **F2/Search** to get price information on the item. To add the item to the transaction, press **F3/Add**. To check inventory status, press **F4/Inventory**. When finished, press **Enter/Next**. The Sell item screen is displayed.
	- If **F2/Gift Code** is pressed, the Gift Code Inquiry screen is displayed. Enter the gift code and press **Enter/Next**. The Gift Price screen is displayed. When finished, press **Enter/Next**. The Sell Item screen is displayed.
	- If **F3/ADV Search** is pressed, the Advanced Inquiry screen is displayed. Enter the item search information and press **Enter/Next**. The Item Display screen is displayed. To complete a price inquiry from the Item Display screen, see the first bullet in this section.

# **Gift Card Inquiry**

## **To perform a gift card inquiry:**

**1.** Press **F3/Gift Card** from the Item Options screen. The Gift Card screen is displayed.

- **2.** Enter or swipe the gift card number and press **Enter/Next**. The GC Inquiry screen is displayed. The gift card number, the initial balance and the remaining balance are displayed.
	- To get gift card inquiry information on another gift card, manually enter or swipe another gift card and press **Enter/Next**.
	- To exit the gift card inquiry option, press **F2/Done**. The Inquiry options screen is displayed.
	- To print the GC Inquiry screen, press **F3/Print**.

# **Gift Code Inquiry**

## **To perform gift code inquiries in Point-of-Sale:**

- **1.** Press **F4/Gift Code** from the Item Inquiry screen. The Gift Code Inq. screen is displayed.
- **2.** Enter the price code and press **Enter/Next**. The Gift Price screen is displayed. The item's extended price is shown.
	- Enter another price code and press **F2/Search**. The Gift Price screen is displayed for the item entered.
	- Press **Enter/Next**. The Sell Item screen is displayed.

# **Inventory Inquiry**

Point-of-Sale enables you to search inventory for an item at one store as well as multiple stores.

## **To perform inventory inquiry for an item:**

- **1.** Press **F5/Inventory** from the Inquiry Options screen. The Inventory Options screen is displayed.
- **2.** Enter the item number and select an option.
	- To perform an inventory search in one store:
	- **a.** Press **F2/Store**. The Specific Store screen is displayed.
	- **b.** Enter the store number and press **Enter/Next**. The Item Inventory screen is displayed.

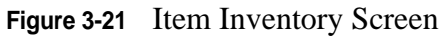

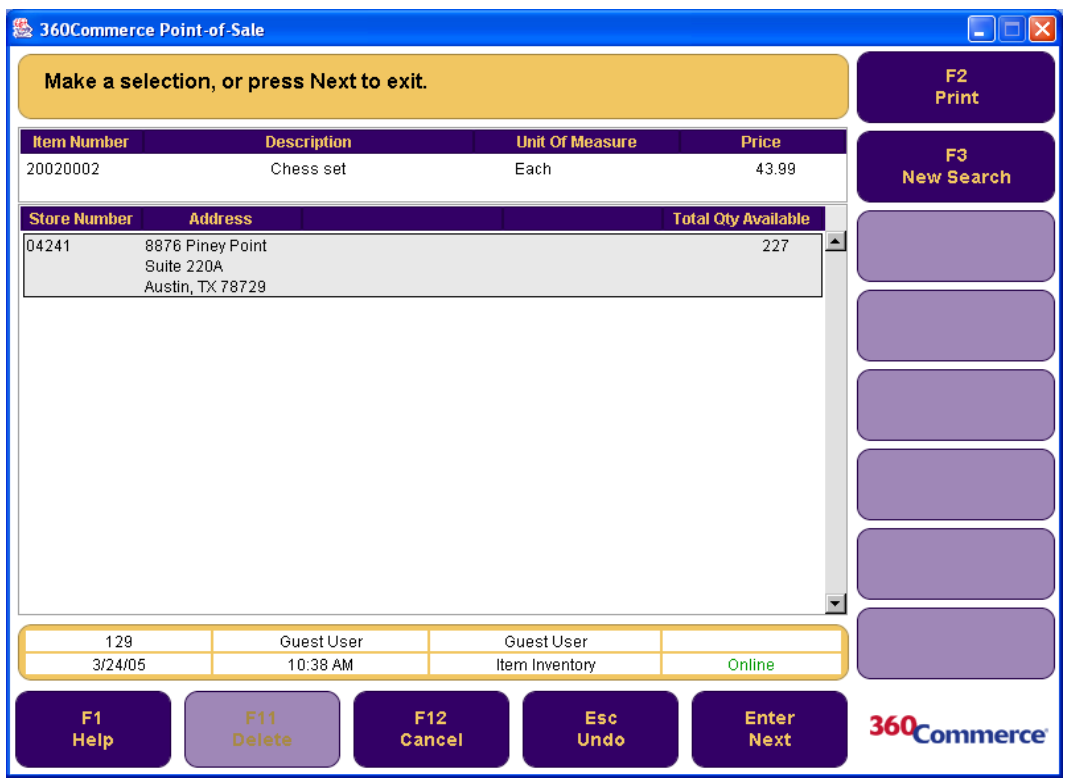

- **c.** To print the Item Inventory screen, press **F2/Print**. To perform inventory inquiry for another item, press **F3/New Search**. To exit the inventory inquiry option and return to the Sell item screen, press **Enter/Next**.
- To perform an inventory search in multiple stores:
- **a.** Press **F3/Multi Store** from the Inventory Options screen. The Multi Store screen is displayed.

### **Figure 3-22** Multi Store Screen

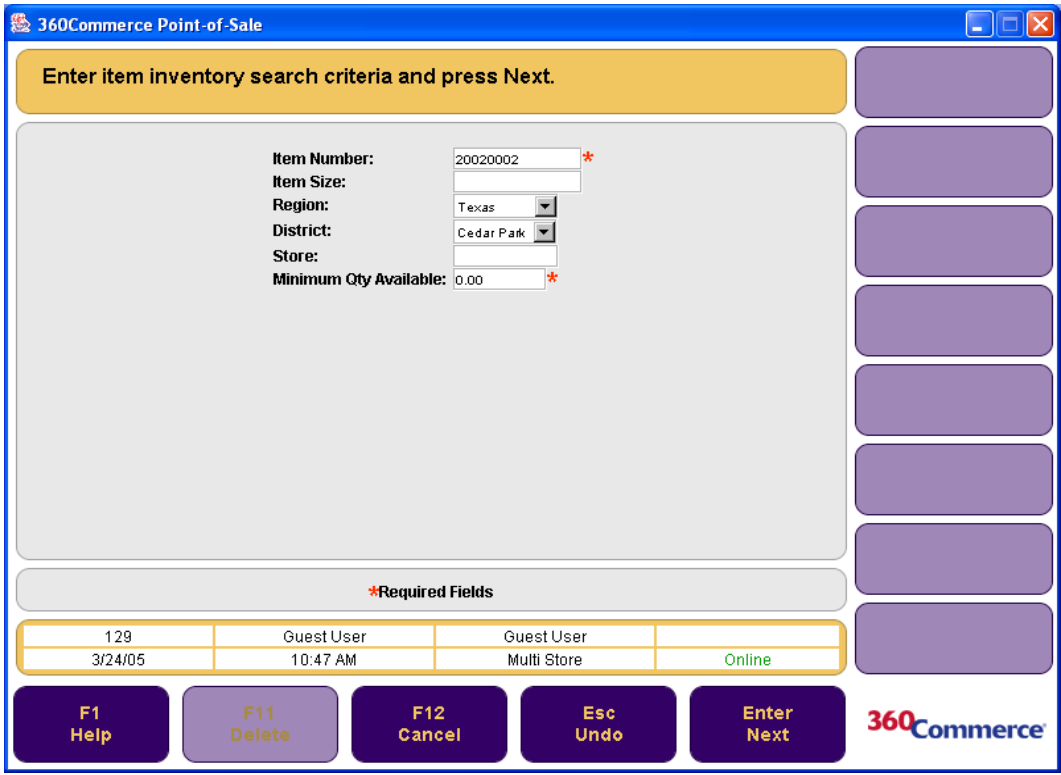

 **b.** Enter the inventory search criteria and press **Enter/Next**. The Item Inventory screen is displayed. See the above section on performing an inventory search in one store to complete the inventory search.

# **Changing an Item Quantity**

You can change the quantity of an item after it is added to the transaction.

### **To change the quantity of an item:**

- **1.** Select the item, and press **F3/Quantity** from the Item Options screen. The Item Quantity screen is displayed.
- **2.** Enter the quantity and press **Enter/Next**. The Sell Item screen is displayed with the updated quantity for the item.

# **Linking an Item to a Sales Associate**

### **To link an item to a sales associate:**

- **1.** Press **F4/Sales Assoc.** from the Item Options screen. The Item Sales Assoc. screen is displayed.
- **2.** Enter the sales associate's ID and press **Enter/Next**. The Sell Item screen is displayed.

# **Linking an Item to a Gift Registry**

A gift registry is a list of items that the registrant desires to receive as gifts for a registered occasion. When selling an item, the item can be marked as a gift registry item and the gift registry number can be entered. The number is saved with the item to the gift registry database and the gift receipt will be automatically printed.

After an item is added to the transaction, you can link it to a Gift Registry.

## **To complete this process:**

- **1.** Select the item and press **F5/Gift Registry** from the Item Options screen. The Gift Registry screen is displayed.
- **2.** Enter a Gift Registry number and press **Enter/Next**. The Sell Item screen is displayed.

# **Changing Tax on an Item**

After an item is added to the transaction, you can override or remove the tax. When one of these operations is performed, the tax status indicator is changed for the item. The tax status indicators and their corresponding statuses are shown below:

- T—Taxable
- N—Non-taxable
- O—Tax off
- R—Delivery Tax

# **Overriding Tax for an Item**

## **To override the tax for a particular item:**

**1.** Press **F6/Tax** from the Item Options screen. The Item Tax Options screen is displayed

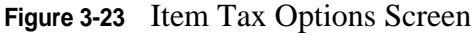

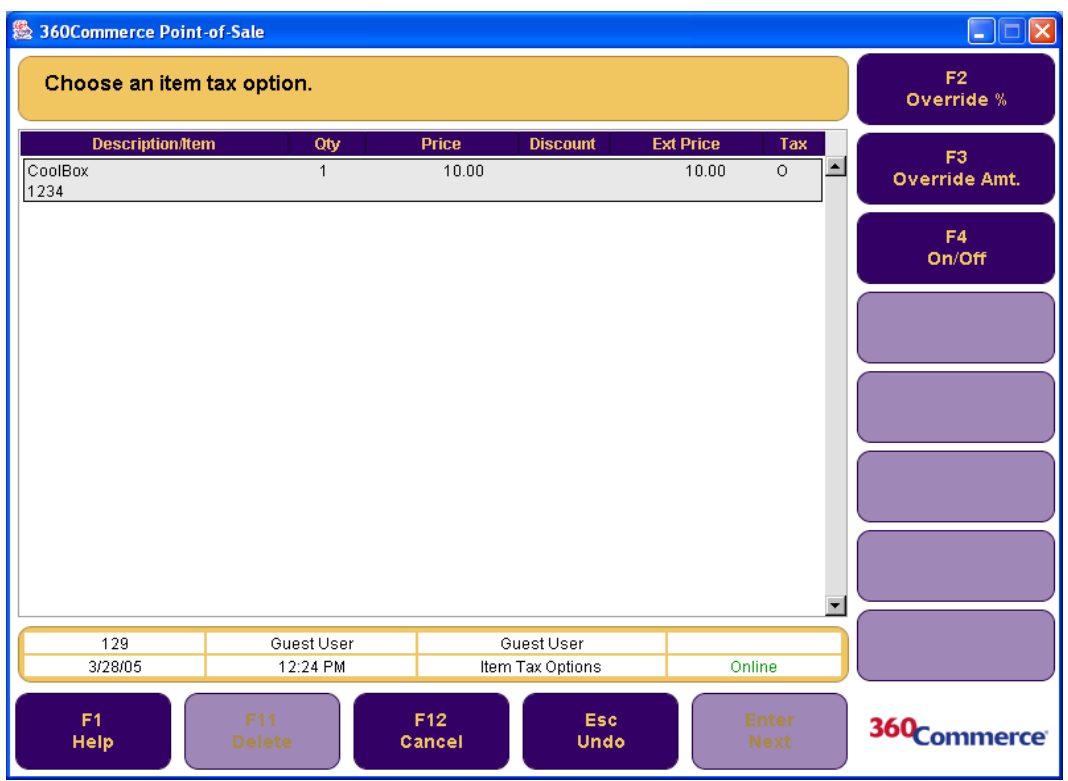

- **2.** Select an option.
	- To override the tax percentage, press **F2/Override %**. The Item Tax % screen is displayed. Enter the tax percentage, select the Reason Code from the list, and press **Enter/Next**. The new tax rate is set for the item and you are returned to the Sell Item screen.
	- To override the tax amount, press **F3/Override Amt**. The Item Tax Amount screen is displayed. Enter the Override Tax amount, select the Reason Code from the list, and press **Enter/Next**. The new tax amount for the item is set and you are returned to the Sell Item screen.
	- To remove or add tax to an item, press **F4/On/Off**. The Item Tax On/Off screen is displayed. Select On or Off, and a reason code from the list. Press **Enter/Next**. A T (taxable) or O (tax off) is displayed in the Tax column on the Sell Item screen to indicate the change.

# **Performing Item Services**

You can add services and other non-merchandise items like delivery and alterations to a transaction by scanning or typing the item number from the Sell Item screen, or by navigating to the Non-Merchandise screen.

## **To add services or non-merchandise items to a transaction:**

• From the Sell Item screen, scan the barcode or enter the item number of the service. If the item number finds a match, the service is displayed on the Sell Item screen and it is flagged as a non-merchandise item.

• If the item number is unknown, press **F7/Services** from the Item Options screen. The Non-Merchandise screen is displayed with a selection list box. Select the non-merchandise item from the list box and press **Enter/Next**.

**Note:** Some non-merchandise items, such as Assembly, require you to enter a price. If an additional screen is displayed, enter the price and press **Enter/Next***.*

You are returned to the Sell Item screen, and the non-merchandise item is added to the transaction.

**Note:** A service or non-merchandise item quantity cannot be changed.

# **Adding a Serial Number to an Item**

Some items have serial numbers for warranty or other tracking reasons; therefore, the serial numbers must be recorded by item.

## **To add a serial number to an item:**

- **1.** Press **F8/Serial Number** from the Item Options screen.The Serialized Item screen is displayed.
- **2.** Enter the serial number and press **Enter/Next**. You are returned to the Sell Item screen and the serial number is added to the item.

# **Issuing Gift Receipts for Items**

A customer may request a gift receipt to provide with a gift. The gift receipt does not show any price(s). The person receiving the gift can return the item using the gift receipt. To issue a gift receipt, press **F9/ More** and then **F2/Gift Receipt** from the Item Options screen. The Sell Item screen is displayed annotated with Gift Receipt. When the transaction is completed, a gift receipt prints for each selected item.

# **Performing an Item Send**

You may want to ship an entire transaction or only selected items in the transaction. Different items can be shipped to different addresses on the same transaction.

## **To ship items:**

- **1.** Press **F9/More** and then **F3/Send** from the Item Options screen. The Customer Options screen is displayed.
- **2.** If the customer is present, press **Yes**. If the customer is not present, press **No**. The Capture Customer Information screen is displayed.

**Figure 3-24** Capture Customer Information Screen for an Item Send

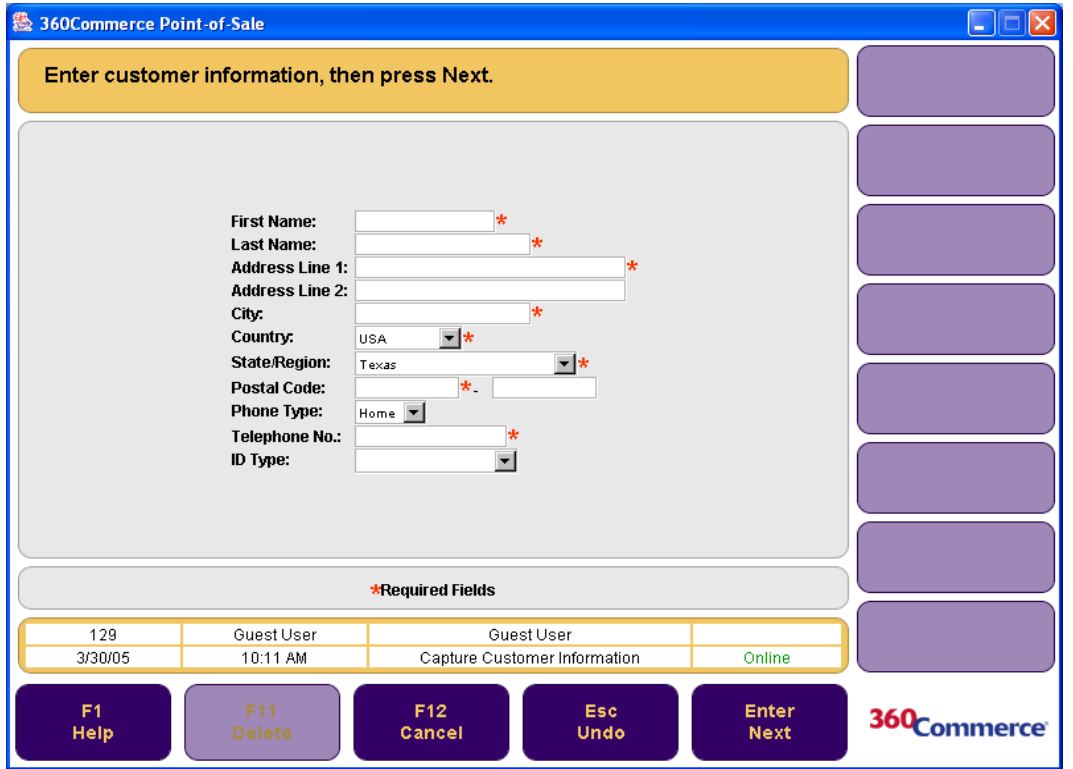

- **3.** Enter the information in the required fields and press **Enter/Next**. The Same as Customer screen is displayed.
- **4.** Select the ship-to address.
	- If the ship-to address is the same as the bill-to address, press **Yes**.
	- To enter another ship-to address, press **No**. The Ship-To Address screen is displayed. Enter the information in the required area and press **Enter/Next**.

The Shipping Method screen is displayed.

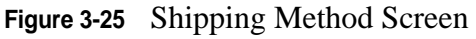

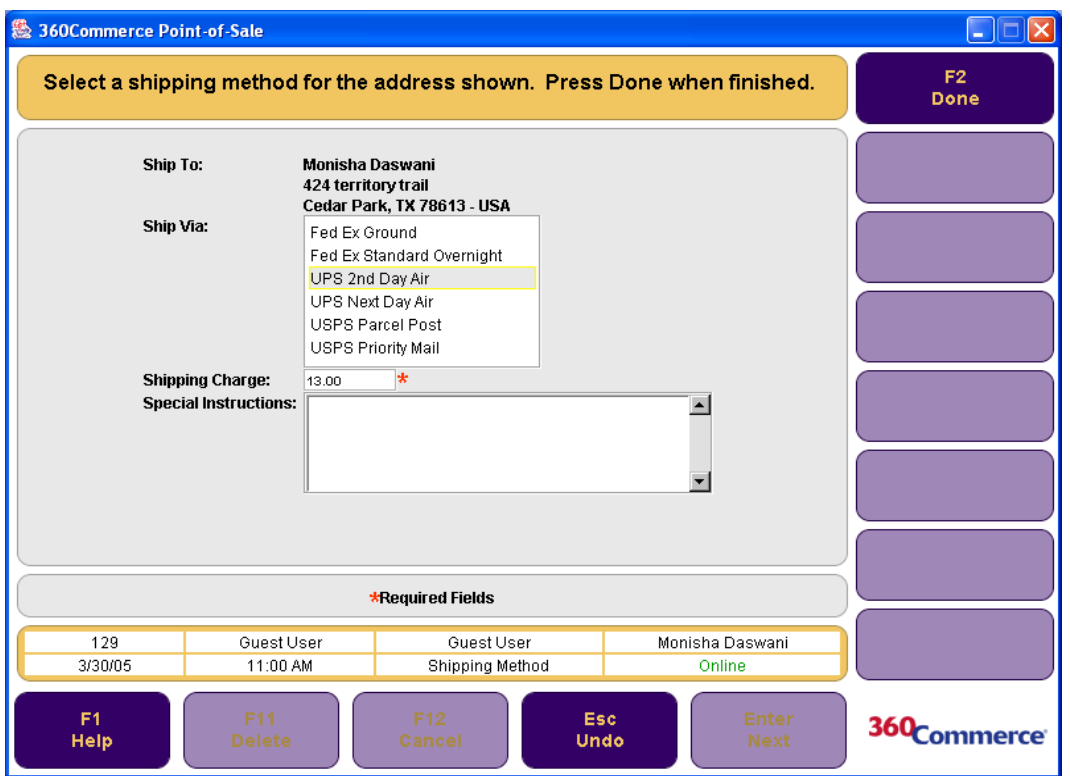

**5.** Select the mode for shipping from the selection list and press **F2/Done**. The shipping charges are added to the transaction. You are returned to the Sell Item screen and the item is annotated with Send.

# **Viewing Item Components**

The kit feature provides the ability to scan one item that is comprised of multiple items. For example, a kit could be a tire, a valve stem, and the labor to mount and balance the tire. Components are the items that comprise a kit.

### **To view the components contained in a kit:**

- **1.** Press **F4/Components** from the Item Options screen. The Component Options screen is displayed.
- **2.** To override the price, apply a discount, override the tax, or change serial numbers, modify the items in the kit.
- **3.** When all of the components have been viewed or changes have been made to the kit items, press **Enter/Next**. The kit line item is displayed with the applicable changes shown in the Sell Item screen.

# **Performing Alterations**

Alterations is a service through which you are able to enter instructions specific to the type of garment to allow the customer, store, and tailor to know how the garment needs to be altered. Alterations is a service that you can perform from the Non-Merchandise screen.

## **To perform an alteration:**

- **1.** Select Alterations from the Non-Merchandise item selection list box and press **Enter/Next**. The Customer Options screen is displayed.
- **2.** Enter a customer ID or select an option to link a customer to the transaction. For more information on linking customers see ["Linking Customers to Transactions" on page 4-4.](#page-89-0) Once a customer has been linked to the transaction, the Alteration Type screen is displayed.

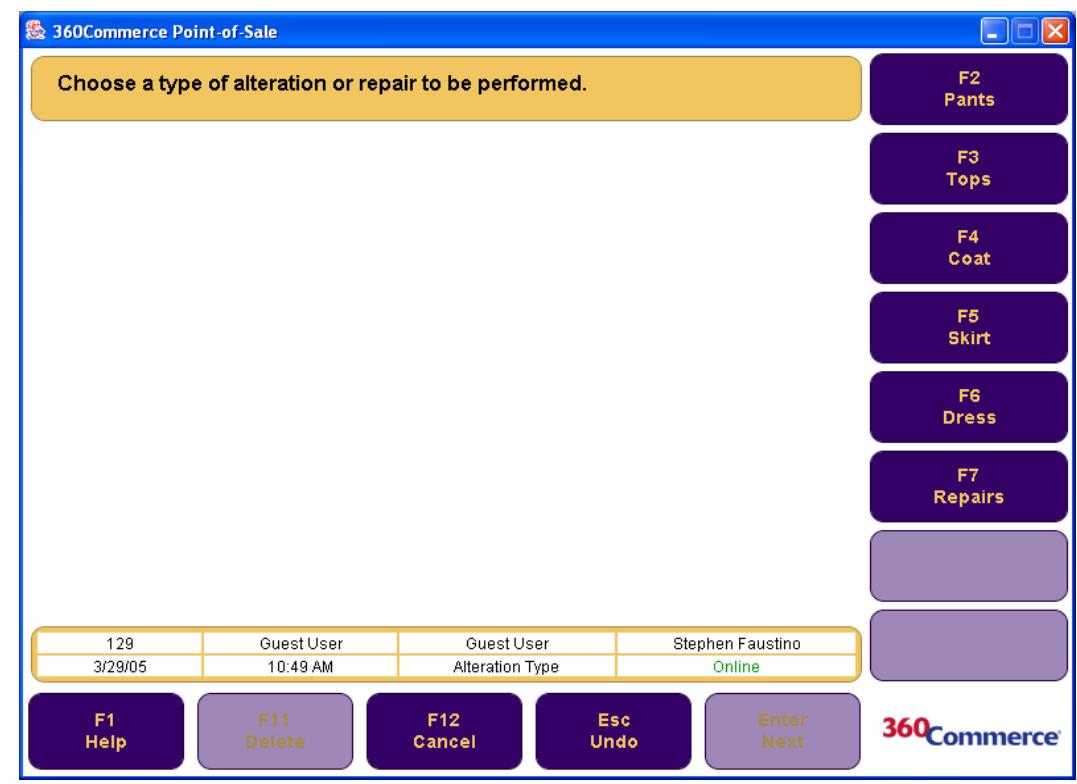

### **Figure 3-26** Alteration Type Screen

- **3.** Select an alteration type. Depending on the type selected, the particular alteration screen is displayed. Enter the alteration information and press **Enter/Next**. The Enter Price screen is displayed.
- **4.** Enter the price of the alteration and press **Enter/Next**. You are returned to the Sell Item screen.

# **Performing Transaction Options**

To access the functions that affect an entire transaction, press **F5/Transaction** from the Sell Item screen. The Trans. Options screen is displayed.

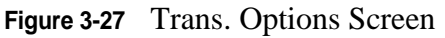

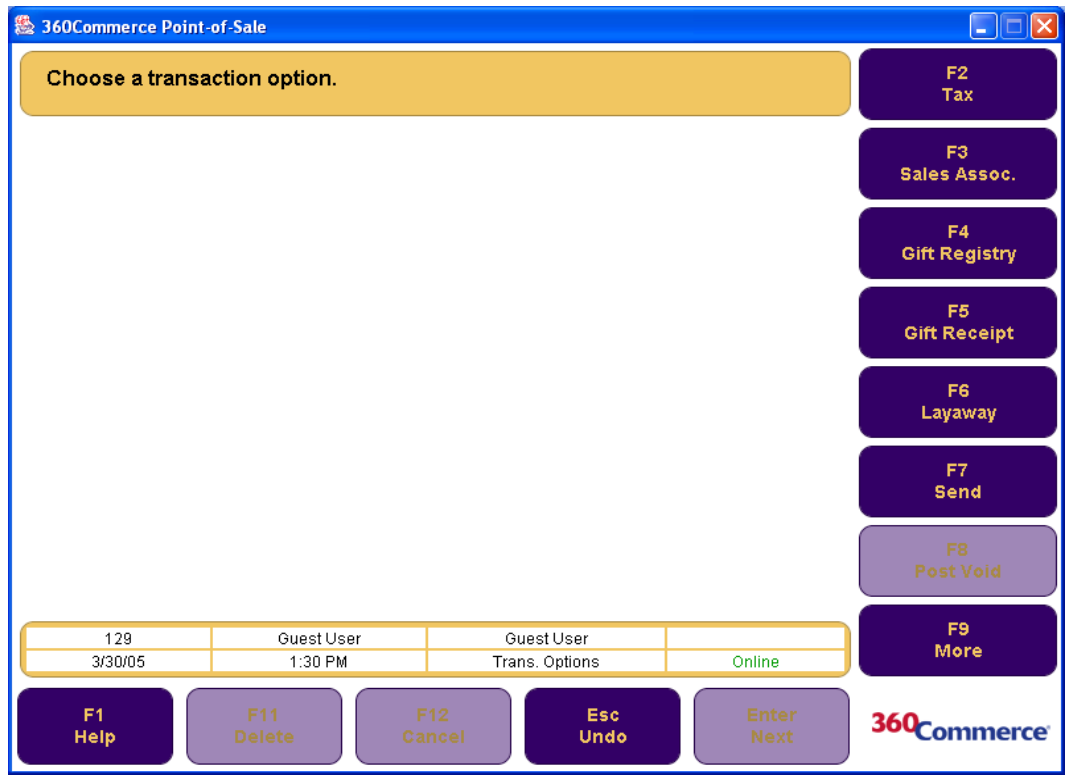

There are several transaction options available on this screen:

- Changing Tax on a Transaction
- Linking a Transaction to a Sales Associate
- Linking a Transaction to a Gift Registry
- Issuing a Gift Receipt for a Transaction
- Performing a Transaction Layaway
- Performing a Transaction Send
- Post Voiding a Transaction
- Suspending a Transaction
- Retrieving a Transaction
- Cancelling a Suspended Transaction
- **Note:** The Changing Tax on a Transaction, Linking a Transaction to a Sales Associate, Linking a Transaction to a Gift Registry, Issuing a Gift Receipt, and Performing an Item Send in the Trans. Options screen are similar to those in the Item Options screen. The difference is that they

only apply to the particular item in the Item Options screen, whereas in the Trans. Option screen they apply to the entire transaction. See ["Performing Item Options" on page 3-28](#page-57-0) for more information on these options.

# **Performing a Transaction Layaway**

A layaway is created by placing items on hold, reserving them in a customer's name, and allowing the customer to make periodic payments until the total balance is paid. When the balance due is paid, the customer receives the items. There are several layaway options that can be performed in Point-of-Sale. They are creating a new layaway, finding an existing layaway, and deleting a layaway. They are each described below.

# **Creating a New Layaway**

Layaways are created from the Layaway Option screen in Point-of-Sale. You can create a new layaway or find an existing layaway.

## **To create a new layaway:**

- **1.** Press **F6/Layaway** from the Trans. Options screen. The Layaway Options screen is displayed.
- **2.** Press **F2/New**. The Customer Options screen is displayed.
- **3.** Enter a customer's ID or select an option to link a customer to the layaway. See ["Linking](#page-89-0)  [Customers to Transactions" on page 4-4](#page-89-0) for more information. Once a customer is linked to the transaction, the Layaway Customer or Layaway Business screen is displayed.

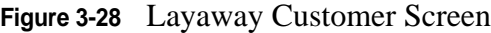

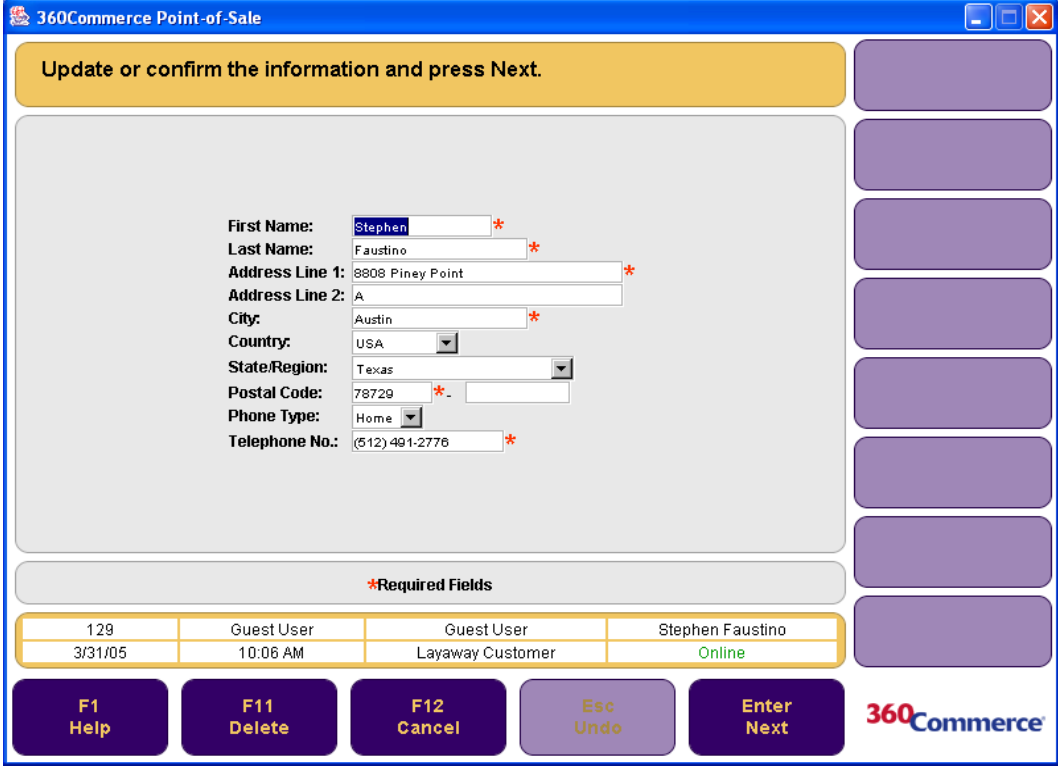
- **4.** Enter the information in the required fields and press **Enter/Next**. The Layaway Item screen is displayed. A layaway number is added to the transaction.
- **5.** Enter the Item number and press **F6/Tender**. The Payment Detail screen is displayed.

#### **Figure 3-29** Payment Detail Screen

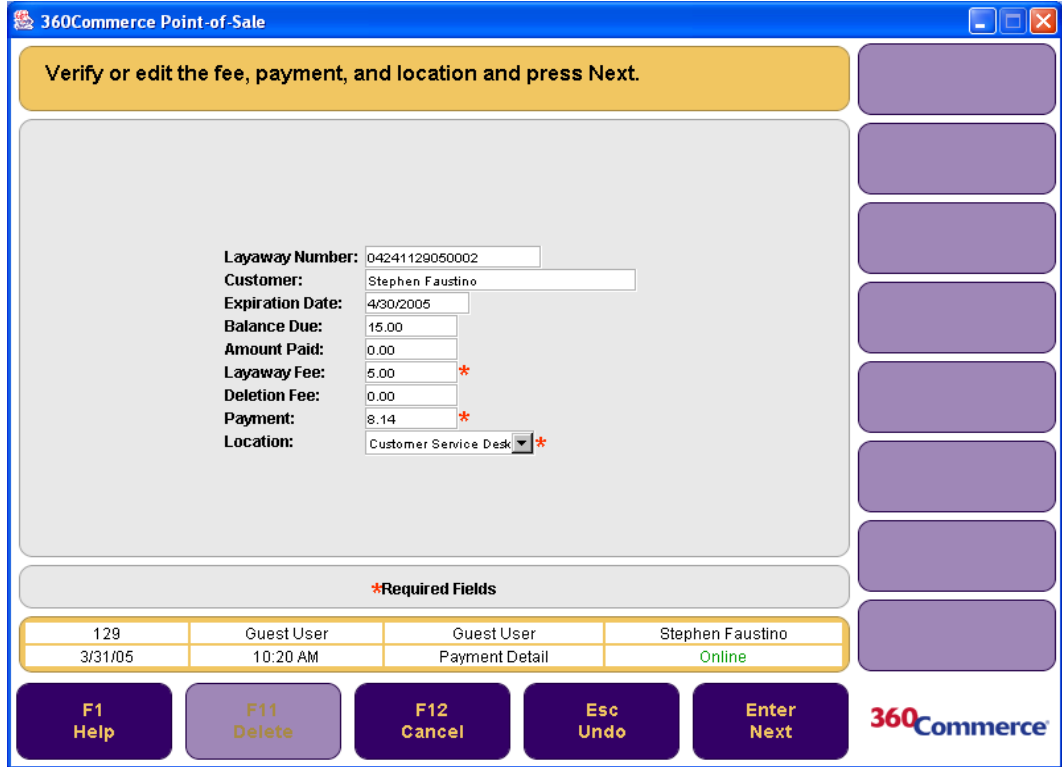

**6.** Enter the information and press **Enter/Next**. The Tender Options screen is displayed. Tender the transaction normally. See ["Tendering a Transaction" on page 3-7](#page-36-0) for more information.

#### **Finding an Existing Layaway**

#### **To find an existing layaway:**

- **1.** Press **F6/Layaway** from the Trans. Options screen. The Layaway Options screen is displayed.
- **2.** Press **F3/Find**. The Find Layaway screen is displayed.
- **3.** Select a layaway search option.
	- If **F2/Layaway Number** is pressed, the Enter Layaway Number screen is displayed. Enter the layaway number and press **Enter/Next**. The Layaway List screen is displayed.
	- If **F3/Customer** is pressed, the Customer Options screen is displayed. Enter the customer ID number or press **F2/Find** to search for the customer. Once a customer number is entered or the customer is found through a search option, the Layaway list screen is displayed

#### **Figure 3-30** Layaway List Screen

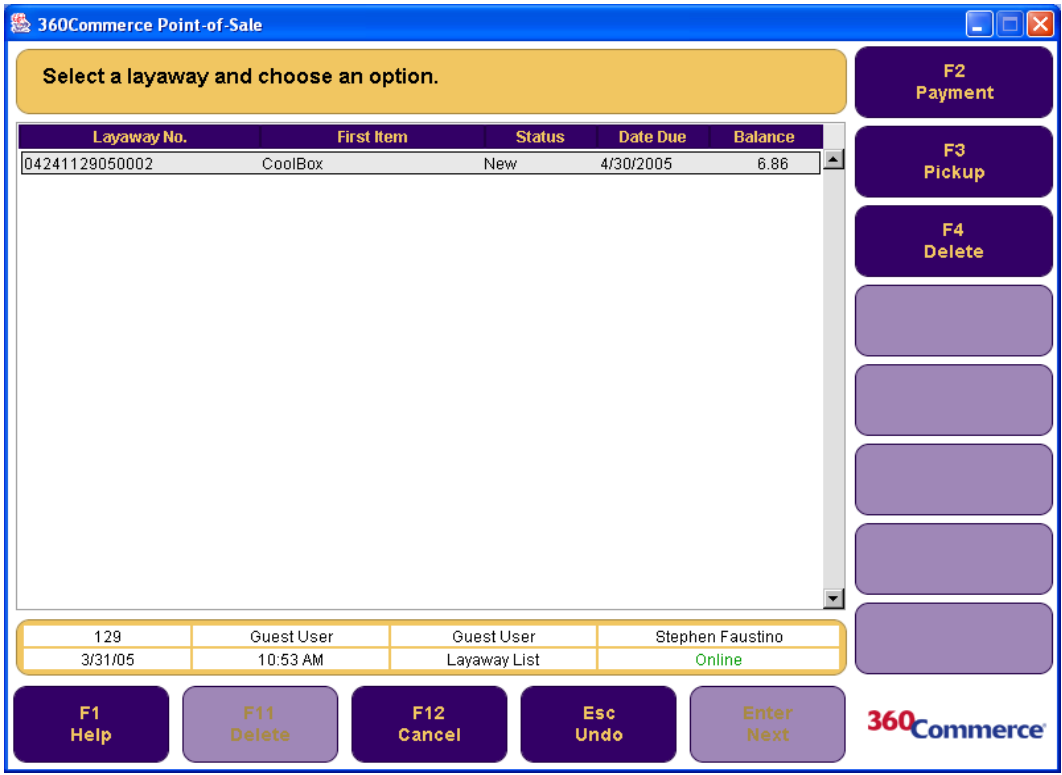

- **4.** Select one of the options:
	- To make a layaway payment, press **F2/Payment**. The Payment Detail screen is displayed. Enter the payment amount and select Enter/Next. The Tender Options screen is displayed. For more information on tendering a transaction see ["Tendering a Transaction" on page 3-7.](#page-36-0)
	- To perform a layaway pickup, press **F3/Pickup**. The Payment Detail screen is displayed. Enter the balance amount due and tender the transaction. When the total balance due is paid, the layaway pickup receipt prints.

#### **Deleting a Layaway**

#### **To delete a layaway:**

- **1.** Press **F4/Delete**. The Confirm Delete screen is displayed.
- **2.** To delete the layaway, press **Yes**. The Refund Detail screen is displayed.
- **3.** Verify or edit the fees and press **Enter/Next**. The Refund Options screen is displayed.
- **4.** Select a refund option and press **Enter/Next**. You are returned to the Sell Item screen.

## **Post Voiding a Transaction**

A post void is a cancellation of a transaction after it has been completed. The tender accepted on the transaction is reversed and the original transaction is updated and marked as being post voided. Once a transaction is post voided, it is no longer available for retrieval.

**Note:** A completed transaction can be post voided only on the same business day and only from the same till. Transactions that have been modified or completed on Unleashed Point-of-Sale cannot be post voided.

#### **To post void a transaction:**

- **1.** Press **F8/Post Void** from the Trans. Options screen. The Void Transaction screen is displayed.
- **2.** Enter the transaction number and press **Enter/Next**. The Void Confirm screen is displayed.

**Figure 3-31** Void Confirm Screen

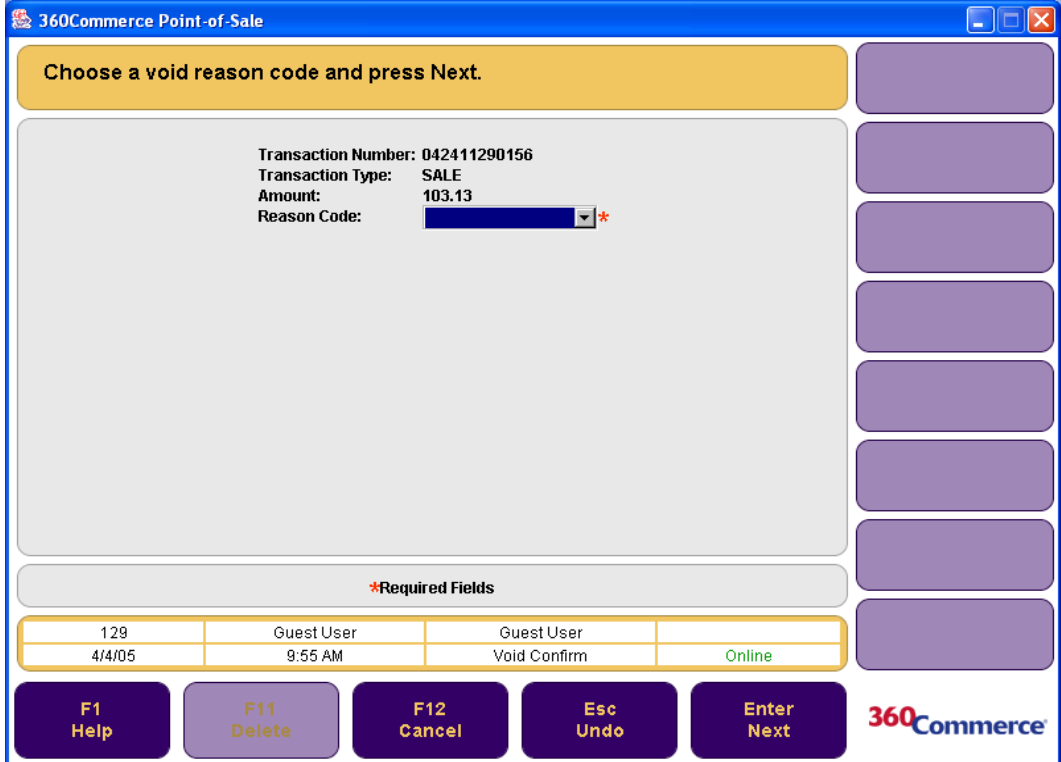

**3.** Select the reason code from the drop-down menu and press **Enter/Next**. The Close Drawer screen is displayed and you are returned to the Sell Item screen.

## **Suspending a Transaction**

If a sale, exchange, return, layaway, or special order is interrupted for any reason and you do not want to cancel it, you can suspend the transaction for as long as the store is open. A transaction can be suspended at any time before tender is completed.

#### **To suspend a transaction from the Sell Item screen:**

- **1.** Press **F9/More** and then **F2/Suspend** from the Trans. Option screen. The Reason Code screen is displayed.
- **2.** Select a reason code from the list and press **Enter/Next**. The transaction is suspended and the Suspend Saved screen is displayed. Press **Enter/Next**. The suspended transaction receipt is printed and you are returned to the Sell Item screen.

## **Retrieving a Transaction**

A suspended transaction can be retrieved from any register/terminal in the store if no other transaction is active on that register. A completed transaction may also be retrieved. If a transaction is active, it must be suspended or completed before you can retrieve the desired transaction.

#### **To retrieve a transaction:**

- **1.** Press **F9/More** and then **F3/Retrieve** from the Trans. Options screen. The Enter Transaction screen is displayed.
- **2.** Select the transaction.
	- Scan or enter the transaction number and press **Enter/Next***.*
	- To see a list of suspended transactions, press **F2/List**. The Suspend List screen is displayed. If more than one transaction is listed, select the transaction to be retrieved and press **Enter/Next**.

The suspended transaction is retrieved and the transaction details are displayed on the Sell Item screen. You can complete, change, or cancel the transaction.

## **Cancelling a Suspended Transaction**

**Note:** All suspended transactions must be resolved before closing the store each day.

#### **To cancel a suspended transaction during the business day:**

- **1.** Press **F8/Retrieve** from the Trans. Options screen. The Enter Transaction screen is displayed.
- **2.** To scan or enter the transaction number and press **Enter/Next**. To see a list of suspended transactions, press **F2/List**. The Suspend List screen is displayed.
- **3.** Select the transaction to be cancelled from the list, and press **F12/Cancel**. The Cancel Confirmation screen is displayed.
- **4.** To confirm and cancel the suspended transaction, press **Yes**. The receipt annotated \*\* Cancelled Transaction \*\* prints. You are returned to the Sell Item Screen.

## **Handling Special Orders**

A special order is a type of transaction used to sell items that are not currently available in the store because either they are out of stock, custom, or back ordered. Retailers may special order items that are not available in the store. To create a special order, press **F9/More** and then **F2/Special Order** from the Sell Item screen. The Sp. Order Opt. screen is displayed. You can create a new special order or modify an existing special order.

**Figure 3-32** Sp. Order Opt. Screen

| $\Box$ e<br>$\overline{\mathbf{x}}$<br>8 360Commerce Point-of-Sale |                      |                              |                             |                              |
|--------------------------------------------------------------------|----------------------|------------------------------|-----------------------------|------------------------------|
| Choose a special order option.                                     |                      |                              |                             | F <sub>2</sub><br><b>New</b> |
|                                                                    |                      |                              |                             | F3<br>Modify                 |
|                                                                    |                      |                              |                             |                              |
|                                                                    |                      |                              |                             |                              |
|                                                                    |                      |                              |                             |                              |
|                                                                    |                      |                              |                             |                              |
|                                                                    |                      |                              |                             |                              |
| 129                                                                | Guest User           | Guest User                   |                             |                              |
| 4/5/05                                                             | 10:03 AM             | Sp. Order Opt.               | Online                      |                              |
| F <sub>1</sub><br>Help                                             | F11<br><b>Delete</b> | F12<br>Esc<br>Undo<br>Cancel | <b>Enter</b><br><b>Next</b> | 360 <sub>Commerce</sub>      |

### **Creating a New Special Order**

#### **To create a new special order:**

- **1.** Press **F2/New** from the Sp. Order Opt. screen. The Customer Options screen is displayed.
- **2.** Enter the customer ID or use the search options to link the customer to the transaction. For more information on finding a customer, see ["Linking Customers to Transactions" on page 4-4.](#page-89-0) Once a customer is linked to the transaction, the Sp. Ord. Cust. screen is displayed.

**Figure 3-33** Sp. Ord. Cust. Screen

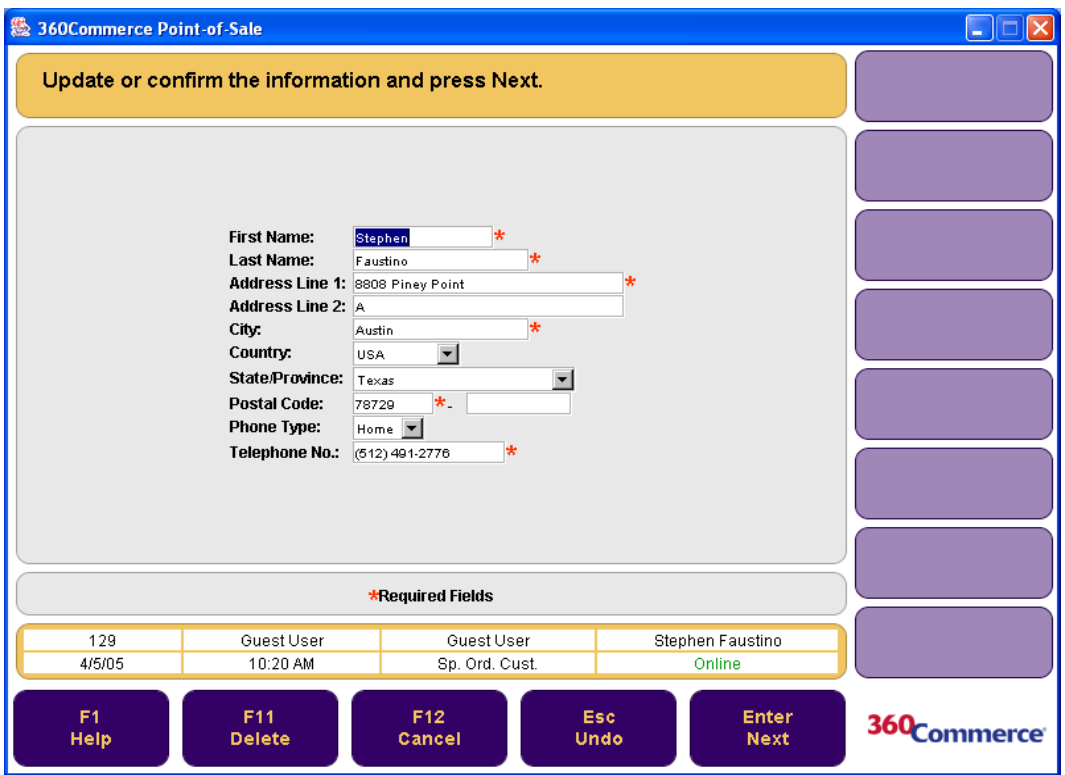

- **3.** Enter the information required and press **Enter/Next**. The Sp. Ord. Item screen is displayed.
- **4.** Scan or manually enter the item numbers. When all items have been entered, press **F6/Tender**. The Sp. Order Deposit screen is displayed.
- **5.** Enter the Deposit Amount if greater than the Minimum Deposit Due, and press **Enter/Next**. The Tender Options screen is displayed. Complete the tender normally. A Special Order receipt prints and you are returned to the Sell Item screen.

### **Modifying a Special Order**

To modify an existing special order, press **F3/Modify** from the The Sp. Order Opt. screen. The Order Options screen is displayed. The following options are available:

- Printing a Pick List
- Filling a Special Order
- Picking Up a Special Order
- Cancelling a Special Order
- Viewing a Special Order

#### **Figure 3-34** Order Options Screen

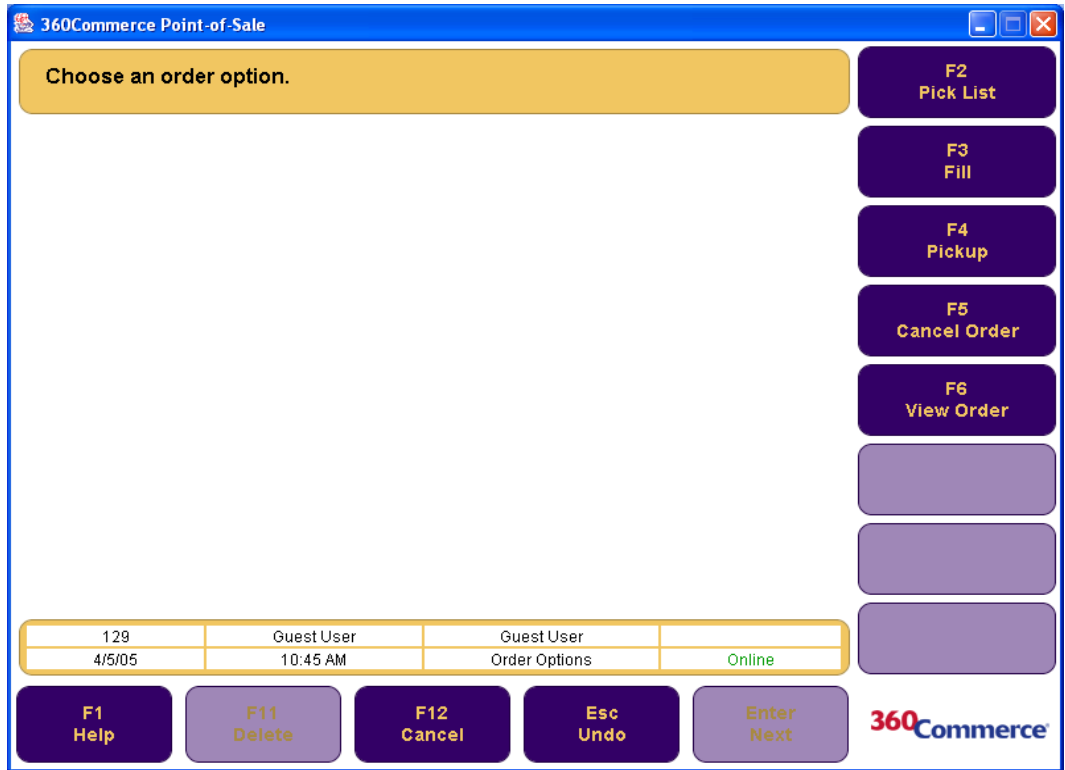

#### **Printing a Pick List**

#### **To print a pick list:**

- **1.** Press **F2/Pick List** from the Order Options screen. The Order List screen is displayed.
- **2.** Select the order to print by using the up and down arrow keys and press **Enter/Next**. The Print Order Screen is displayed.
- **3.** Press **F2/Print**. The order prints and you are returned to the Order List screen.

#### <span id="page-78-0"></span>**Filling Special Order**

#### **To fill a special order:**

- **1.** Press **F3/Fill** from the Order Options screen. The Order Search screen is displayed.
- **2.** Enter the order number or search for the order either by Customer or Status.
	- To search via the customer, press **F2/Customer** from the Order Search screen. The Customer Options screen is displayed. Enter the customer ID number or use the options to search for the customer. For more information on linking customers, se[e"Linking Customers to](#page-89-0)  [Transactions" on page 4-4.](#page-89-0) After a customer is linked to a transaction the Order List screen is displayed.
	- An order status can be new, filled, printed, partial, cancelled, or completed. To search via the status, press **F3/Status** from the Order Search screen. The Status Search screen is displayed.

Enter the information in the required fields and press **F2/Search**. The Order List screen is displayed.

Select the order to be filled with the up and down arrows and press **Enter/Next**. The Edit Item status screen is displayed.

**3.** Select the item(s) to be filled and press **F2/Filled**. The item's status is changed to filled. To continue, press **Enter/Next**. The Edit Location screen is displayed.

**Figure 3-35** Edit Location Screen

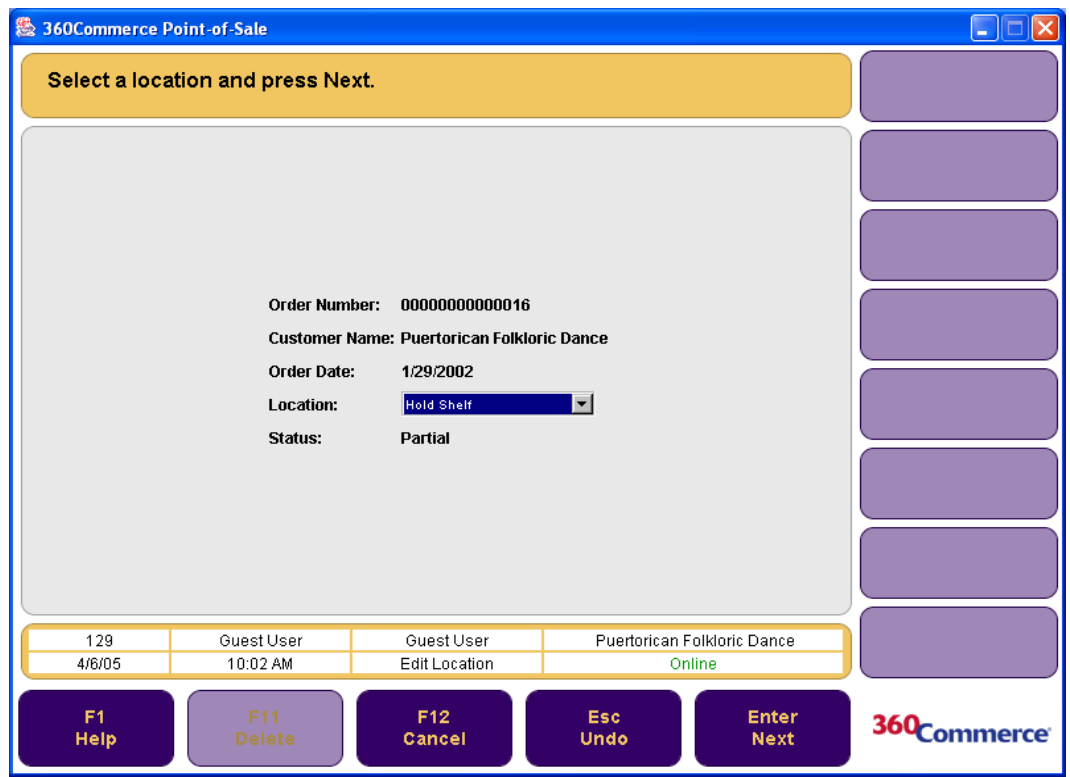

**4.** Select the location from the drop-down selection list and press **Enter/Next**. The Order Printing screen is displayed, and the order details print. You are returned to the Sell Item screen.

#### **Picking up a Special Order**

#### **To pick up a special order:**

- **1.** Press **F4/Pickup** from the Order Options screen. The Order Search screen is displayed.
- **2.** Enter the order number in the response field or select an order search option. For more information on searching for an order number, see step 2 in ["Filling Special Order" on page 3-49](#page-78-0). Once the order number is found, the Order List screen is displayed.
- **3.** Select the order to be picked up with the up and down arrows and press **Enter/Next**. The Edit Item Status screen is displayed.
- **4.** Select the item(s) the customer wants to pick up and press **F4/Pick Up**. Press **Enter/Next**. The Order Location screen is displayed.
- **5.** Verify the order information and press **Enter/Next**. The Confirm Selection screen is displayed.

**6.** Press **F2/Tender**. Tender the transaction normally to complete the transaction. You are returned to the Sell Item screen.

#### **Cancelling a Special Order**

#### **To cancel a special order:**

- **1.** Press **F5/Cancel Order** from the Order Options screen. The Order Search screen is displayed.
- **2.** Enter or search for the order number. See step 2 in ["Filling Special Order" on page 3-49](#page-78-0) for more information on searching for an order number. The Order List screen is displayed. Select the order to be cancelled with the up and down arrows and press **Enter/Next**. The Cancel Order screen is displayed.
- **3.** Press **F2/Cancel Order**. The Cancel Confirm screen is displayed.
- **4.** To confirm cancellation, press **Yes**. The Confirm Selection screen is displayed.
- **5.** Press **F2/Tender**. The Issue Change and Close Drawer screens are displayed. You are returned to the Sell Item screen.

#### **Viewing a Special Order**

#### **To view a special order:**

- **1.** Press **F6/View Order** from the Order Options screen. The Order Search screen is displayed.
- **2.** Enter or search for the order number. See step two in ["Filling Special Order" on page 3-49](#page-78-0) for more information on searching for an order number. The Order List screen is displayed.
- **3.** Select the order to be viewed and press **Enter/Next**. The Order Details screen is displayed.
- **4.** To print the order details, press **F2/Print**. To view the Order Location screen, press **Enter/Next**. To return to the Order Options screen, press **Enter/Next**.

## **Reprinting Receipts**

For various reasons, a receipt may need to be reprinted for a previous purchase. To reprint a receipt, press **F9/More** and then **F4/Reprint Receipt** from the Sell Item screen. The Reprint Options screen is displayed. This screen has the following options:

- To reprint the receipt of the previous transaction, press **F2/Last Trans**. The receipt from the last transaction prints.
- To reprint a receipt by transaction number, press **F3/Trans. Number**. The Trans. Search screen is displayed. Enter the transaction number and press **Enter/Next**. The receipt prints.

## **Till Functions**

To perform till functions from the Sell Item screen, press **F9/More** and then **F5/Till Functions**. The Till Functions screen is displayed. You may pickup, loan, pay in, pay out, payroll payout, or log-off of a till.

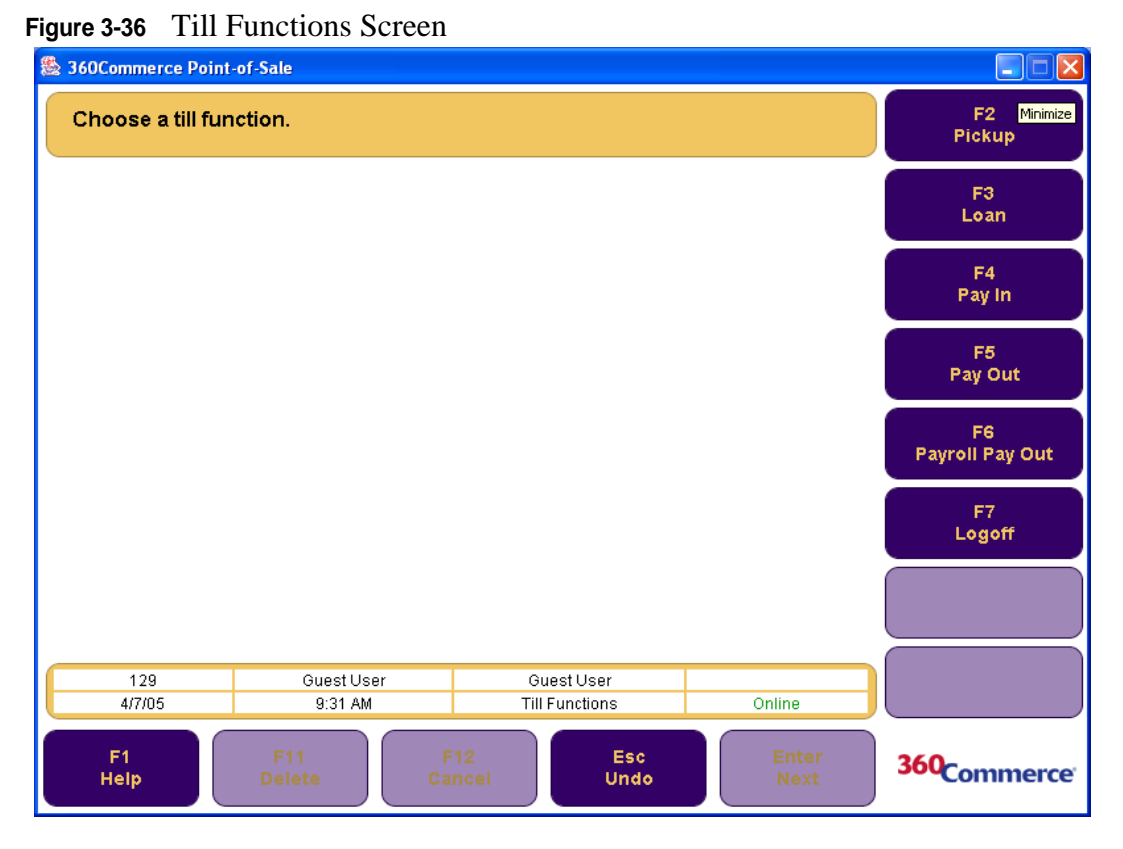

## **Till Pickup**

A till pickup gathers cash from the till.

#### **To complete a till pickup:**

- **1.** Press **F2/Pickup** from the Till Functions screen. The Tender Type screen is displayed.
- **2.** Select the type of tender that needs to be picked up. The Summary Count screen is displayed.
- **3.** Enter the amount of tender pickup and press **Enter/Next**. The Close Drawer screen is displayed. You are returned to the Till Functions screen.

## **Till Loan**

A till loan is used to enter cash into the till for making change.

#### **To complete a till loan:**

- **1.** Press **F3/Loan** from the Till Functions screen. The Summary Count screen is displayed.
- **2.** Enter the amount of cash loan and press **Enter/Next**. The total amount of the loan is displayed on the screen, the loan information is recorded, and a report prints showing the amount of the loan. The loan transaction is complete. The Close Drawer screen is displayed and you are returned to the Till Functions screen.

## **Till Pay-in**

A till pay-in is used to enter cash into the till, for instance when a customer wants to pay restitution on a returned check.

#### **To complete a till pay-in:**

- **1.** Press **F4/Pay-in** from the Till Functions screen. The Pay In screen is displayed
- **2.** Enter the amount of the pay-in, select a reason code from the list, and press **Enter/Next**. The Close Drawer screen is displayed and you are returned to the Till Functions screen.

### **Till Pay-out**

A till pay-out is used to pay cash for something such as stamps or to pay a supplier for goods delivered.

#### **To complete a till pay-out:**

- **1.** Press **F5/Pay-out** from the Till Functions screen. The Pay-out screen is displayed.
- **2.** Enter the amount of the pay-out, and enter valid information in the other required fields, and press **Enter/Next**. The Close Drawer screen is displayed and you are returned to the Till Functions screen.

### **Payroll Pay Out**

Payroll Pay Outs are performed for advances or to deliver final pay to an employee.

#### **To perform a payroll payment:**

- **1.** Press **F6/Payroll Pay Out** from the Till Functions screen. The Payroll Pay Out screen is displayed.
- **2.** Enter the payroll pay out information and select a reason code. Press **Enter/Next**. The Close Drawer screen is displayed and you are returned to the Till Functions screen.

## **Till Log Off**

A till can be logged off through the till close procedure. See ["Closing Tills" on page 2-7](#page-26-0) for more information.

## **Redeeming Tender**

Gift cards, certificates and merchandise certificates can be redeemed in Point-of-Sale for a refund. To redeem a tender option, press **F9/More** and then **F8/Redeem** from the Sell Item screen. The Redeem Options screen is displayed. From this screen, you can redeem a gift card, gift certificate, or store credit.

**Figure 3-37** Redeem Options Screen

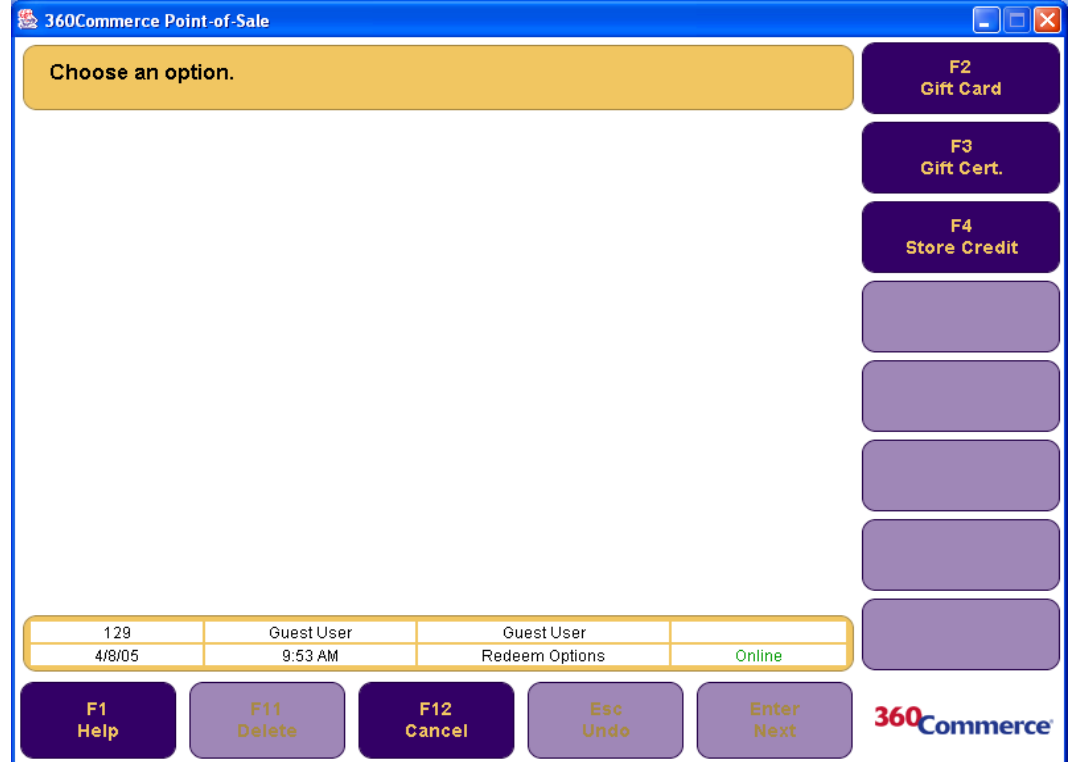

## <span id="page-83-0"></span>**Redeeming a Gift Card**

#### **To redeem a gift card:**

- **1.** Press F2/Gift Card and then **Enter/Next**. The Gift Card screen is displayed.
- **2.** Swipe or manually enter the gift card number and press **Enter/Next**. The GC Redeem screen is displayed.
- **3.** Press **Enter/Next**. The Capture Customer screen is displayed.
- **4.** Enter the required information and press **Enter/Next**. The Redeem Refund Options screen is displayed.

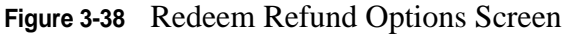

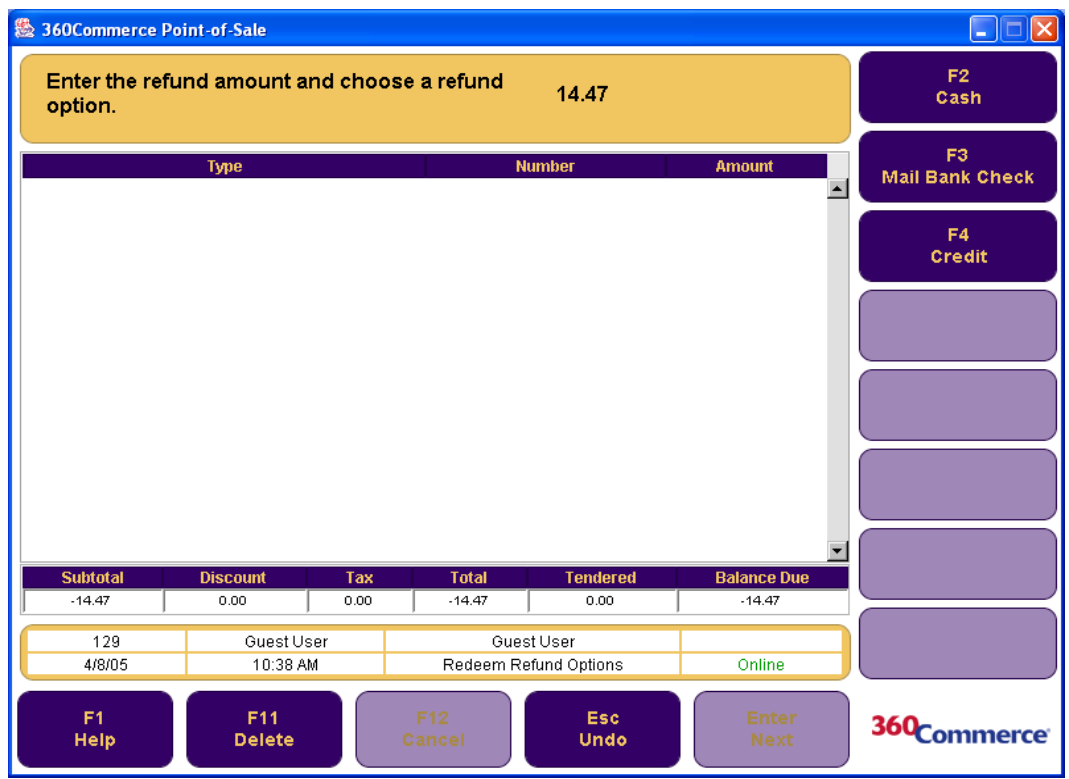

- **5.** Select a refund option.
	- To obtain a cash refund, press **F2/Cash**. The Issue Refund and Close Drawer screen is displayed and you are returned to the Sell Item screen.
	- To obtain a check refund, press **F3/Mail Bank Check**. The Capture Customer Information screen is displayed. Enter the required information and press **Enter/Next**. The Franking Insert and Franking Remove screens are displayed and you are returned to the Sell Item screen.
	- To obtain a credit refund, press **F4/Credit**. The Credit/Debit screen is displayed. Swipe or manually enter the card number and press **Enter/Next**. You are returned to the Sell Item screen.

### **Redeeming a Gift Certificate**

#### **To redeem a gift certificate:**

- **1.** Press **F3/Gift Cert** from the Redeem Options menu. The Redeem Amount screen is displayed.
- **2.** Enter the amount of the gift certificate and then press **Enter/Next**. The Store Number screen is displayed.
- **3.** Enter the store number where the gift card was issued or press **F2/Corporate Issued**. The Redeem Number screen is displayed.
- **4.** Enter the gift certificate number or press **F2/Foreign**. The Discount Applied dialog box is displayed.
- If a discount was applied at the time of purchase, press **Yes**. The Discounted Amount screen is displayed. Enter the gift certificate discount amount and press **Enter/Next**. The Capture Customer screen is displayed.
- To redeem the full value of the gift certificate, press **No**. The Capture Customer screen is displayed.
- **5.** Enter the information and press **Enter/Next**. The Redeem Refund Options screen is displayed. To complete the redeem, see steps three through five ["Redeeming a Gift Card" on page 3-54.](#page-83-0)

### **Redeeming Store Credit**

#### **To redeem store credit:**

- **1.** Press **F4/Store Credit** from the Redeem Options screen. The Redeem Amount screen is displayed.
- **2.** Enter the amount of store credit to be redeemed and press **Enter/Next**. The Redeem Number screen is displayed.
- **3.** Enter the store credit number or press **F2/Foreign**. The Capture Customer screen is displayed. To complete the redeem, see steps three through five ["Redeeming a Gift Card" on page 3-54.](#page-83-0)

## **No Sale Option**

No Sale is used to open the cash drawer for non-financial transactions. An example of a non-financial transaction would be to make change for a customer or register.

#### **To complete a no sale:**

- **1.** On the Sell Item screen, press **F3/No Sale**. The No Sale Reason screen is displayed.
- **2.** Select the reason code from the list and press **Enter/Next**. The cash drawer closes and the No Sale Complete screen is displayed. You are returned to the Sell Item screen.

# **LINKING CUSTOMERS AND ASSOCIATES**

This chapter describes how to search for a customer, add a new customer, and modify or delete customer information in the Point-of-Sale application. The process for linking a customer or sales associate to a transaction is also described.

There are several results and benefits of linking a customer or sales associate to a transaction:

- Customer information is available for future transactions.
- Customer transactions can be viewed.
- Customer purchase history is updated.
- Productivity of sales associates can be determined.
- Associate transactions can be viewed.

For information on linking customers and associates, see the following sections:

- ["Customers](#page-86-0)"
- ["Linking Customers to Transactions"](#page-89-1)
- ["Linking Associates to Transactions"](#page-90-0)

## <span id="page-86-0"></span>**Customers**

The Customer Options screen is used to find, add, edit, or delete customer information. To access the Customer Options screen, press **F3/POS** from the Main Options screen and then **F7/Customer**. The Customer Options screen is displayed.

**Figure 4-1** Customer Options Screen

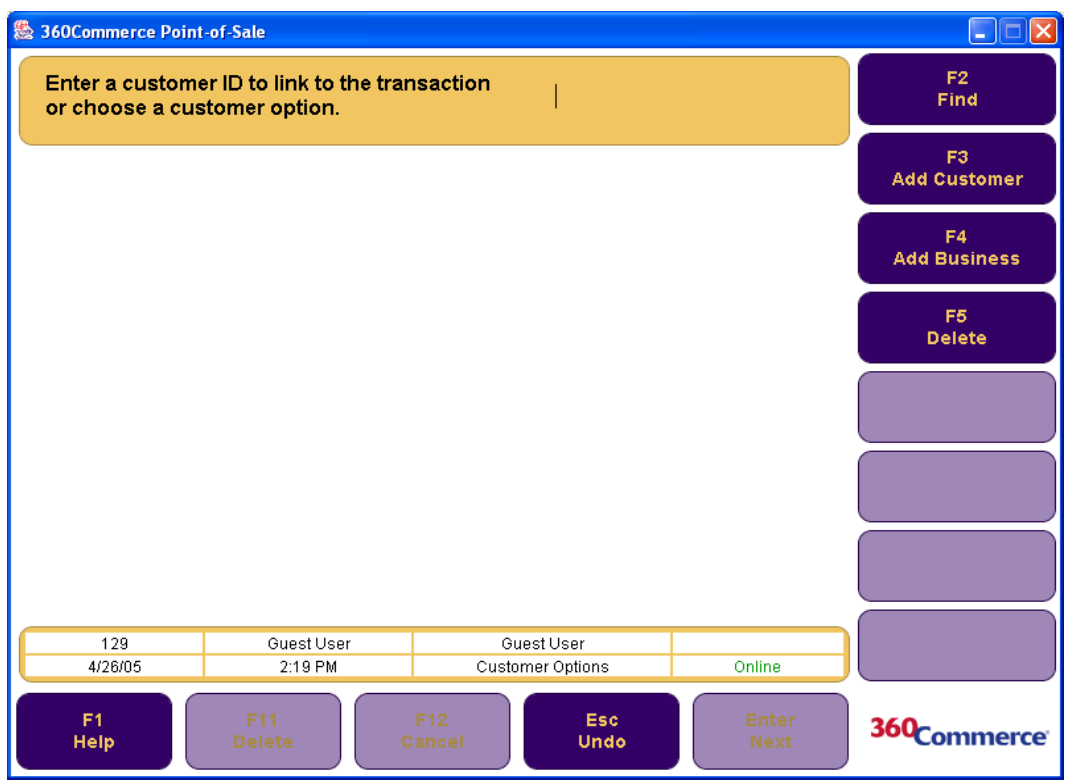

From the options available on this screen, you can search for a customer, add an individual/business customer, edit customer information, and delete a customer.

### <span id="page-87-0"></span>**Searching for a Customer**

There are different ways to search for a customer. To initiate the search for a customer, press **F2/Find** from the Customer Options screen. The following customer search options are available.

| <b>Options</b> | <b>Description</b>                                                                                                    | <b>Function Key</b>         |
|----------------|----------------------------------------------------------------------------------------------------|-----------------------------|
| Customer ID    | If the Customer ID is known, enter the exact number.                                                                                                    | F2/Cust. ID                 |
| Employee ID    | Customers associated with an employee can be found by searching by<br>employee ID.                                                                                                    | F3/Emp. ID                  |
| Customer Info. | If customer information other than the Customer ID is known, the information<br>can be entered for the search. The minimum information needed to perform a<br>search is the first two letters of the customer's first name, the first two letters<br>of the customer's last name, and the postal code. Additional information can<br>be entered to limit possible matches. A list of matching customers is<br>displayed. The correct customer may be selected from this list. | F4/Cust. Info.              |
| Business Info. | If the customer is a Business Customer, the search can be based on business<br>information including Business Name and Postal code. A list of matching<br>customers is displayed. The correct customer may be selected from this list.                                                                                                    | <b>F5/Business</b><br>Info. |

**Table 4-1** Customer Search Options

The Customer Information screen is displayed after a search for a customer is completed successfully. From this screen, you can edit customer details, directly link the customer to a transaction, and view customer history. These tasks are described below.

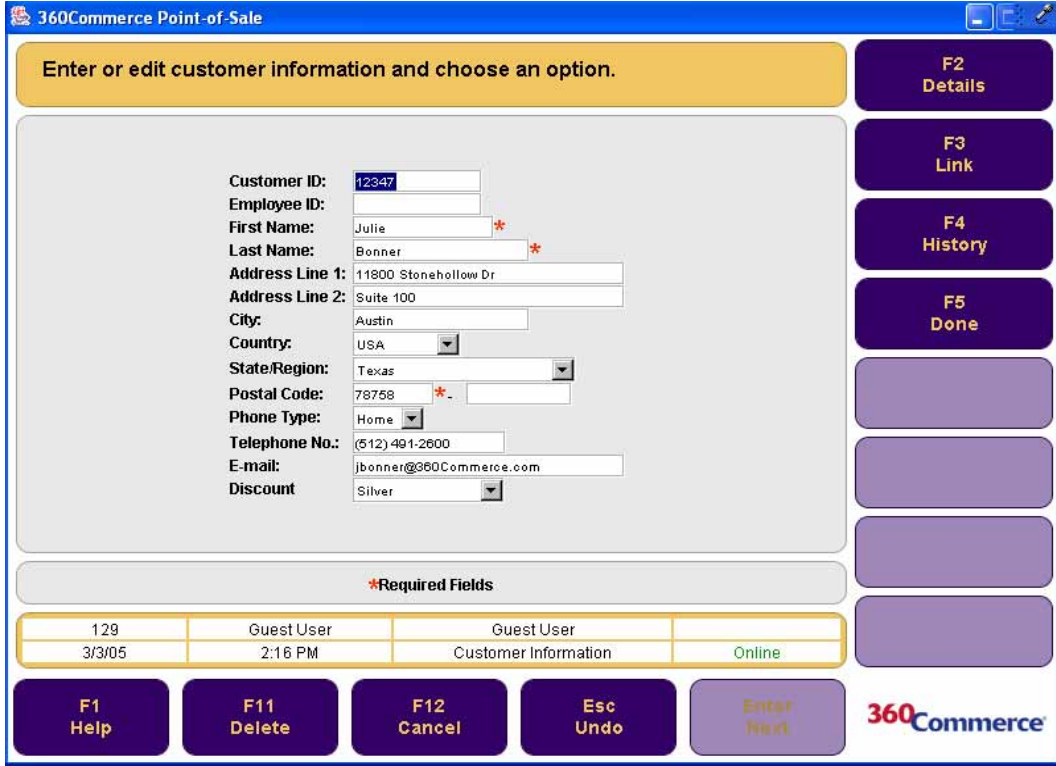

**Figure 4-2** Customer Information Screen

- To edit customer information, enter the new information in the Customer Information screen and press **F5/Done**. The customer information is updated and you are returned to the Customer Options screen.
- To link a customer to a transaction, press **F3/Link**. The Sell item screen is displayed with the customer name in the status region.
- To view a customer's history, press **F4/History**. The History List screen is displayed. This screen displays the transaction number, date, location, type and the total dollar amount for each transaction in the customer's history. To view the details of a particular transaction, select the transaction number, and press **Enter/Next**. The History Detail screen is displayed. When finished viewing the transaction details, press **F2/Done** to return to the Customer Information screen.

## **Adding an Individual/Business Customer**

#### **To add an individual or business customer:**

- **1.** Select one of the following options on the Customer Options screen:
	- To add an individual customer, press **F3/Add Customer**.
	- To add a business customer, press **F4/Add Business**.

The Add customer screen is displayed.

**2.** Enter the required information and press **F5/Done**. The customer is added to the database.

During the Customer Add process, if you choose to cancel before pressing Done or Link, none of the customer information is saved.

**Note:** If a customer discount type is selected while adding a customer, the discount type is saved as part of the customer information. When an item that is eligible for discount is scanned and the customer is linked, the discount is applied, based on the discount type, to the transaction.

## **Editing a Customer**

To edit information for an existing customer, enter the new information in the Customer Information screen and press **F5/Done**. The customer information is updated and you are returned to the Customer Options screen.

## **Deleting a Customer**

#### **To delete a customer from the database:**

- **1.** Press **F5/Delete** from the Customer Options screen. The Cust. Search Options screen is displayed.
- **2.** Select a search option. For more information on searching for customers see ["Searching for a](#page-87-0)  [Customer" on page 4-2](#page-87-0). Once a customer has been searched, the Delete Customer screen is displayed.
- **3.** Enter the information and press **F2/Delete**. The Confirm Delete dialog is displayed.
- **4.** To delete the customer, press **Yes**. The customer is deleted and you are returned to the Customer Options screen.

## <span id="page-89-1"></span><span id="page-89-0"></span>**Linking Customers to Transactions**

Some transactions must be linked to a customer. Whereas, others can be optionally linked. The must-link transactions are those transactions that have to be linked to a customer.

To link a customer to a transaction, begin by searching for a customer. For more information see ["Customers" on page 4-1.](#page-86-0) From the Customer Information screen, press **F3/Link**. The Sell Item screen is displayed with the customer's name in the status region, indicating the customer has been linked to the transaction. Enter or scan items to be purchased and tender the transaction normally.

## **Must-Link Transactions**

Certain types of transactions, may require a customer to be linked. At various points in the Point-of-Sale application, you are prompted to input customer information which is then attached to the transaction. The Sell Item screen is displayed with the customer's name in the status region, indicating that the customer has been linked to the transaction. Listed below are examples of transactions that require a customer to be linked.

• Send

- Special Order
- Return
- Price Adjustment
- Tender Redeem
- Transaction with Mail Bank Check as the tender type
- Layaway
- Tax Exempt
- Alterations

## <span id="page-90-0"></span>**Linking Associates to Transactions**

There are several results and benefits of linking an associate to a transaction:

- Productivity of sales associates can be determined.
- Associate transactions can be viewed.

#### **To link a sales associate to a transaction:**

- **1.** Press **F5/Transaction** from the Sell Item screen. The Trans. Options screen is displayed.
- **2.** Press **F3/Sales Assoc**. The Trans. Sales Assc. screen is displayed.
- **3.** Enter sales associate ID and press **Enter/Next**. The transaction is linked to the sales associate. You are returned to the Sell Item screen. The sales associate's name appears in the status region and underneath each item indicating the sales associate is linked to the transaction.
- **Note:** Items can also be linked to sales associates. Se[e"Linking an Item to a Sales Associate" on page](#page-63-0)  [3-34](#page-63-0) for more information.

| Enter an item number.             |                       |                                      |                              |                           |                |   | F2<br>Return             |
|-----------------------------------|-----------------------|--------------------------------------|------------------------------|---------------------------|----------------|---|--------------------------|
| <b>Description Nom</b><br>CoolBox | Oty                   | Price<br>10:00                       | <b>Discount</b>              | <b>Ext Price</b><br>10:00 | Tax<br>Τ.      | 츠 |                          |
| 1234                              |                       | Sales Assnc Christine Lowry          |                              |                           |                |   | <b>Michael</b>           |
| House plant, My<br>41             |                       | 1.99<br>Sales Assoc: Christine Lowry |                              | 1.99                      | N              |   | F4<br><b>Item</b>        |
|                                   |                       |                                      |                              |                           |                |   | F5<br><b>Transaction</b> |
|                                   |                       |                                      |                              |                           |                |   | F6<br><b>Tender</b>      |
|                                   |                       |                                      |                              |                           |                |   | F7<br>Customer           |
| Subtotal<br>11,99                 | Discount<br>0.00      | Tax<br>0.63                          | Oly<br>$\overline{2}$        |                           | Total<br>12.52 |   | F8<br>Pricing            |
|                                   |                       |                                      |                              |                           |                |   | F9                       |
| 129<br>4/25/05                    | Guest User<br>3:54 PM |                                      | Christine Lowry<br>Sell item |                           | Online         |   | More                     |
| Ft.                               | F11                   | F12                                  |                              |                           | <b>Pilling</b> |   | 360 <sub>Commerce</sub>  |

**Figure 4-3** Sell Item Screen with the Sales Associate Displayed

More than one sales associate can be added to a transaction.

#### **To add another sales associate to the transaction:**

- **1.** Press **F5/Transaction** and then **F3/Sales Assoc** from the Sell Item screen. The Mult Sales Assoc dialog is displayed.
- **2.** To link this sales associate to all items in the transaction, press **Yes**. To link only to items currently without a sales associate, press **No**. You are returned to the Sell Item screen.

# **ADJUSTING PRICE**

The Pricing options allow you to manually perform price overrides, markdowns, and discounts for an item or transaction at the register. The price adjustment feature provides the ability to adjust the price of an item that has been reduced after it was purchased. To access the Pricing options screen, press **F8/ Pricing** from the Sell Item screen. There are several options available on this screen.

| $\overline{\mathbf{x}}$<br>■ 360Commerce Point-of-Sale<br>о<br>a. |                       |                                            |                      |                            |                                         |
|-------------------------------------------------------------------|-----------------------|--------------------------------------------|----------------------|----------------------------|-----------------------------------------|
| Select a pricing option.                                          |                       |                                            |                      |                            | F <sub>2</sub><br><b>Price Override</b> |
| <b>Description/Item</b>                                           | Qty                   | Price<br><b>Discount</b>                   | <b>Ext Price</b>     | Tax                        | F3                                      |
| CoolBox<br>1234                                                   | 1                     | 10.00                                      | 10.00                | $\blacktriangle$<br>$\top$ | <b>Markdown</b>                         |
|                                                                   |                       |                                            |                      |                            | F4<br><b>Discount</b>                   |
|                                                                   |                       |                                            |                      |                            | F5<br><b>Employee Discount</b>          |
|                                                                   |                       |                                            |                      |                            | F6<br><b>Damage Discount</b>            |
|                                                                   |                       |                                            |                      |                            | F7<br><b>Price Adjustment</b>           |
|                                                                   |                       |                                            |                      | $\overline{\phantom{a}}$   |                                         |
|                                                                   |                       |                                            |                      |                            |                                         |
| 129<br>4/18/05                                                    | Guest User<br>9:53 AM | Guest User<br><b>Pricing Options</b>       | Online               |                            |                                         |
| F <sub>1</sub><br>Help                                            | F11<br><b>Delete</b>  | F12<br><b>Esc</b><br>Cancel<br><b>Undo</b> | Enter<br><b>Next</b> |                            | 360 <sub>Commerce</sub>                 |

**Figure 5-1** Pricing Options Screen

For more information, see the following sections:

- ["Performing a Price Override](#page-93-0)"
- ["Performing Markdowns"](#page-94-0)
- ["Applying Manual Discounts"](#page-95-0)
- ["Performing Price Adjustments"](#page-97-0)

## <span id="page-93-0"></span>**Performing a Price Override**

After an item is added to the transaction, you can change the default price by pressing **F2/Price Override**. Price override applies to a specific item and remains in effect until another price override is applied during one transaction. When a new price for an item is entered, any previously applied discounts or markdowns for that item are removed and any applied transaction discounts are applied against the items new price.

#### **To change the price for an item:**

- **1.** From the Sell Item screen, select an item within the transaction.
- **2.** Press **F8/Pricing**. The Pricing Options screen is displayed.
- **3.** Press **F2/Price Override**. The Price Override screen is displayed.

#### **Figure 5-2** Price Override Screen

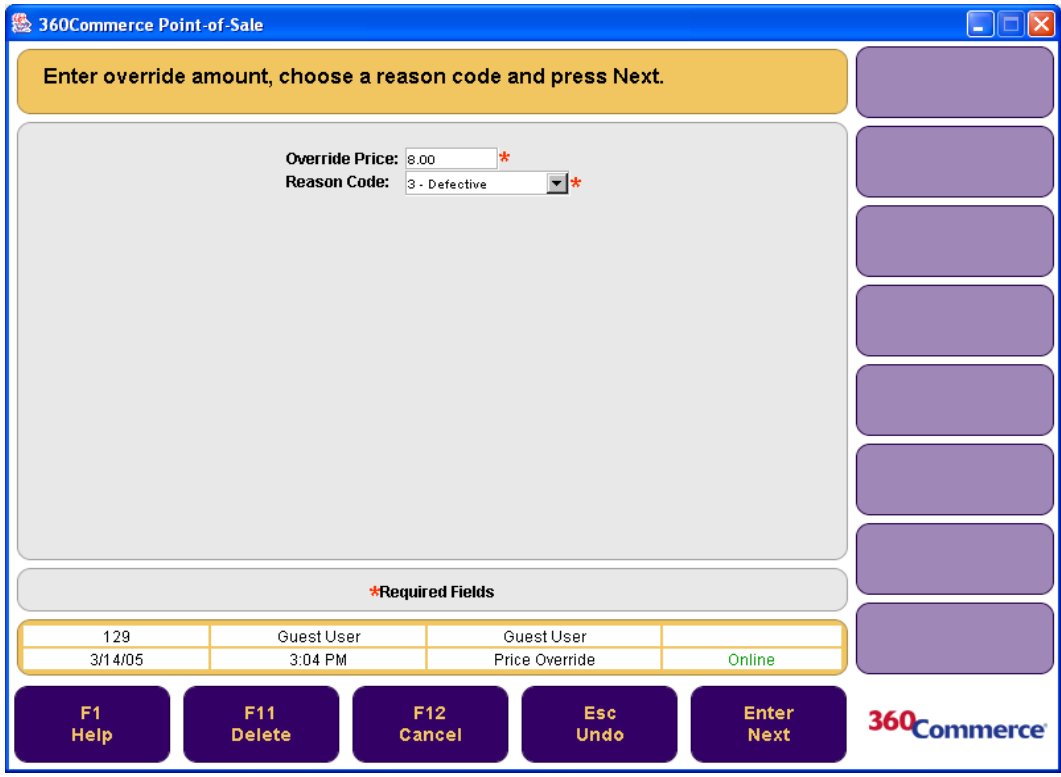

**4.** Enter the new price on the Price Override screen and select a reason code from the drop-down menu. Press **Enter/Next**. The price is changed and you are returned to the Sell Item screen. You can repeat a price override to change the price on another item. You can also restore the original price of an item by re-selecting the item and performing another price override.

## <span id="page-94-0"></span>**Performing Markdowns**

After an item is added to the transaction, you can manually change the price of an item by pressing **F3/ Markdown** from the Price Options screen. A markdown is a reduction in the amount a customer pays for an item either by dollar amount or percent. Markdowns are applied in addition to automatic discounts.

#### **To markdown an item:**

**1.** Press **F3/Markdown** from the Pricing Options screen. The Markdown Options screen is displayed.

**Figure 5-3** Markdown Options Screen

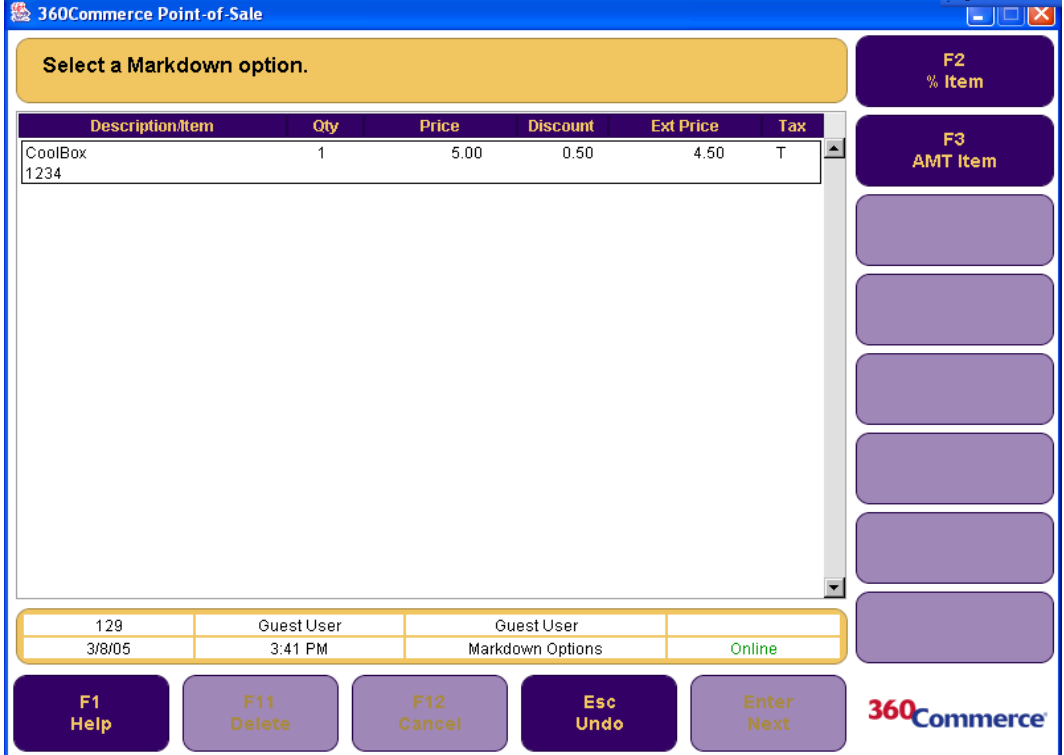

Markdowns can be performed by marking down the dollar amount or by marking down the percentage amount.

- **2.** Select an option.
	- To perform a percent markdown, press **F2/%Item**. The Markdown Percent screen is displayed. Enter the markdown %, select a reason code, and press **Enter/Next**.
	- To perform a dollar amount markdown, press **F3/AMT Item**. The Markdown Amount screen is displayed. Enter the markdown amount and reason code, and press **Enter/Next**.

The Sell Item screen is displayed and the markdown is reflected in the Extended (Ext) Price column. The discount total is displayed for the total transaction including all deals, discounts, and markdowns at the bottom of the screen.

## <span id="page-95-0"></span>**Applying Manual Discounts**

After an item is added to the transaction, you can apply a manual discount. A discount can be in the form of a dollar amount or percent of an item or transaction. There are several types of discounts that can be applied to an item or transaction. This section describes transaction discounts, item discounts, employee discounts, and damage discounts.

## <span id="page-95-1"></span>**Applying a Transaction Discount**

Transaction discounts can be applied both as a percentage or dollar amount.

#### **To apply a transaction discount:**

**1.** Press **F4/Discounts** from the Pricing Options screen. The Discount Options screen is displayed.

#### **Figure 5-4** Discount Options Screen

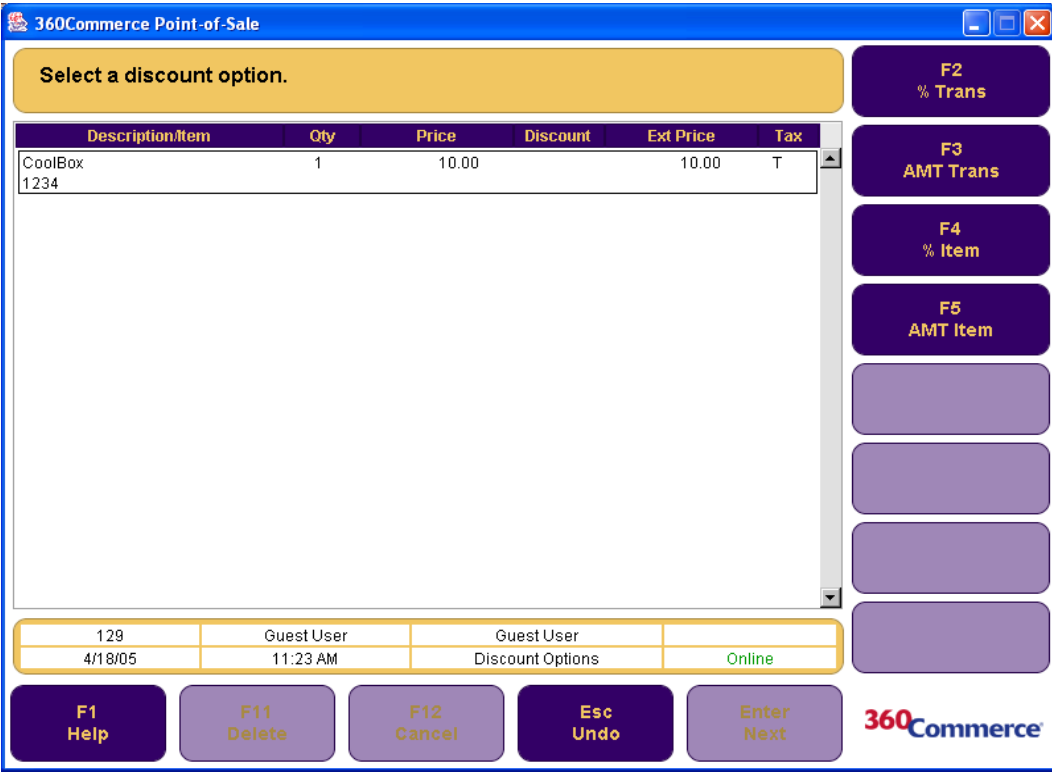

#### **2.** Select an option.

- To perform a percentage discount on the transaction, press **F2/% Trans**. The Trans. Disc. screen is displayed. Enter the discount percent, select a reason code, and press **Enter/Next**.
- To perform an amount discount on the transaction, press **F3/AMT Trans**. The Trans. Amt. Disc screen is displayed. Enter the discount amount, select a reason code, and press **Enter/ Next**.

The discount is prorated across all items in the transaction and is reflected in the Extended (Ext) Price column. You are returned to the Sell Item screen.

## **Applying an Item Discount**

To apply a percentage or dollar amount discount for an item, see ["Applying a Transaction Discount" on](#page-95-1)  [page 5-4.](#page-95-1) The only difference is that when applying an item discount, only pricing for that item is changed.

**Note:** If one or more of the item(s) have a previously applied (same type) discount, the "old" discount is automatically overridden and the "new" discount is applied.

## **Applying an Employee Discount**

Employee discounts allow you to reduce the amount paid for an item by dollar amount or a percent. You may discount one, multiple, or all items by a percentage or amount. After an item is added to the transaction, you can apply an employee discount.

#### **To apply an employee discount for an item or transaction:**

- **1.** Press **F5/Employee Discount** from the Pricing Options screen. The Employee Number screen is displayed.
- **2.** Scan or manually enter the employee number and press **Enter/Next**. The Discount Options screen is displayed. To complete the discount application, see step two ["Applying a Transaction](#page-95-1)  [Discount" on page 5-4.](#page-95-1)

### **Applying a Damage Discount**

Damage discounts allow you to reduce the amount paid for an item either by dollar amount or a percent. This discount enables you to sell an item that is damaged or defective. After an item is added to the transaction, you can apply a damage discount.

**Note:** Damaged items cannot be returned.

#### **To apply a damage discount for an item:**

- **1.** Press **F6/Damage Discount** from the Pricing Options screen. The Damage Options screen is displayed.
- **2.** Select an option.
	- To perform a percentage discount, press **F2/% Item**. The Damage Percent screen is displayed. Enter the discount percent and press **Enter/Next**.
	- To perform an amount discount, press **F3/AMT Item**. The Damage Amount screen is displayed. Enter the discount amount and press **Enter/Next**.

The discount is applied and you are returned to the Sell Item screen. The discount is reflected in the Extended (Ext) Price column.

## <span id="page-97-0"></span>**Performing Price Adjustments**

The price adjustment feature provides the ability to adjust the price of an item that has been reduced after it was purchased. The following is an example of a price adjusted transaction:

- A customer buys an item for \$25.00 on Wednesday.
- The item goes on sale for \$15.00 on Friday.
- The customer presents the original receipt showing the \$25.00 purchase price.
- Point-of-Sale retrieves the original transaction, compares the purchase price of \$25.00, with the current price of \$15.00 and issues a refund for the difference to the customer for \$10.00.

Price adjustments may be processed at any time within a sale, return, or exchange transaction, if the purchase date is within the price adjusted time limit and the transaction is eligible for a price adjustment.

#### **To perform a price adjustment:**

- **1.** Press **F7/Price Adjustment** from the Pricing Options screen. The Receipt Info screen is displayed.
- **2.** Scan the receipt barcode or enter the required information and press **Enter/Next**. The price is adjusted and the information is displayed on the Sell Item screen. A refund of the difference is shown on the customer's receipt.
- **Note:** If an item has been price adjusted, it is considered to be an exchange. The item is returned at the higher price and sold at the current price. If the customer returns a price adjusted item, it is considered to be sold during the exchange transaction. Therefore, the price paid is the price adjusted final price.
- **Note:** If a price adjustment is done on a sell item with a dollar discount amount applied and the dollar discount amount is greater than the current price, the customer is charged the current price.
- **Note:** The following should be kept in mind while performing price adjustments:
	- A receipt is required.
	- An item cannot be price adjusted more than once.
	- Return items cannot be price adjusted.
	- Items that have an employee or damage discount applied cannot be price adjusted.
	- Price adjustments from multiple receipts can be conducted in the same transaction.
	- If a discount was originally applied to an item that is being adjusted, the discount is also applied to the current price of the item.
	- If an amount discount is applied to a sell item, when the price adjustment is performed on the item, the exact dollar discount amount that was applied to the sell item is applied to the current price.
	- Gift Certificates issued can not be price adjusted.
	- Web orders are not eligible for automatic price adjustments.

# **HANDLING HOUSE ACCOUNTS**

A house account is a credit card account issued by the store. A house account is also called an instant credit card. To perform house account options, press **F9/More** and then **F3/House Account** from the Sell Item screen. The House Account Options screen is displayed. This screen has several options:

- ["Performing a House Account Inquiry"](#page-99-0)
- ["Enrolling for a House Account"](#page-99-1)
- ["Printing a Temporary Pass"](#page-101-0)
- ["Performing a Reference Number Inquiry](#page-101-1)"
- ["Accepting a House Account Payment"](#page-102-0)

**Figure 6-1** House Account Options Screen

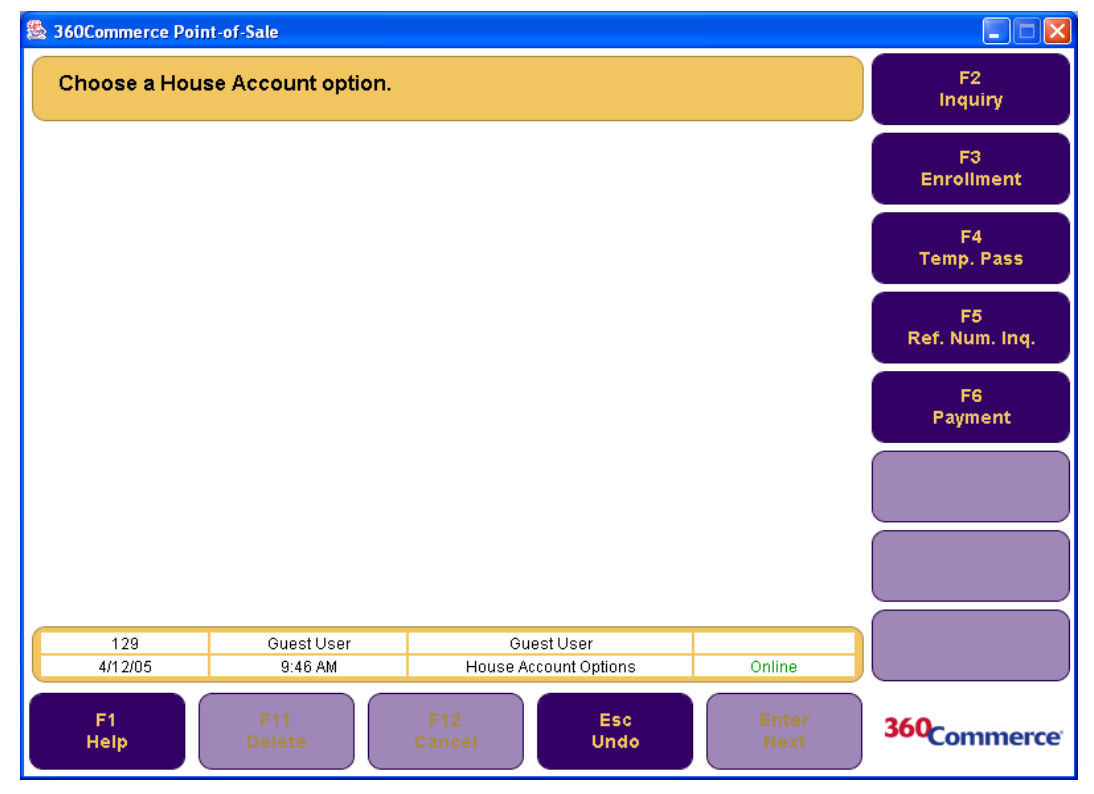

## <span id="page-99-0"></span>**Performing a House Account Inquiry**

A house account inquiry is performed to obtain information on an existing house account.

#### **To perform a house account inquiry:**

- **1.** Press **F2/Inquiry** from the House Account Options screen. The Card Inquiry screen is displayed.
- **2.** Swipe or manually enter the card number. To search by social security number, press **F2/Search**. The Inquiry Display screen is displayed.

**Figure 6-2** The Inquiry Display Screen

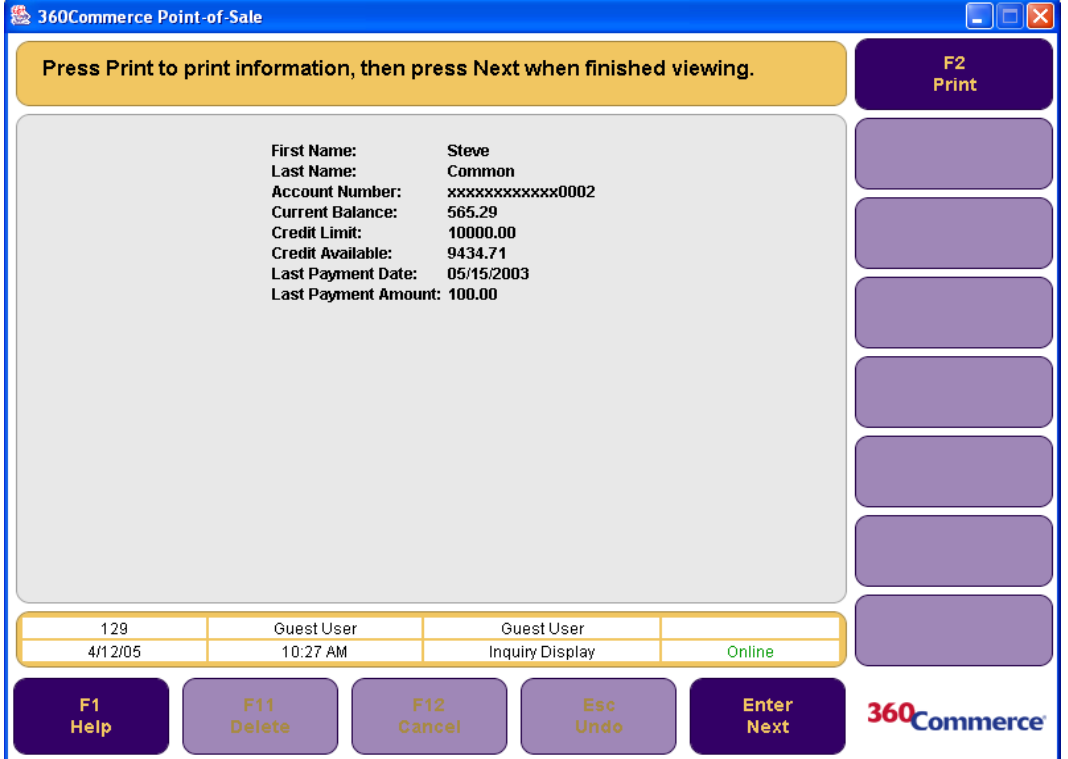

**3.** To print the information on the Inquiry Display screen, press **F2/Print**. When finished viewing, press **Enter/Next**. You are returned to the House Account Options screen.

## <span id="page-99-1"></span>**Enrolling for a House Account**

The enrollment process is done when you are opening a new house account. Enrollment can be performed either during the tender function or through the House Account Options screen.

## <span id="page-100-0"></span>**Enrolling through the Tender Function**

#### **To enroll for a house account through the tender function:**

- **1.** From the Sell Item screen, press **F6/Tender**, then **F9/More**, and **F7/Instant Credit**. The Item Sales Assc. screen is displayed.
- **2.** Enter the sales associate's ID. Press **Enter/Next**. The Instant Credit Enroll screen is displayed.
- **3.** Swipe the credit card. The Credit Cust. Info screen is displayed.

#### **Figure 6-3** Credit Cust. Info Screen

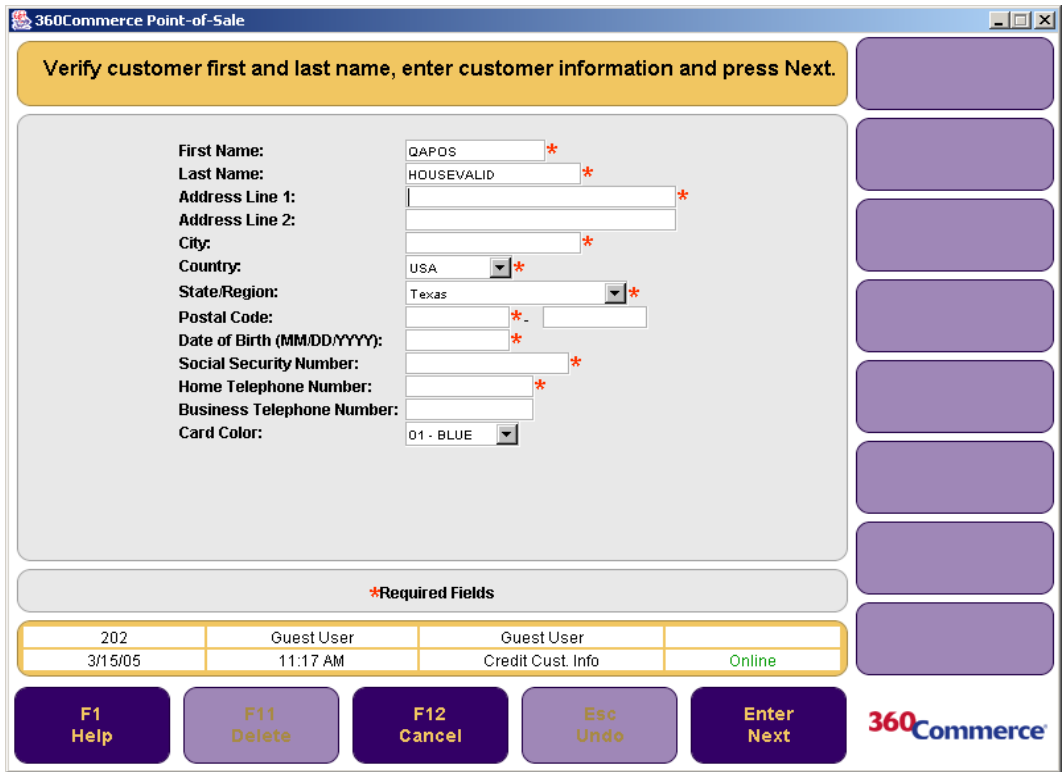

**4.** Enter the customer information and press **Enter/Next**. The authorization process begins automatically. Point-of-Sale authorizes the card and returns to the Sell Item screen. If Point-of-Sale does not authorize the card, the Instant Credit Card Error dialog is displayed and you are returned to the Tender Options screen to select another tender option.

### **Enrolling through the House Account Options Screen**

To enroll for a house account through the House Account Options screen, press **F3/Enrollment** from the House Account Options screen. The Item Sales Assc. screen is displayed. To complete the enrollment, see steps two to four ["Enrolling through the Tender Function" on page 6-3.](#page-100-0)

<span id="page-101-0"></span>A temporary shopping pass is a form of tender that is printed when a customer does not have their physical house account card with them. The temporary shopping pass prints in a receipt form with the customer's house account number on it.

#### **To print a temporary shopping pass:**

- **1.** Press **F4/Temp. Pass** from the House Account Options screen. The Enter SSN screen is displayed.
- **2.** Enter the customer's social security number and press **Enter/Next**. The temporary shopping pass is printed.

## <span id="page-101-1"></span>**Performing a Reference Number Inquiry**

A reference number is the number assigned to a customer who wishes to open a house account but does not get approved immediately. You can check the approval status through the reference number.

#### **To perform a reference number inquiry:**

- **1.** Press **F5/Ref. Num. Inq.** from the House Account Options screen. The Identification screen is displayed.
- **2.** Enter a user ID and password and press **Enter/Next**. The Ref. Number Inq. screen is displayed.
- **3.** Enter the reference number and press **Enter/Next**. Point-of-Sale goes through the Authorization process and the Enroll Response screen is displayed. There are four possible responses:
	- Approved
	- Declined
	- Reference Number Not Found
	- System Offline so Call Error Number.
- **4.** To continue, press **Enter/Next**. The Franking Insert and Franking Remove screens are displayed and then you are returned to the House Account Options screen.

## <span id="page-102-0"></span>**Accepting a House Account Payment**

A house account payment is done when a payment is made against a house account.

#### **To accept a house account payment:**

- **1.** Press **F6/Payment** from the House Account Options screen. The Account Entry screen is displayed.
- **2.** Swipe or manually enter the house account number. To search the house account by customer information, press **F2/Search**. The Account Info screen is displayed.

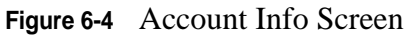

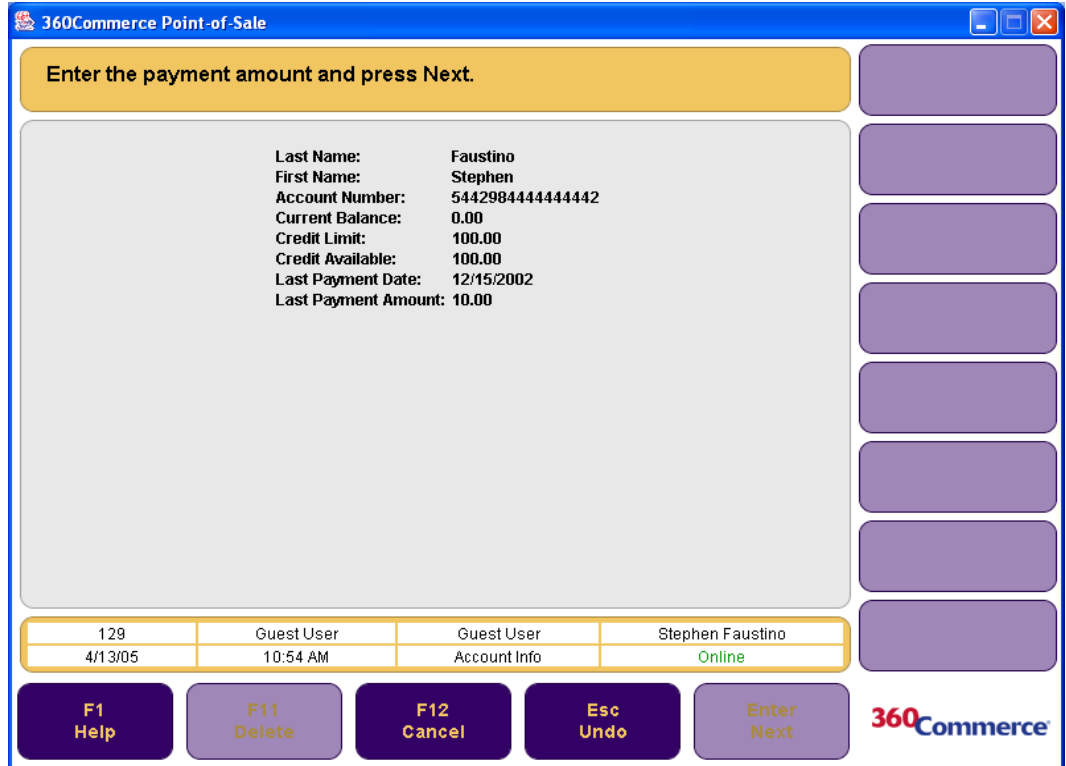

**3.** Enter the payment amount and press **Enter/Next**. The Tender Options screen is displayed. Tender the transaction normally. For more information on tendering, see ["Tendering a Transaction" on](#page-36-1)  [page 3-7](#page-36-1). Once the tender is complete, a house account payment receipt prints.

# **USING MANAGER OPTIONS**

Manager Options enable you to access information about a register or check the status of a device, register, or till. These reports are only for the register that you are working on. You can access the Manager Options screen two ways:

- From the Sell Item screen, press **F9/More** and then **F6/Manager**.
- From the Main Menu screen, press **F4/Administration**, enter the user ID and password, and press **F5/ Manager**.

**Figure 7-1** Manager Options Screen

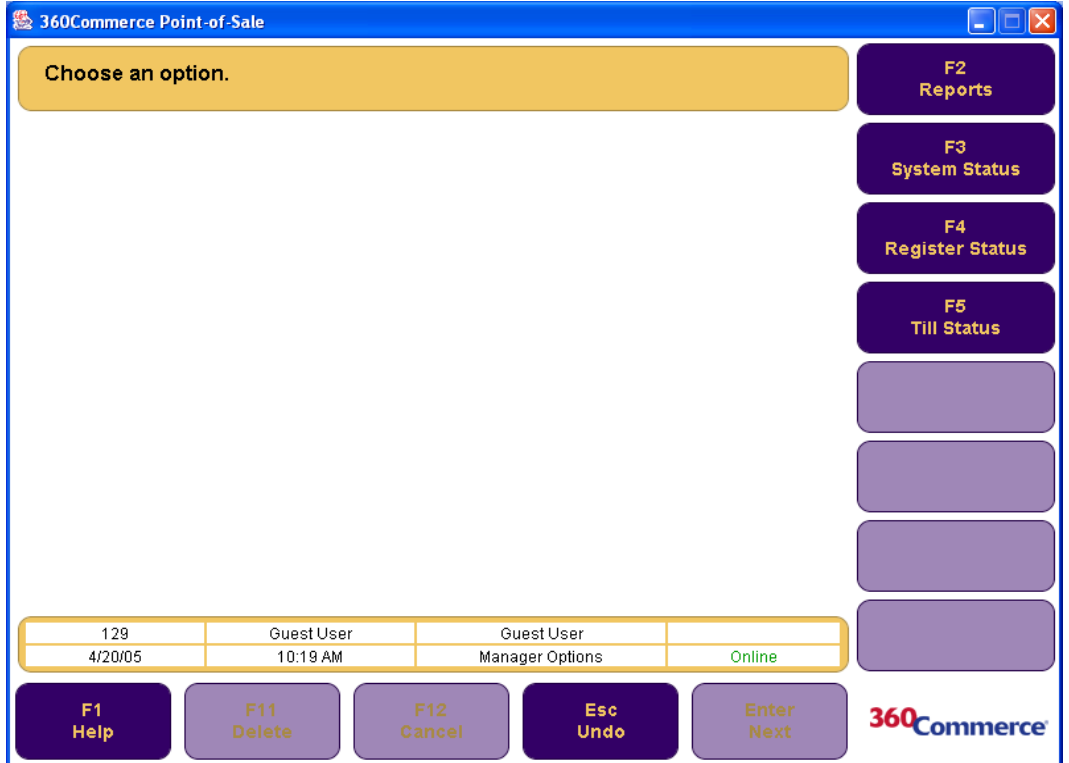

This screen has the following options:

- "[Register Reports"](#page-105-0)
- "[System Status](#page-106-0)"
- "[Register Status"](#page-107-0)
- "[Till Status](#page-108-0)"

<span id="page-105-0"></span>The register reports package provides a way to track sales and statistics for a till, register, store, and orders on a daily basis. A report can be printed at any time with the displayed data.

To access register reports, press **F2/Reports** from the Manager Options screen. The Report Options screen is displayed. The following table shows the different types of reports, the corresponding function key, the input data required to generate the report, and a description of each report.

| <b>Function</b><br><b>Key</b> | <b>Report Name</b>         | <b>Input Data</b>                                                                                                    | <b>Description</b>                                                                                                    |
|-------------------------------|----------------------------|----------------------------------------------------------------------------------------------------|----------------------------------------------------------------------------------------------------|
| F2                            | Summary                    | Date<br>Type (store, register,<br>orders or till)<br>Till or register number                                                     | A summary report can be printed for a<br>store, register, till, or orders. This report<br>covers all tender information (in and out)<br>by type, a transaction summary, statistical<br>summary, and order summary information.                    |
| F <sub>3</sub>                | <b>Departmental Sales</b>  | <b>Starting Business Day</b><br><b>Ending Business Day</b>                                                                       | A department sales report can be printed for<br>a given date range. This report summarizes<br>amount of nontaxable and taxable sales by<br>department.                                                                                            |
| F <sub>4</sub>                | Associate<br>Productivity  | <b>Starting Business Day</b><br><b>Ending Business Day</b>                                                                       | An associate productivity report can be<br>printed for a given date range. This report<br>summarizes an associate's amount of<br>nontaxable and taxable sales.                                                                                    |
| F <sub>5</sub>                | <b>Hourly Sales</b>        | <b>Starting Business Day</b><br><b>Ending Business Day</b>                                                                       | An hourly sales report can be printed for a<br>given date range. This report summarizes<br>sales, returns, net sales, and % of net total<br>by the hour.                                                                                          |
| F <sub>6</sub>                | Queued Transaction         | $<$ none $>$                                                                                                    | A queued transaction report can be printed<br>to show the number, type, and date and time<br>of queued transactions.                                                                                                    |
| F7                            | <b>Suspend Transaction</b> | $<$ none $>$                                                                                                    | A suspended transaction report can be<br>printed to show the number, cashier ID, till<br>ID, and total of suspended transactions for<br>the current business day.                                                                                 |
| F <sub>8</sub>                | <b>Order Status</b>        | Status (New, Printed,<br>Partial, Filled, Cancelled,<br>Completed)<br><b>Starting Business Day</b><br><b>Ending Business Day</b> | An order status report can be printed for<br>new, printed, partial, filled, cancelled, and<br>completed orders for a given date range.<br>The report shows the status, order number,<br>date of the transaction, and the amount of<br>the orders. |
| F <sub>9</sub>                | <b>Orders Summary</b>      | <b>Starting Business Day</b><br><b>Ending Business Day</b>                                                                       | An order summary report can be printed for<br>a given date range. The report summarizes<br>the number of orders by status and the<br>dollar amount of each order type.                                                                            |

**Table 7-1** Report Options and their Descriptions

Several reports are automatically generated by Point-of-Sale events.

| Event                              | <b>Report Name</b>          | <b>Description</b>                                                           |
|------------------------------------|-----------------------------|------------------------------------------------------------------------------|
| Till is successfully<br>closed     | <b>Till Summary Report</b>  | This report shows a summary of till information.                             |
| Register is<br>successfully closed |                             | Register Summary Report This report shows a summary of register<br>activity. |
| Store is successfully<br>closed    | <b>Store Summary Report</b> | This report shows a summary of store activity.                               |

**Table 7-2** Automatic Reports and their Descriptions

## <span id="page-106-0"></span>**System Status**

System status enables you to view the last reported status of hardware devices.

#### **To check device status:**

- **1.** Press **F3/System Status** from the Manager Options screen. The Device Status screen is displayed. The list of devices and/or databases and their online/off-line status is displayed. The status text is shown in red for off-line and green or black for online.
- **2.** When finished viewing the information, press **Enter/Next** to return to the Manager Options screen.

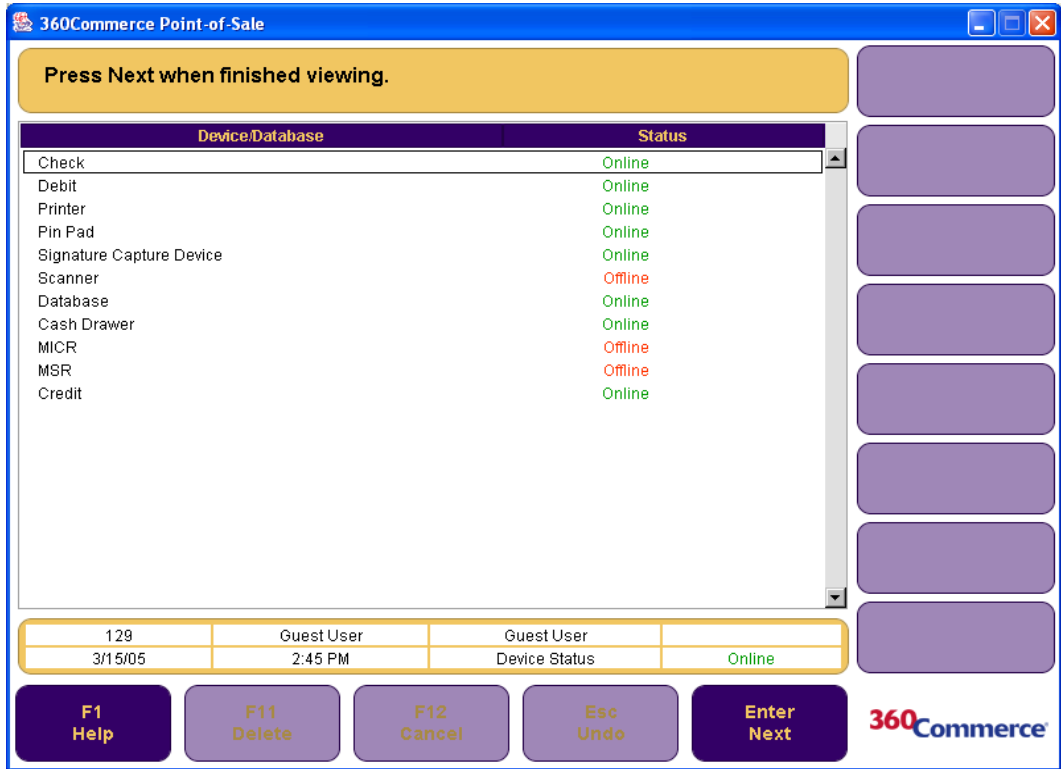

**Figure 7-2** Device Status Screen

## <span id="page-107-0"></span>**Register Status**

Register Status enables you to view the status of the register.

#### **To check register status:**

- **1.** Press **F4/Register Status** from the Manager Options screen. The Register Status screen is displayed. The list of registers and their online/off-line status is displayed.
- **2.** When finished viewing the information, press **Enter/Next** to return to the Manager Options screen.

#### **Figure 7-3** Register Status Screen

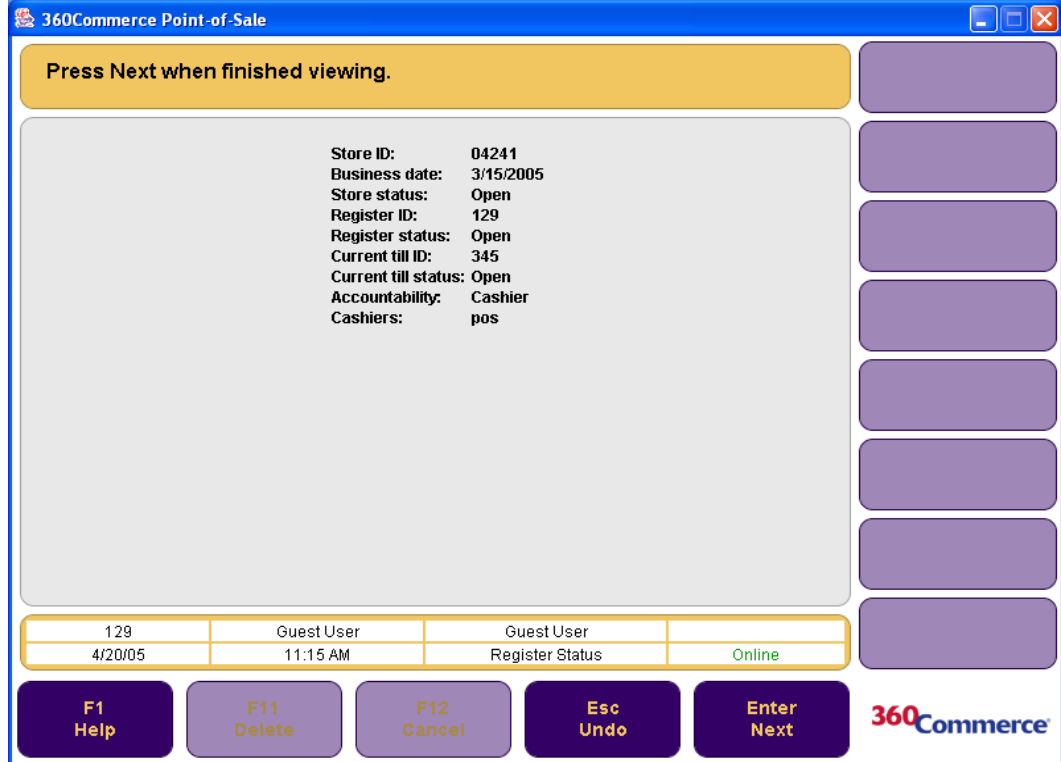

The register status fields are described in the following table.

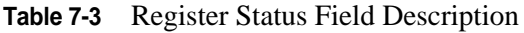

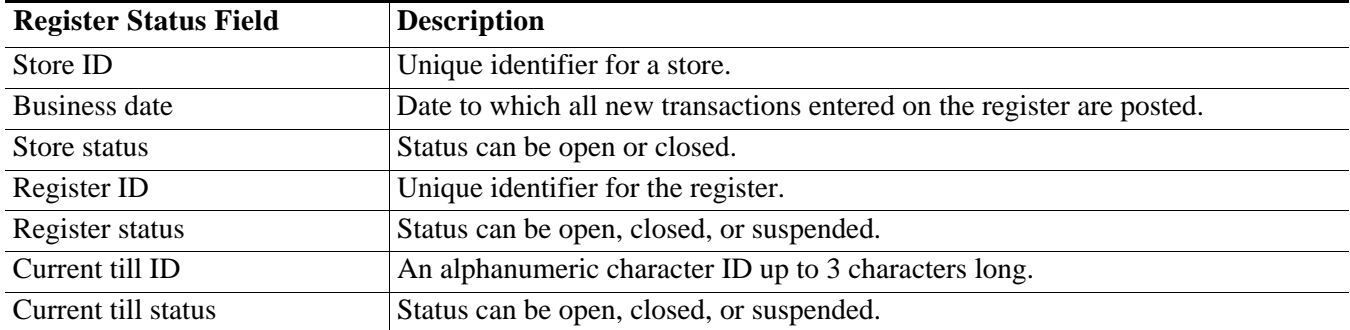
**Table 7-3** Register Status Field Description

| <b>Register Status Field</b> | <b>Description</b>                                                                                                    |
|------------------------------|----------------------------------------------------------------------------------------------------|
| Accountability               | Determines when one or more operators can be assigned to a till on a given<br>business day. Accountability is either register or cashier. |
| Cashiers                     | An operator of a till.                                                                                                    |

# **Till Status**

Till Status enables you to view the status of tills. It displays an entry for all tills that have been opened in the current register on the current business day.

#### **To check till status:**

- **1.** Press **F5/Till Status**. The Till Status screen is displayed. The list of open tills and their status is displayed.
- **2.** When finished, press **Enter/Next** to return to the Manager Options screen.

**Figure 7-4** Till Status Screen

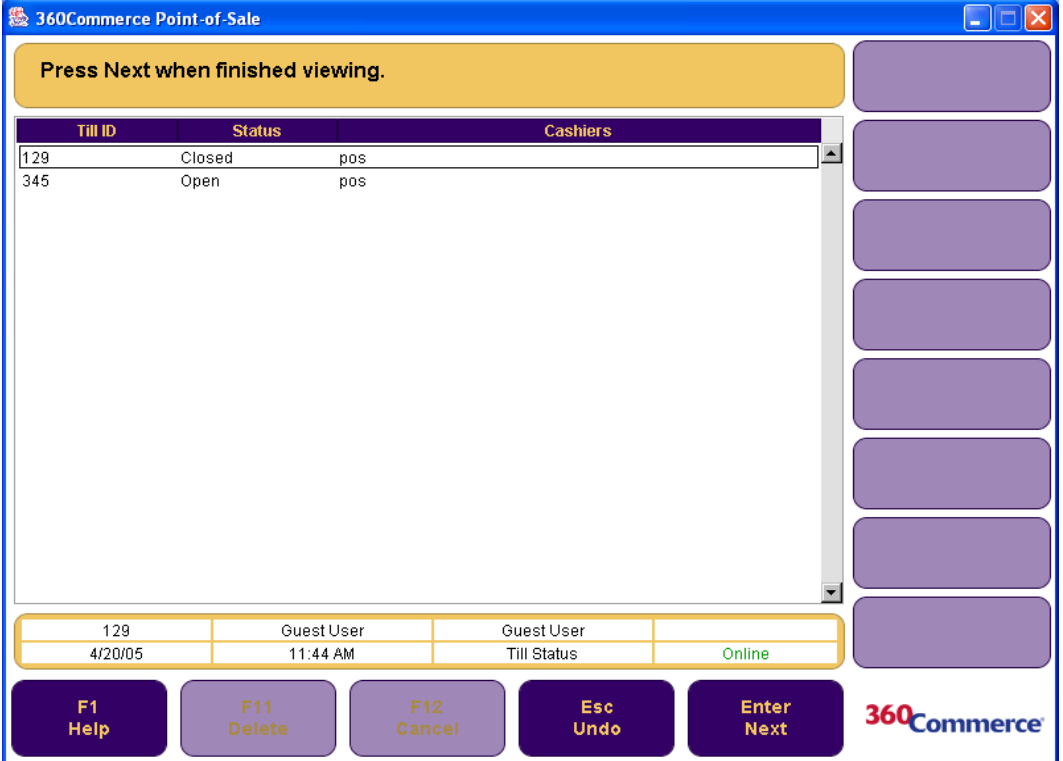

The till status fields are described in the following table.

| <b>Till Status Field</b> | <b>Description</b>                                                                  |
|--------------------------|-------------------------------------------------------------------------------------|
| Till ID                  | The ID number ordered for the till when it is<br>opened or resumed at the register. |
| <b>Status</b>            | Status can be open, close, reconciled, or<br>suspended                              |
| Cashier                  | An operator of the till                                                             |

**Table 7-4** Till Status Field Descriptions

# **HANDLING SERVICE ALERTS**

The Service Alert functionality enables you to pick up, complete, or cancel orders, as well as provide order updates to customers in a timely manner via the use of e-mail communication.

To access the Service Alert screen, press **F6/Service Alert** from the Main Options screen. You are prompted to log in. See ["Logging In and Out" on page 1-2](#page-13-0) for more information. After logging in the Service Alert screen is displayed.

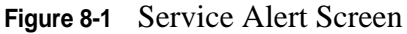

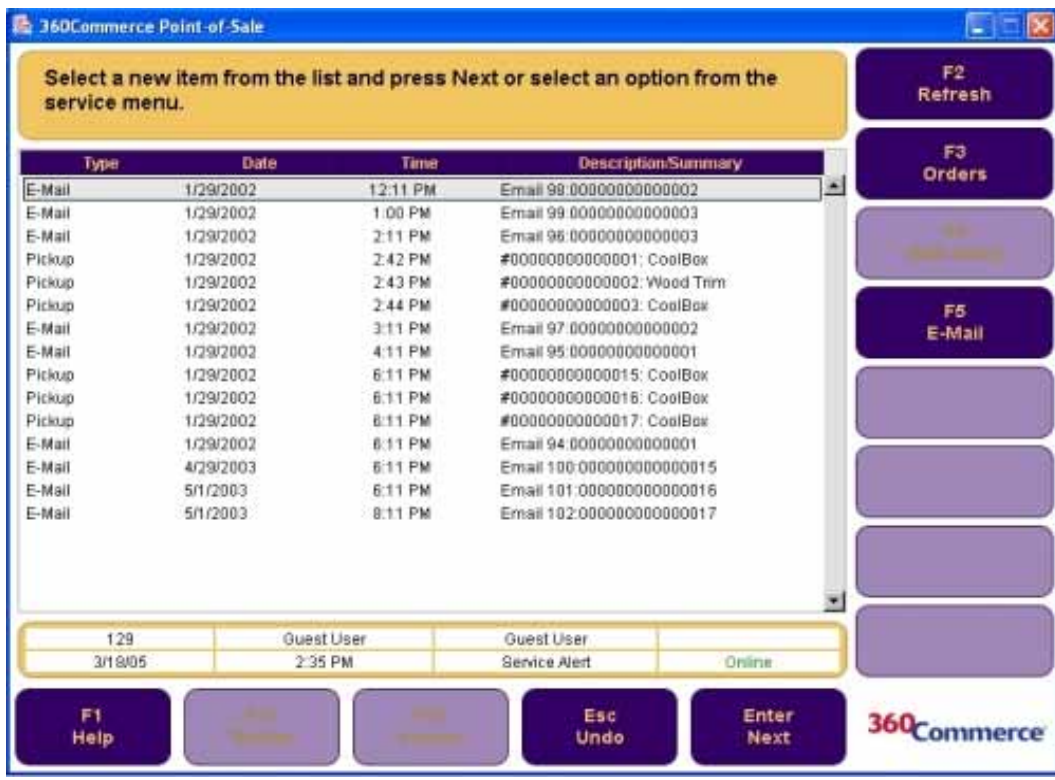

The following options are available on this screen:

- ["Processing Orders"](#page-111-0)
- ["Web Store"](#page-114-0)
- ["E-mails](#page-115-0)"

**Note:** The till must be open before you can access the Service Alert functionality. If the till is not open, you are prompted to open the till before you can proceed to the Service Alert screen.

Once logged in, the Service Alert screen displays new e-mail messages and new orders.

To refresh the Service Alert screen after changes are made, or to check for any new items or e-mails, press **F2/Refresh**.

# <span id="page-111-0"></span>**Processing Orders**

Orders are typically placed over the web by customers requesting items which they will pick up from a chosen store location. Processing an order means locating all requested items from store inventory. Once all the items from an order are retrieved, the order is ready to be picked up by the customer.

To manage orders, press **F3/Orders** on the Service Alert screen. The Order Options screen is displayed. The following options are available:

- Printing a pick list
- Filling an order
- Picking up an order
- Cancelling an order
- Viewing an order

**Figure 8-2** Order Options Screen

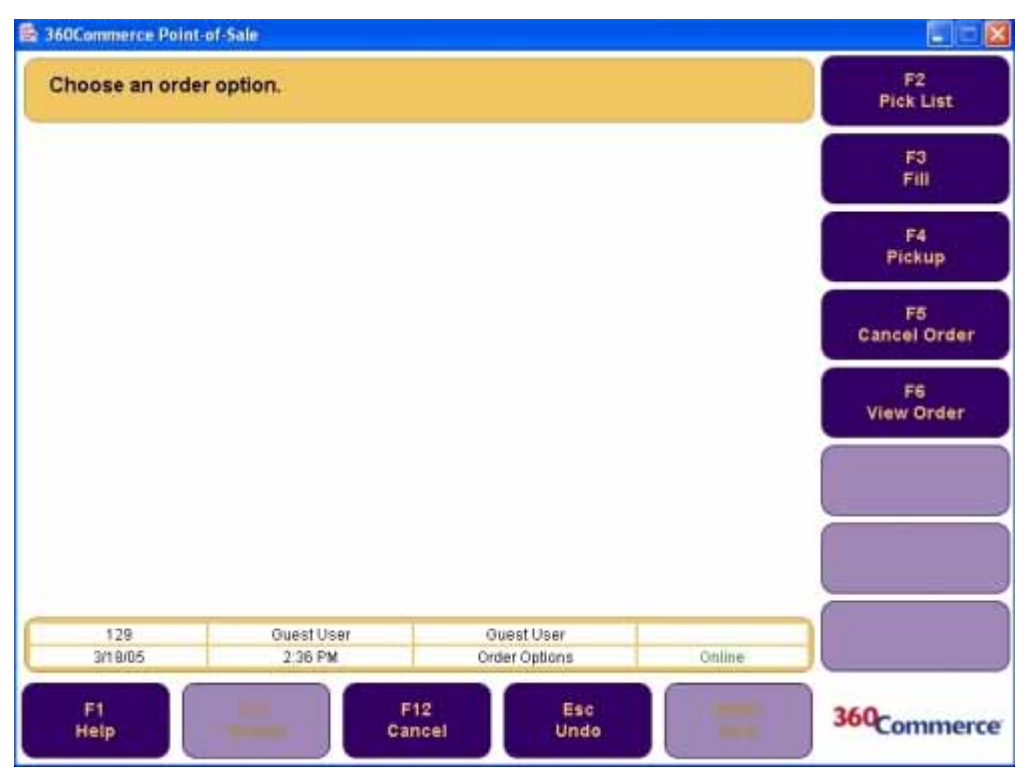

### **Printing a Pick List**

The Pick List option enables you to print a pick list. The pick list is a list of items that need to be retrieved from inventory to complete an order.

#### **To print a pick list:**

- **1.** From the Order Options screen, press **F2/Pick List**. The Order List screen is displayed with a list of available orders.
- **2.** Select the order to be printed and press **Enter/Next**. The Print Order screen is displayed. The order number to be printed is displayed.
- **3.** To print the order, press **F2/Print**. The order is printed and you are returned to the Order List screen. The printed order is automatically removed from the order list.

### <span id="page-112-0"></span>**Filling an Order**

The Fill Order option is used to fulfill orders. Once all the items specified in the order are located and retrieved from inventory, the order is considered filled and ready to be picked up.

#### **To fill an order:**

**1.** From the Order Options screen, press **F3/Fill**. The Order Search screen is displayed.

**Figure 8-3** Order Search Screen

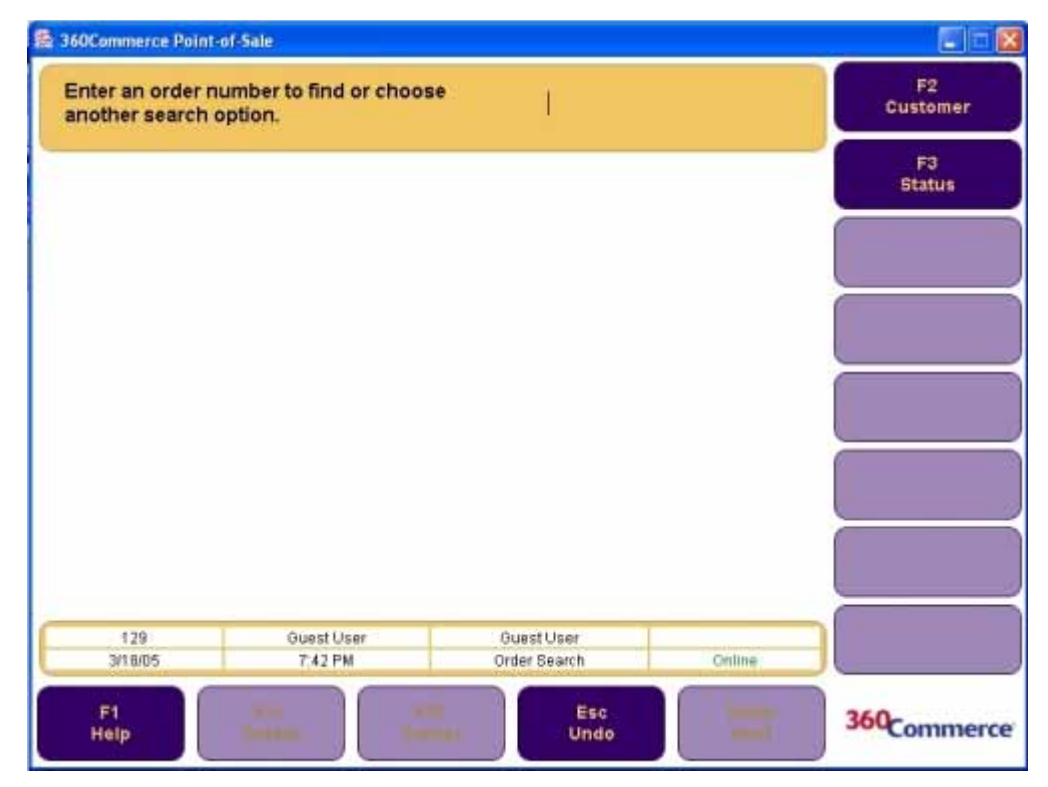

**2.** If you know the order number, enter it into the prompt region and press **Enter/Next**. To search for an order, press either **F2/Customer** or **F3/Order Status**.

- If you press **F2/Customer**, the Customer Options screen is displayed. You can enter the customer ID if you know it. For more search options, press **F2/Find**. The Customer Search Options screen is displayed. See ["Searching for a Customer" on page 4-2](#page-87-0) for more information.
- If you press **F3/Order Status**, the Status Search screen is displayed. You can search for any orders by their date range or status.

The Order List screen is displayed.

- **3.** Select the order that needs to be filled and press **Enter/Next**. The Edit Item Status screen is displayed.
- **4.** Select the item(s) you want to fill, and then press **F2/Filled** to change the status to filled.
- **Note:** You can also change the status of items to something other than filled. If all items are filled, the status of the order is automatically changed to filled. If some items are not filled (e.g. their status is changed to pending), then the order status is automatically changed to partial. A status search returns only new orders sorted by the original order date. If the status has changed, the end date of the date range should be the current date.
	- **5.** Press **Enter/Next** to continue. The Edit Location screen is displayed.
	- **6.** From the drop-down menu, select the location, and press **Enter/Next**. You are returned to the Service Alert screen.

### **Pick Up Order**

Once an order has been physically 'picked up' by a customer, then it is considered completed.

#### **To complete an order:**

- **1.** From the Order Options screen, press **F4/Pickup**. The Order Search screen is displayed.
- **2.** If you know the order number, enter it and press **Enter/Next**. To search for an order, press either **F2/Customer** or **F3/Order Status**. For more information, see step two in the section ["Filling an](#page-112-0)  [Order" on page 8-3.](#page-112-0) The Order List screen is displayed.
- **3.** Select the order that contains the items for pickup and press **Enter/Next**. The Edit Item status screen is displayed.
- **4.** Select the item(s) you want to pick up, and then press **F4/Pick Up**. You can also change the status to Pending (F3) or Cancelled (F5).
- **Note:** If all items are picked up, the status of the order is automatically changed to completed. If some items are not picked up, the status is changed to partial. If there are other items in the order that are pending or filled, you can change those items to cancelled.
	- **5.** Press **Enter/Next** to continue. The Edit Location screen is displayed.
	- **6.** Note the location of the item and press **Enter/Next**. The Confirm Selection screen is displayed.
	- **7.** To confirm the selection and continue, press **F2/Tender**. Tender the transaction normally. For more information on tendering, see ["Tendering a Transaction" on page 3-7](#page-36-0). You are then returned to the Service Alert screen.

### **Cancelling an Order**

#### **To cancel an order:**

- **1.** From the Order Options screen, press **F5/Cancel**. The Order Search screen is displayed.
- **2.** Enter the order number. To search for the order, press either **F2/Customer** or **F3/Order Status**. For more information, see step two in ["Filling an Order" on page 8-3](#page-112-0). The Order List screen is displayed.
- **3.** Select the order that needs to be cancelled and press **Enter/Next**. The Cancel Order screen is displayed with all items on the order changed to Cancelled.
- **4.** Press **F2/Cancel Order**. The Confirm Cancel dialog is displayed.
- **5.** To confirm the order cancellation, press **Yes**. To return to the Confirm Selection screen, press **No**.
- **6.** If you confirmed the order cancellation, the Tender Options screen is displayed. Tender the transaction in order to complete it. For more information on tendering, see ["Tendering a](#page-36-0)  [Transaction" on page 3-7](#page-36-0). You are returned to the Service Alert screen.

### **Viewing an Order**

#### **To view the details for an order:**

- **1.** Press **F6/View** from the Order Options screen. The Order Search screen is displayed.
- **2.** Enter the order number. To search for the order, press either **F2/Customer** or **F3/Order Status**. For more information, see step two in ["Filling an Order" on page 8-3](#page-112-0). The Order List screen is displayed.
- **3.** Press **Enter/Next**. The Order Details screen is displayed.
	- To print the order, press **F2/Print**. The order prints and you are returned to the Order Details screen.
	- To view more order information, press **Enter/Next**. The Order Location screen is displayed. This screen displays the order details such as order number and location. Press **Enter/Next** to return to the Order Options screen.

# <span id="page-114-0"></span>**Web Store**

The Web Store functionality enables you to access the store's web site through Point-of-Sale. Point-of-Sale does not provide any web browsers. You must have an integrated browser in order to access the web site.

To access the Web Store functions, press **F4/Web Store** on the Service Alert screen. The browser opens the Web Store screen to the designated home page.

For navigation, use the local navigation bars within Point-of-Sale. The buttons on the local navigation bar serve as the following web browser functions:

| <b>Button</b> | <b>Description</b>                                        |
|---------------|-----------------------------------------------------------|
| F2/Back       | Return to the previous page.                              |
| F3/Forward    | Return to a page you visited previously.                  |
| F4/Close      | Close the browser and return to the Service Alert screen. |
| F5/Stop       | Stop loading the current page.                            |
| F6/Refresh    | Refresh the current page.                                 |
| F7/Home       | Return to the store home page.                            |

**Table 8-1** Webstore Navigation Button Functions

## <span id="page-115-0"></span>**E-mails**

The E-mail functionality provides a method to communicate with customers during the order process. Emails are typically sent by customers concerning specific orders. You can reply to any e-mails sent to the store, but you cannot create new e-mails. Any e-mail replies are sent via the order process.

By default, the Service Alert screen displays all messages with a status of New. To read or reply to these messages, select a message and press **Enter/Next**. The E-mail Details screen is displayed. You can either reply to the e-mail or view the order that the message is about.

**Figure 8-4** E-mail Details Screen

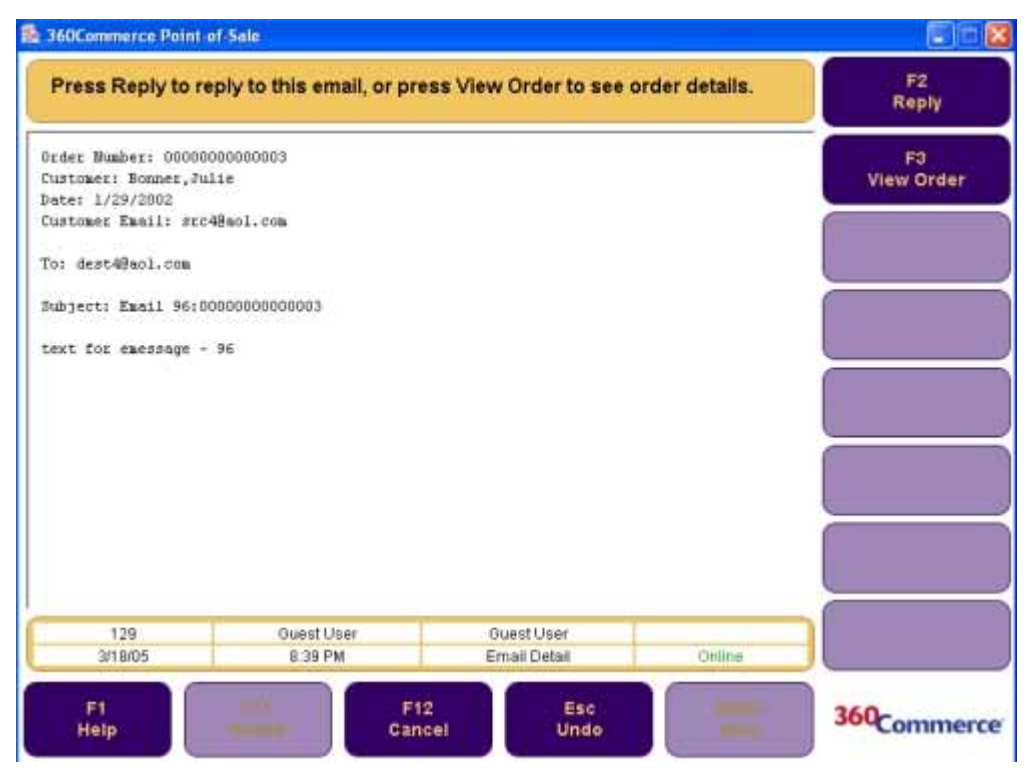

### **Replying to E-mails**

#### **To respond to a message:**

- **1.** Press **F2/Reply** from the Email Detail screen. The E-mail Reply screen is displayed.
- **2.** Enter your response. To send the reply, press **F2/Send**. You are returned to the Service Alert main screen.

### **Viewing Orders**

**To view the specific order related to the e-mail:**

- **1.** Press **F3/View Order** from the Email Detail screen. The Order Details screen is displayed.
- **2.** To print the order, press **F2/Print**. To return to the Service Alert screen, press **Esc/Undo**.

### **Searching for E-mails**

Although the Service Alert screen displays messages under the New status, you can also search for messages with other statuses.

To search for a message, press **F5/E-mail** on the Service Alert screen. The E-mail Search screen is displayed.

**12 360Commerce Point of Sale**  $\blacksquare$ F2<br>Order No. Choose an email search option. F3 Customer F4<br>In Box 129 **Guest Liser Quest Liser** Online 3/18/05 **7:42 PM** Email Search F1<br>Help Esc 360<sub>Commerce</sub> Undo

**Figure 8-5** E-mail Search Screen

There are three ways to search for a message.

#### **Searching by Order Number**

#### **To search by order number:**

- **1.** Press **F2/Order No**. The Enter Order No. screen is displayed.
- **2.** Enter an order number and press **Enter/Next**. The E-mail Detail Screen is displayed.
- **3.** To reply to the message, press **F2/Reply**. To view the order related to the message, press **F3/View Order**.

#### **Searching by Customer**

#### **To search by customer information:**

- **1.** Press **F3/Customer** on the E-mail Search screen. The Customer Options screen is displayed.
- **2.** Enter the customer ID if you know it. To search for the customer, press **F2/Find**., The Customer Search Options Screen is displayed. For more information see ["Searching for a Customer" on page](#page-87-0)  [4-2.](#page-87-0) Once the customer is located and chosen, the E-mail List screen is displayed.

**Figure 8-6** E-mail List Screen

|                | Select an email and press Next. |                   |     |                     |   |  |
|----------------|---------------------------------|-------------------|-----|---------------------|---|--|
| Order #        | Customer                        | <b>Email Date</b> |     | <b>Email Status</b> |   |  |
| 00000000000003 | Bonner Julie                    | 1/29/2002         | New |                     | × |  |
| 00000000000002 | Faustino, Pablo                 | 1/29/2002         | New |                     |   |  |
| 00000000000001 | Faustino,Pablo                  | 1/29/2002         | New |                     |   |  |
| 00000000000001 | Faustino, Pablo                 | 1/29/2002         | New |                     |   |  |
| 00000000000015 | Round Rock High                 | 4/29/2003         | New |                     |   |  |
| 00000000000015 | Puertorican Folklor             | 5/1/2003          | New |                     |   |  |
| 00000000000017 | Round Rock High                 | 5/1/2003          | New |                     |   |  |
|                |                                 |                   |     |                     |   |  |
|                |                                 |                   |     |                     |   |  |
|                |                                 |                   |     |                     |   |  |
|                |                                 |                   |     |                     |   |  |
|                |                                 |                   |     |                     |   |  |
|                |                                 |                   |     |                     |   |  |
|                |                                 |                   |     |                     |   |  |
|                |                                 |                   |     |                     |   |  |
|                |                                 |                   |     |                     |   |  |
|                |                                 |                   |     |                     |   |  |
|                |                                 |                   |     |                     |   |  |
|                |                                 |                   |     |                     |   |  |
|                |                                 |                   |     |                     |   |  |
|                |                                 |                   |     |                     |   |  |
|                |                                 |                   |     |                     | Ξ |  |
| 129            | Guest User                      | Guest User        |     |                     |   |  |
| 3/18/05        | $7:42$ PM                       | Email List        |     | Online              |   |  |
| F1             | <b>WELL</b><br>F12              |                   | Esc | <b>Enter</b>        |   |  |

- **3.** Select the desired message and press **Enter/Next**. The E-mail Detail Screen is displayed.
- **4.** To reply to the message, press **F2/Reply**. To view the order related to the message, press **F3/View Order**.

#### **Searching by Inbox**

You can browse through all messages in the inbox that have a status of New.

#### **To search through the Inbox:**

- **1.** Press **F4/InBox** from the E-mail Search Screen. The E-mail List screen is displayed.
- **2.** Select the desired message and press **Enter/Next**. The E-mail Detail Screen is displayed.
- **3.** To reply to the message, press **F2/Reply**. To view the message, press **F3/View Order**.

### **Automated E-Mail Messages**

Service Alert automatically creates e-mail messages to customers when certain conditions are met. Each transaction has a status associated with it. As each step in the order process is completed, the status is automatically updated to reflect these changes.

Whenever the order status changes to Filled, Partial, Completed, or Cancelled, an automatic e-mail is sent. The order information is inserted into an e-mail file and sent to the server. When those statuses are detected for an order, the following types of e-mail messages are generated:

- Filled Order
- Partial Order
- Picked Up Order
- Cancelled Order

# **TRAINING MODE AND RE-ENTERING TRANSACTIONS**

Training mode and transaction re-entry mode are two functions of Point-of-Sale that can be enabled to access Point-of-Sale operations in a different way. Training mode provides the ability to train sales associates on certain Point-of-Sale functions without affecting business information. Re-entry mode enables you to re-enter any transactions that could not be entered into Point-of-Sale at the time the transaction occurred. Both functions are available from the Main Menu Options screen.

**Note:** It is important to know that while in training mode, transaction data is not stored in the database, whereas in re-entry mode all transaction data is written to the database.

This chapter discusses the sections below:

- ["Using Training Mode"](#page-120-0)
- ["Re-entering Transactions"](#page-122-0)

# <span id="page-120-0"></span>**Using Training Mode**

The training mode component gives you the opportunity to train on the POS and Administration functions without affecting Point-of-Sale. For example, a new cashier can use this feature to practice completing transactions, or a new manager can learn how to add new employees into the database.

To operate in training mode, a regular transaction must not be in process and the register must be opened. When in training mode, the annotation \*Training Mode\* is displayed in the status communication region of each screen, and the screen colors are different to make you fully aware that training mode is on.

#### **To activate the training mode option:**

- **1.** Press **F8/Training** on the Point-of-Sale Main Options screen. The Identification screen is displayed.
- **2.** You are prompted to log in. See ["Logging In and Out" on page 1-2](#page-13-0) for more information. After logging in, the screen changes color and Training Mode is displayed in the communication status region.

**Note:** When in training mode, only **F3/POS**, **F4/Administration**, and **F8/Training Off** are available.

**3.** Press **F3/POS** or **F4/Administration** to train on these components.

**Figure 9-1** Training Mode Main Options Screen

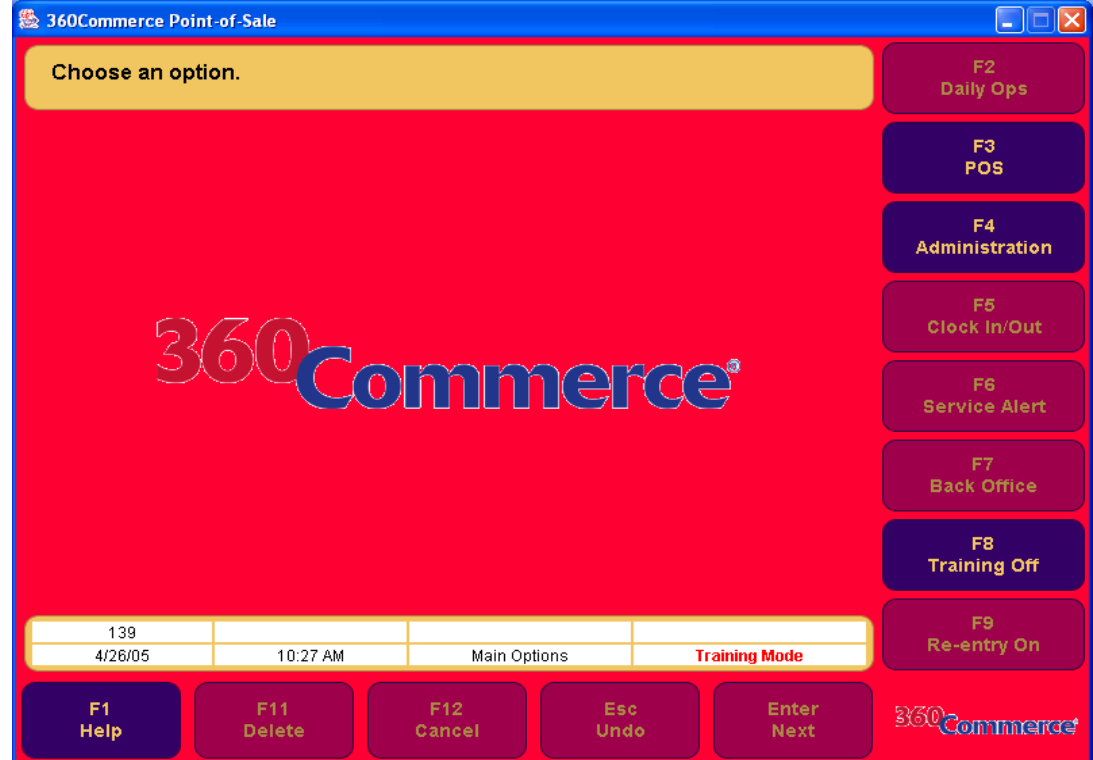

#### **To set training mode to off:**

- **1.** Press **F8/Training Off** from the Main Options screen.
- **2.** Enter your user ID and password.
- **3.** Press **Enter/Next**. The screen color changes, the application returns to the Main Options screen, and the communication status region is Online.

### **Training Mode Functionality**

In training mode, you are welcome to perform various tasks in order to fully familiarize yourself with the Point-of-Sale application functions. None of the transactions or changes affect Point-of-Sale or the database. After exiting training mode, all new/altered data is deleted from Point-of-Sale. You can still print receipts and slips while in training mode. However, receipts have \*Not a Receipt, Training Mode\* annotated at the bottom. Similarly, slip prints have \*Training Mode\* annotated at the bottom when printed.

The following table notes key differences for the POS and Administration functions while operating in Training Mode.

| <b>Function</b>   | <b>Key Differences</b>                                                                                                   |
|-------------------|----------------------------------------------------------------------------------------------------|
| F3/POS            | Gift Certificate/Store Credit Validation are not executed when Point-of-Sale is in<br>training mode.                     |
|                   | All gift cards sold in training mode are automatically activated, and the simulation<br>value is \$10.                   |
|                   | All authorization steps are skipped for credit, debit, check, and gift cards when Point-<br>of-Sale is in training mode. |
| F4/Administration | The parameters, reason codes, and reset totals functions are not available in training<br>mode.                          |

**Table 9-1** Key Differences for POS and Administration Functions

### **Security and Parameter Settings**

Role/Security Access is enforced while in training mode. This means that, just as in using Point-of-Sale normally, users cannot exceed access point restrictions defined by their roles. Training mode transactions use only existing parameter settings and values. There are three key parameter settings that can be set before entering training mode. You do not have access to these parameters while you are in training mode.

**Table 9-2** Parameter Settings and Definitions

| <b>Parameter</b>                          | <b>Definition</b>                                                                                                    |
|-------------------------------------------|----------------------------------------------------------------------------------------------------|
| Open Drawers In<br><b>Training Mode</b>   | This parameter setting enables/disables drawer opening when in training mode. If set to "Y,"<br>the drawer opens for all transactions that use this parameter. If set to "N," the drawer does<br>not open in training mode. The default setting for this parameter is "N."                                                                                |
| E-journal During<br><b>Training Mode</b>  | This parameter determines whether transactions created during training mode are added to<br>the e-journal. If set to "N," training mode transactions are not be added to the e-journal. If set<br>to "Y," training mode transactions are added to the e-journal and are annotated with<br>*Training Mode*. The default setting for this parameter is "Y." |
| <b>Send Transaction</b><br>Data to POSlog | Like the e-journal parameter, this parameter indicates whether transactions created during<br>training mode are added to the POSlog. If set to "N," training mode transactions are not<br>added to the POSlog. If set to "Y," training mode transactions are added to the POSlog. The<br>default setting for this parameter is "Y."                       |

# <span id="page-122-0"></span>**Re-entering Transactions**

When something occurs during a business day that makes it physically impossible for the sales associates to enter transactions in Point-of-Sale (for example, when there is a power outage), you can re-enter those transactions at the end of the day using the re-entry mode. When in re-entry mode, the annotation \*Transaction Re-entry Mode\* is displayed on the status communication region of each screen, and the screen colors change to make it clear that re-entry mode is on.

#### **To activate re-entry mode:**

- **1.** Press **F9/Re-entry On** from the Point-of-Sale Main Options screen. The Identification screen is displayed.
- **2.** You are prompted to log in. For more information on logging in, see ["Logging In and Out" on page](#page-13-0)  [1-2.](#page-13-0) After logging in, the Transaction Re-entry On dialog is displayed. The dialog informs you that re-entry mode is now enabled.
- **3.** To continue, press **Enter**. The Main Options screen in the re-entry mode is displayed. The screen changes color and the annotation \*Transaction Re-entry Mode\* is displayed in the communication status region.

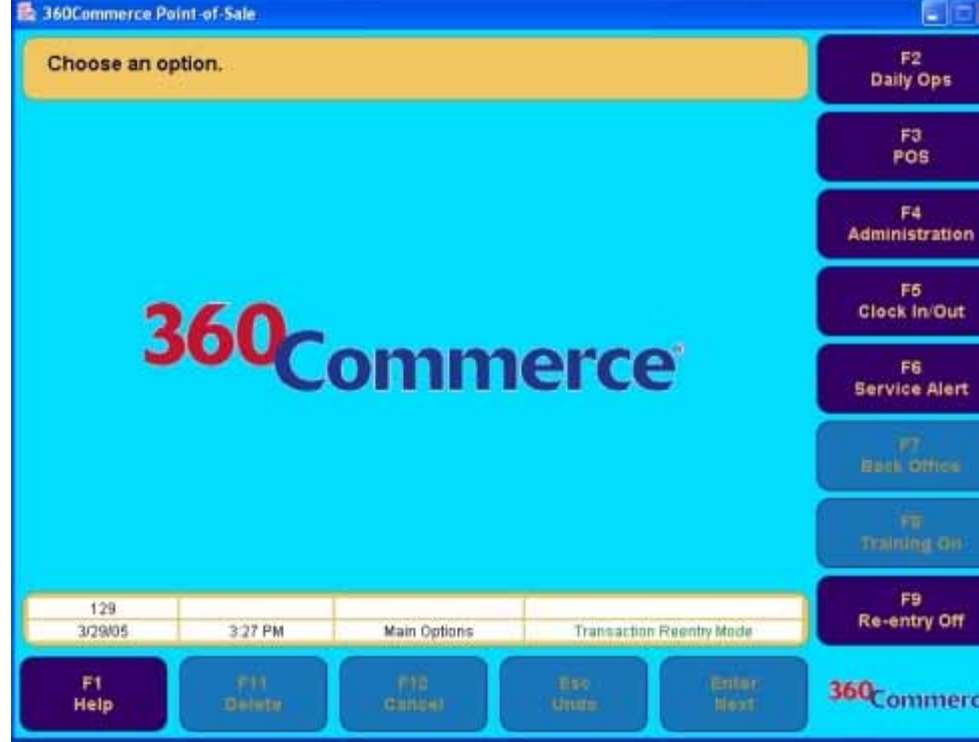

**Figure 9-2** Re-entry Mode Main Options Screen

All the Point-of-Sale components are available to you with the exception of training mode. From here, you can begin to re-enter any transactions.

#### **To set re-entry mode to Off:**

- **1.** Press **F9/Re-entry Off** from the Main Options screen. The Identification screen is displayed.
- **2.** Enter your user ID and password. After you enter them, the Transaction Re-entry Off dialog is displayed. The dialog informs you that re-entry mode is now disabled.
- **3.** To continue, press **Enter**. The screen colors change, the application returns to the Main Options screen, and the communication status region is Online.

### **Re-entry Mode Functionality**

While in re-entry mode, nearly all Point-of-Sale functions are the same as when re-entry mode is off. Role and Security Access applies to re-entry mode, which means that users cannot exceed access point restrictions defined by their roles.

While the register is in re-entry mode, Point-of-Sale does not dial out for authorization on tenders that require authorization. This includes authorization for deposited checks, credit, and gift cards. Instead of authorization requests, each transaction is authorized by Point-of-Sale. No authorization number is printed on the receipt and journal.

All transactions entered in re-entry mode are flagged as re-entry transactions. They all count toward the current business day. All receipts printed while in re-entry mode have \*Transaction Re-entry\* annotated at the bottom. Slips, however, are printed as normal.

**Note:** While in re-entry mode, keep the following in mind:

- Although all gift certificates and store credits are accepted in re-entry mode, Gift Certificate/ Store Credit Validation are not executed.
- The price adjustment option is not available in re-entry mode.
- The cash drawer does not open in re-entry mode.